## **文部科学省 CBT システム (MEXCBT : メクビット)**

# **運用マニュアル**

**学習 e ポータル (まなびポケット)**

(第1.27 版)

## **NTT コミュニケーションズ株式会社**

本マニュアルに記載されている画面イメージは開発中のものを含むため、 今後変更される可能性があります。

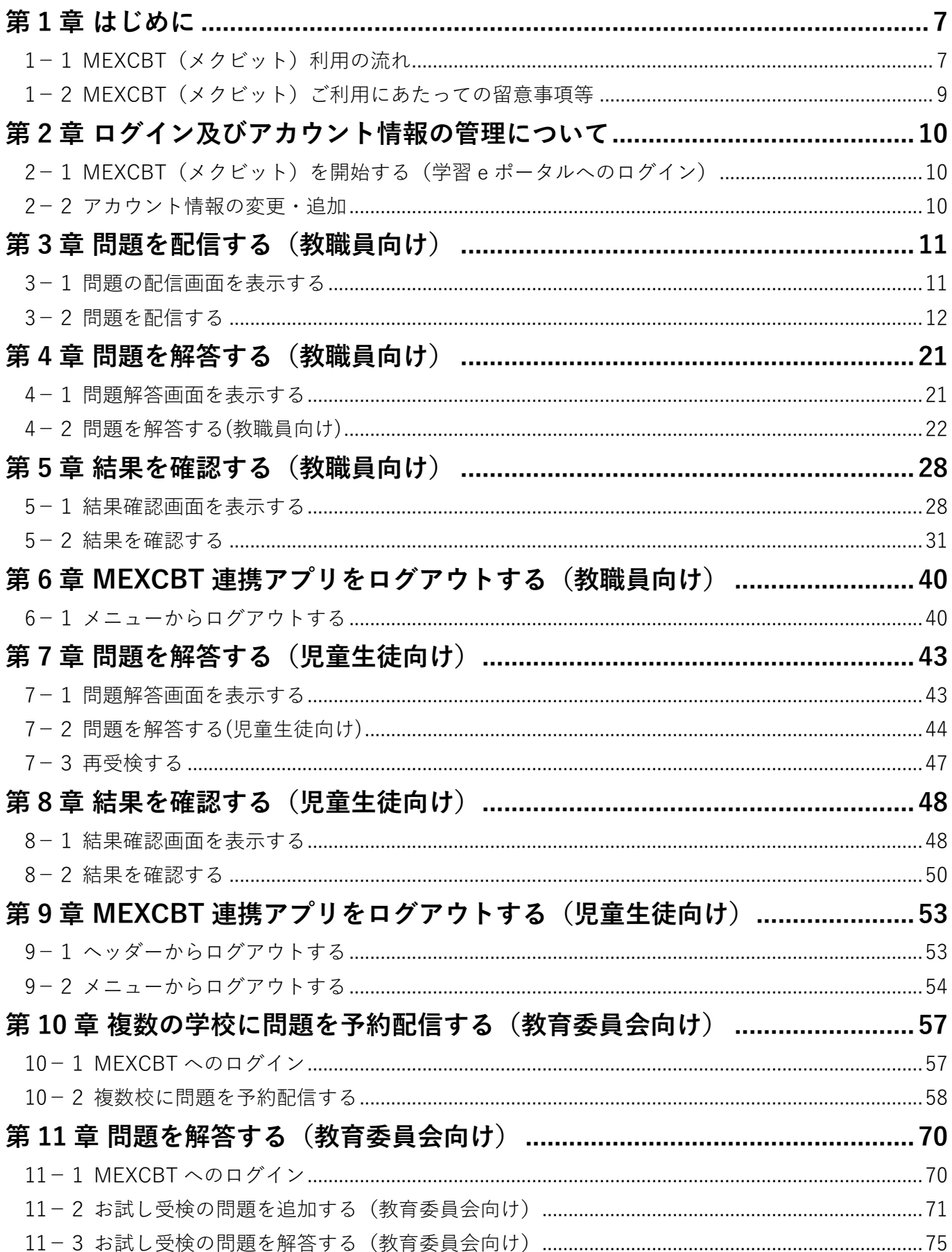

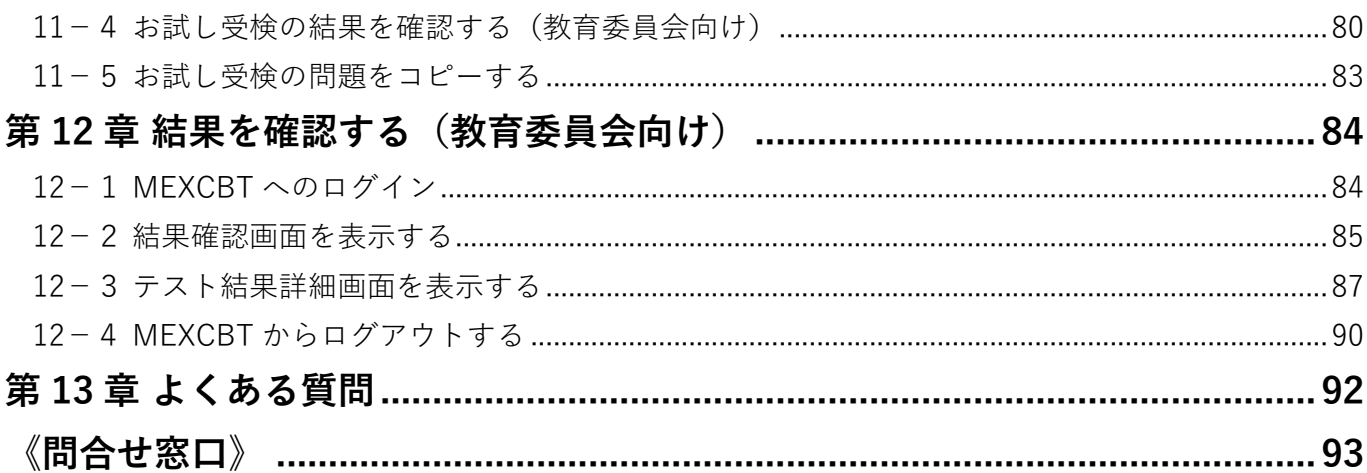

## **【改訂履歴】**

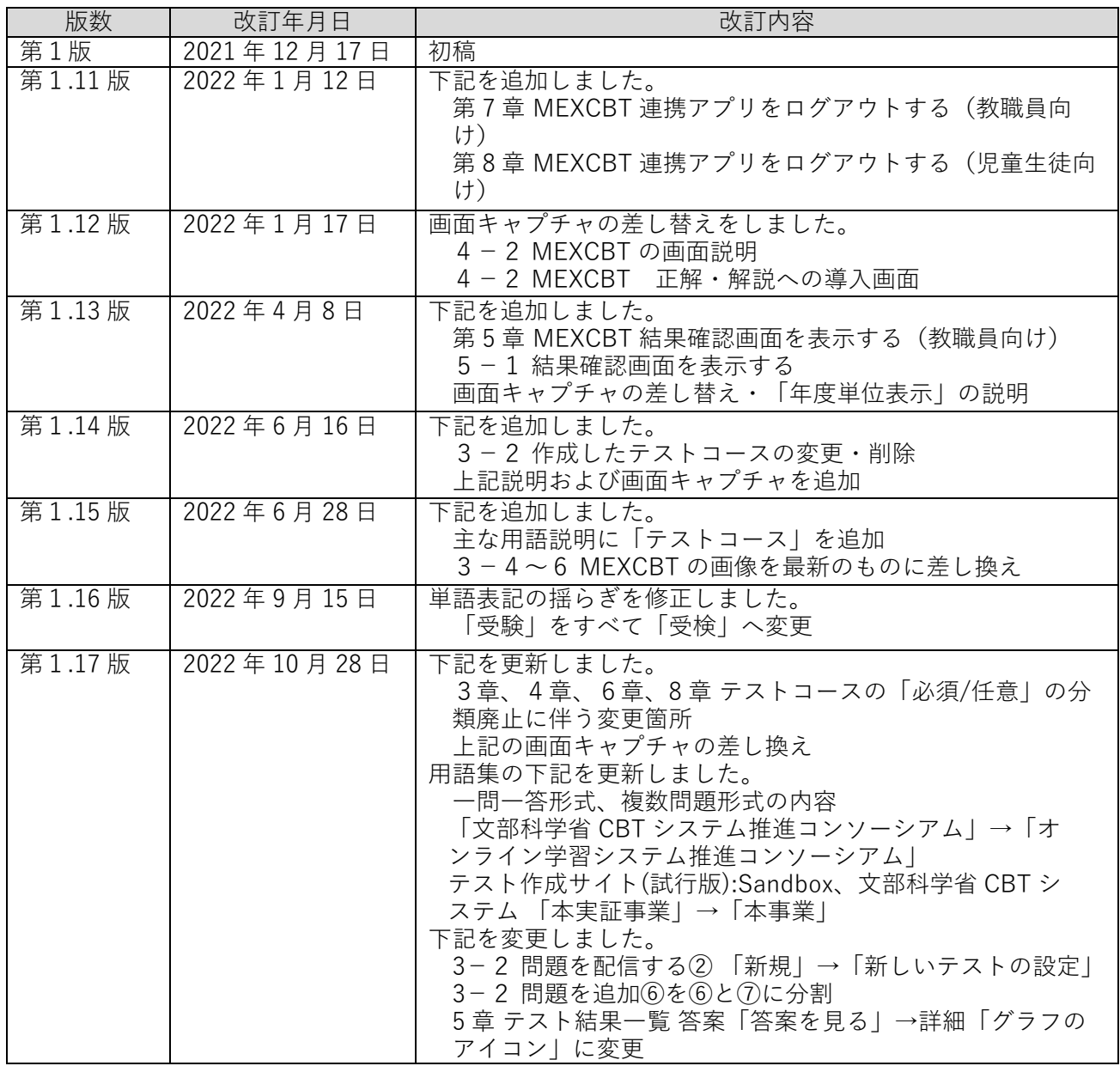

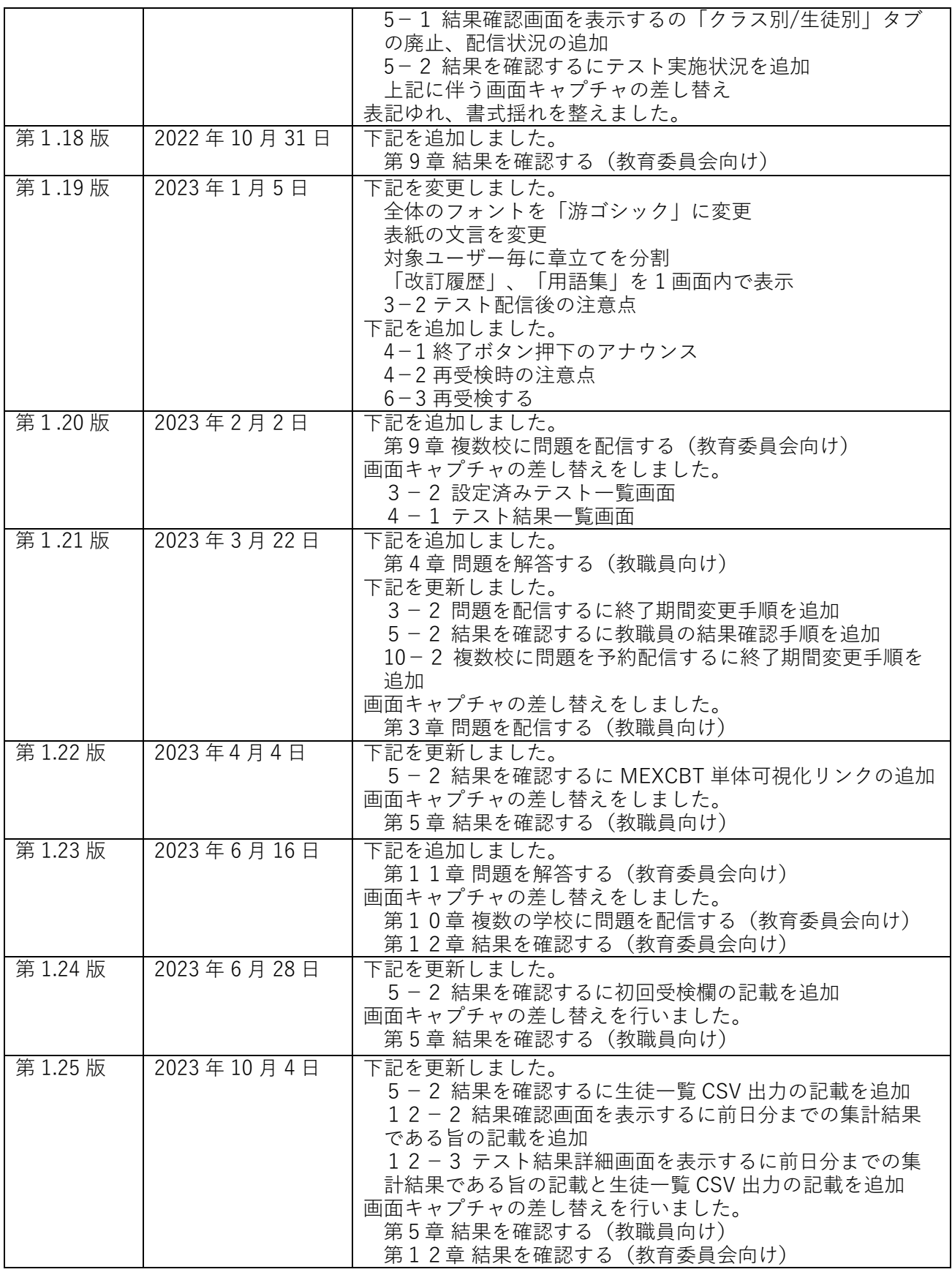

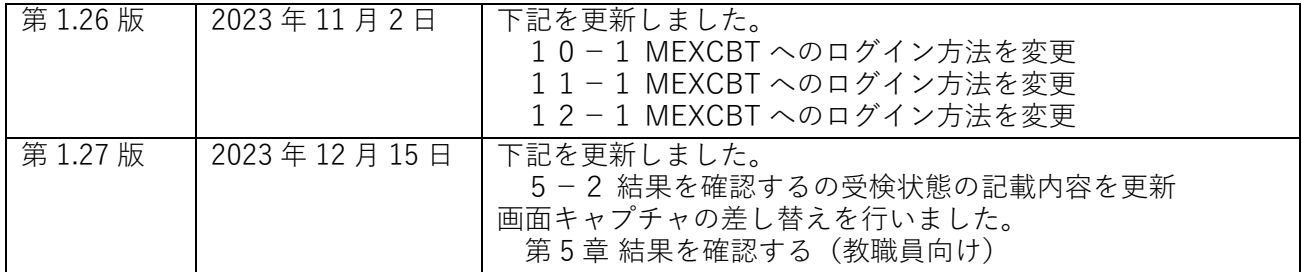

**【用語集】**

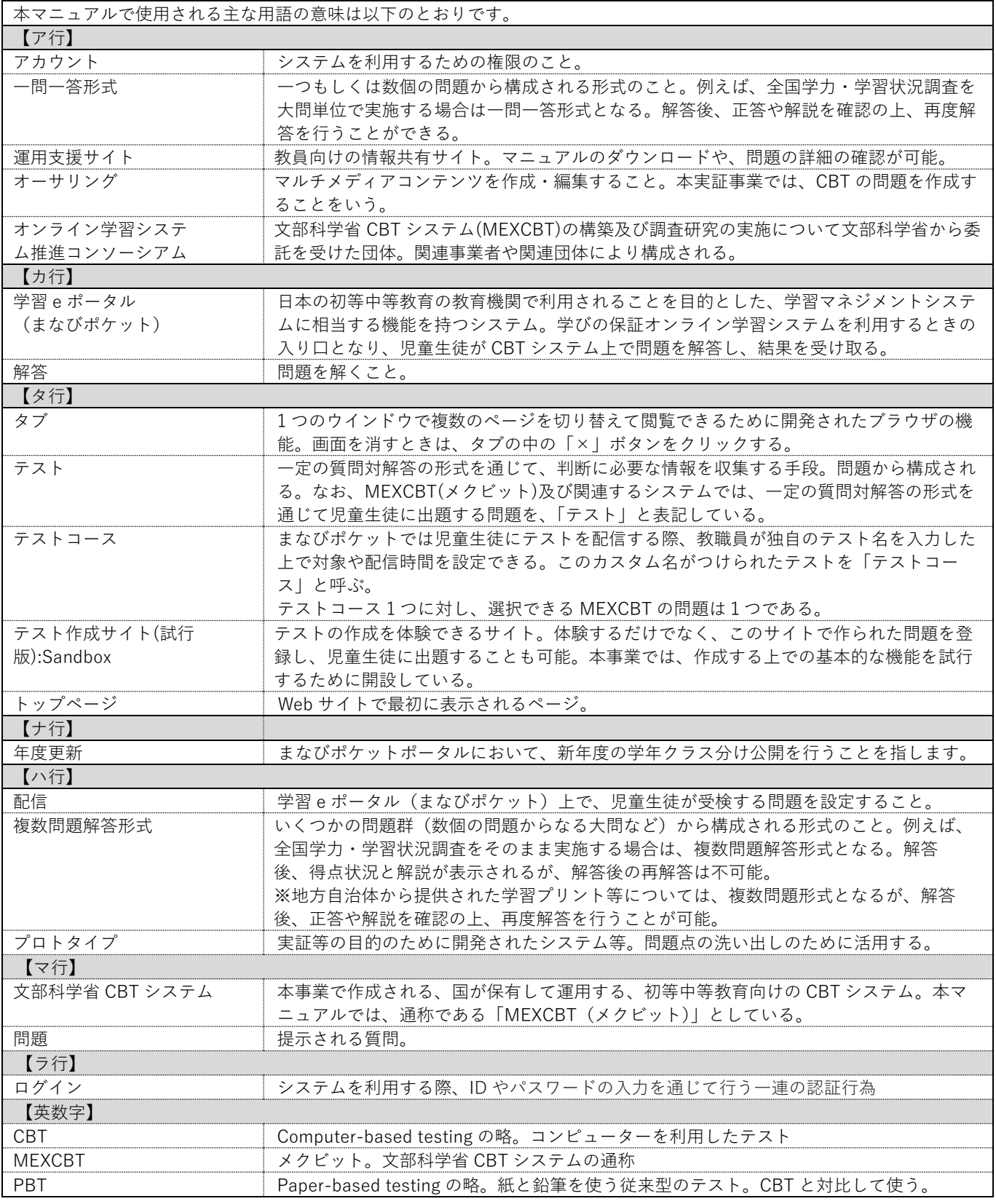

## <span id="page-6-0"></span>**第1章 はじめに**

<span id="page-6-1"></span>1-1 MFXCBT (メクビット) 利用の流れ

MEXCBT(メクビット)が想定する活用の流れは以下の通りです。なお、MEXCBT(メク ビット)の利用にあたっては、学習マネジメントシステム(以下、「学習eポータル(まな びポケット)」とします。)経由でアクセスすることが前提となります。

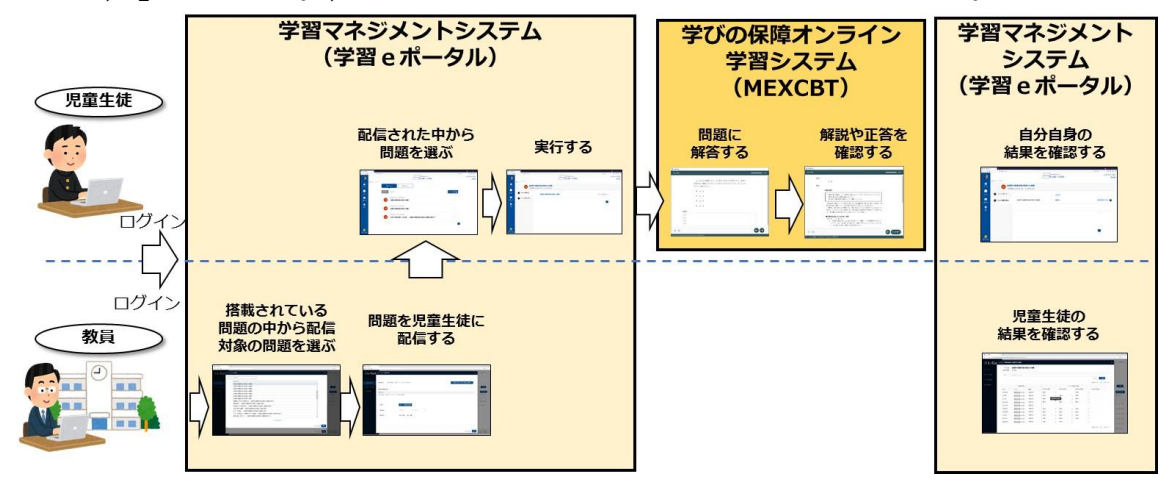

#### **MEXCBT(メクビット)の活用の主な流れ**

MEXCBTの利用にあたり、教職員及び児童生徒の各権限で実現できる主な機能は以下の通り です。

**教職員及び児童生徒が実現できる主な機能**

| 対象   | 機能     | 概要                                 |
|------|--------|------------------------------------|
|      | 問題配信機能 | 登録された問題を児童生徒に配信することができます。          |
| 教職員  | 結果確認機能 | 担当する児童生徒の解答の正誤や得点を確認することができま<br>す。 |
|      | 問題解答機能 | 自分に配信された問題を選択し、解答することができます。        |
| 児童生徒 | 結果確認機能 | それぞれの問題の正誤や得点を確認することができます。         |

【教職員視点からの主な流れ】

教職員視点で見た場合の主な流れは以下の通りです。

- (1)学習eポータル(まなびポケット)にログインする。(第2章参照)
- (2)搭載されている問題の中から、出題する問題を選択し、児童生徒に配信する。 (第3章参照)
- (3)(児童生徒が解答した後)学習eポータル(まなびポケット)上で、解答結果を確認 する。(第4章参照)

【児童生徒視点からの主な流れ】

児童生徒視点で見た場合の主な流れは以下の通りです。

なお、「解答結果の確認」に関しては、(3)のように、問題毎に正答や解説をMEXCBT (メクビット)上で確認する方法と、(4)のように、学習eポータル(まなびポケット) 上で結果を確認する場合があります。

(1)学習eポータル(まなびポケット)にログインする。(第2章参照)

(2)教職員から配信された問題の中から、問題を選択し、解答する。(第6章参照)

(3)解答や正答を確認する。(第7章参照)

(4)学習eポータル(まなびポケット)上で、自分自身の結果を確認する。(第7章参照)

本書では、上記の流れに沿って、各操作方法等についての概要を記載しています。

#### **<「調査」と「テスト」について>**

MEXCBT(メクビット)及び関連するシステムでは、一定の質問対解答の形式を通じて児童生 徒に出題する問題を、「テスト」と表記しています。

#### **<一問一答形式と複数問題解答形式について>**

MEXCBT(メクビット)には、大きく「一問一答形式」と「複数問題解答形式」の 2 種類の 問題が登録されています。各問題の特性は以下となります。用途に応じ、適宜ご利用くださ い。

【一問一答形式】

一つもしくは数個の問題から構成される形式のこと。解答後、正答や解説を確認の上、再度 解答を行うことが可能である。

【複数問題解答形式】

いくつかの問題群(数個の問題からなる大問など)から構成される形式のこと。例えば、全 国学力・学習状況調査をそのまま実施する場合は、複数問題解答形式となる。解答後、得点 状況と解説が表示されるが、解答後の再解答は不可能である。

#### <span id="page-8-0"></span>1-2 MEXCBT(メクビット)ご利用にあたっての留意事項等

ご利用にあたっての留意事項は以下の通りです。

- MEXCBT (メクビット) へのアクセスは、学習 e ポータル (まなびポケット) 経由の みとなります。
- 本実証では、多くの問題が MEXCBT (メクビット) に登録されており、いつでも閲覧 可能ですが、実証の状況に応じ、一定期間閲覧が不可能な問題が存在する可能性があ ります。
- 本実証でご用意する学習 e ポータル(まなびポケット)及び MEXCBT(メクビット) は、Web 上で動作するため、特別なアプリケーションの導入は不要です。
- オンラインでのご利用となるため、1端末あたり 0.35Mbs~0.5Mbps の帯域が必要と なります。
- MEXCBT (メクビット) のご利用にあたって、各ブラウザの対応状況は以下の通りで す。ブラウザは最新版を利用することをお勧めします。
- MEXCBT(メクビット)を使用するにあたっては、ブラウザの「戻る」ボタンを使用 しないでください。意図しない動作をする恐れがあります。
- タブレット端末でも利用できますが、画面が回転しないように横向きロックにてご使 用ねがいます。iPad mini やスマートフォン等の小さい画面サイズには対応していませ ん。

| ○: 対応 (各ブラウザの最新バージョンに対応) | ×:非対応                                                |  |  |  |
|--------------------------|------------------------------------------------------|--|--|--|
| • Microsoft Edge         |                                                      |  |  |  |
| · Google Chrome          | · Microsoft Internet Explorer11<br>· Mozilla Firefox |  |  |  |
| · Apple Safari           |                                                      |  |  |  |

**MEXCBT(メクビット)のブラウザ対応状況**

#### <span id="page-9-0"></span>**第2章 ログイン及びアカウント情報の管理について**

<span id="page-9-1"></span>2-1 MEXCBT (メクビット) を開始する (学習 e ポータルへのログイン)

MEXCBT (メクビット) を開始するためには、まず、学習eポータル (まなびポケット) に ログインする必要があります。以下のURLにアクセスして、ログイン画面を表示してくだ さい。

#### **学習 e ポータル(まなびポケット)サイトの URL**

**<https://ed-cl.com/>**

<span id="page-9-2"></span>2-2 アカウント情報の変更・追加

アカウント情報の変更・追加等に関するマニュアルは学習eポータル(まなびポケット)の 以下のサポートサイトに掲載しております。 <https://manabipocket.ed-cl.com/support/manuals/>

関連マニュアルのダウンロードURLを以下に抜粋します。(学習eポータル(まなびポケッ ト)のサポートサイトに掲載されているものと同じものです。)

- ・ 学習eポータル(まなびポケット)の「**初期設定・新規登録マニュアル**」は以下をご参照 ください。 初期設定・ユーザー新規登録についてのマニュアルです。 [https://manabipocket.ed-cl.com/index.php/download\\_file/view/515/](https://manabipocket.ed-cl.com/index.php/download_file/view/515/)
- ・ 学習eポータル(まなびポケット)の「**アカウント情報変更マニュアル**」は以下をご参 照ください。 教職員や児童・生徒の登録情報の変更、転入する教職員や児童・生徒の追加、転出す る教職員や児童・生徒の削除を行うためのマニュアルです。 [https://manabipocket.ed-cl.com/index.php/download\\_file/view/540/](https://manabipocket.ed-cl.com/index.php/download_file/view/540/)
- ・ 学習eポータル(まなびポケット)の「**年度更新マニュアル**」は以下をご参照くださ い。 新年度の学年クラスを作成し、作成した学年クラスに教職員と児童・生徒を所属させ るためのマニュアルです。

[https://manabipocket.ed-cl.com/index.php/download\\_file/view/516/](https://manabipocket.ed-cl.com/index.php/download_file/view/516/)

## <span id="page-10-0"></span>**第3章 問題を配信する(教職員向け)**

<span id="page-10-1"></span>3-1 問題の配信画面を表示する

学習eポータル(まなびポケット)にログインしてください。ログイン後、以下の画面が表示 されます。「MEXCBT連携アプリ」をクリックしてください。

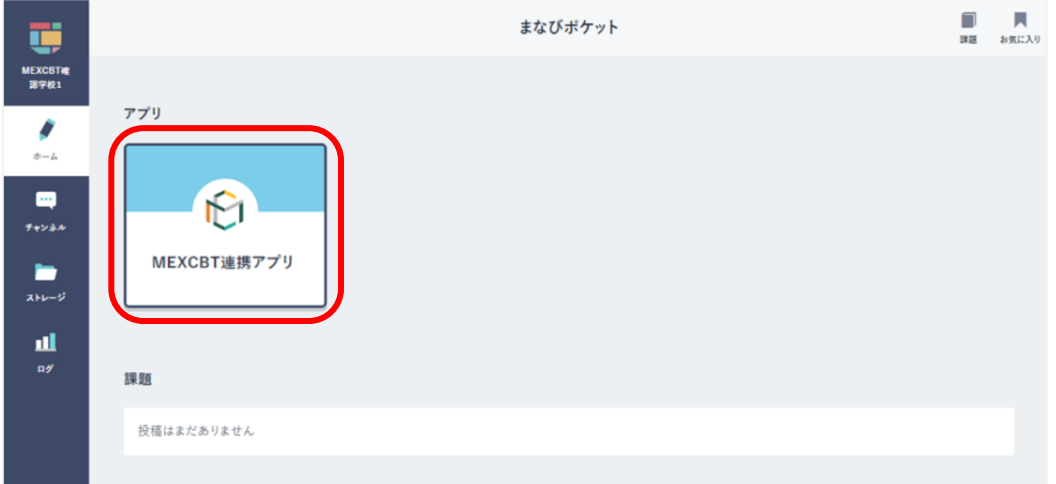

**学習eポータル(まなびポケット)ホーム画面**

#### <span id="page-11-0"></span>3-2 問題を配信する

児童生徒に新規配信を行う場合と、配信の設定を変更する場合の手順を以下に記載します。 ※問題の配信期間中はテストコースの削除はできません。またテスト解答期間終了後は1名で も受検者がいる場合はスコアや答案も削除することはできませんので、配信期間前に内容 の確認を行ってください。

① ホーム画面の「テストの実施日を設定」をクリックしてください。 または、左上のメニューアイコンをクリックしてメニューバーを開き、メニューバーから 「テストの実施日を設定」を選択してください。

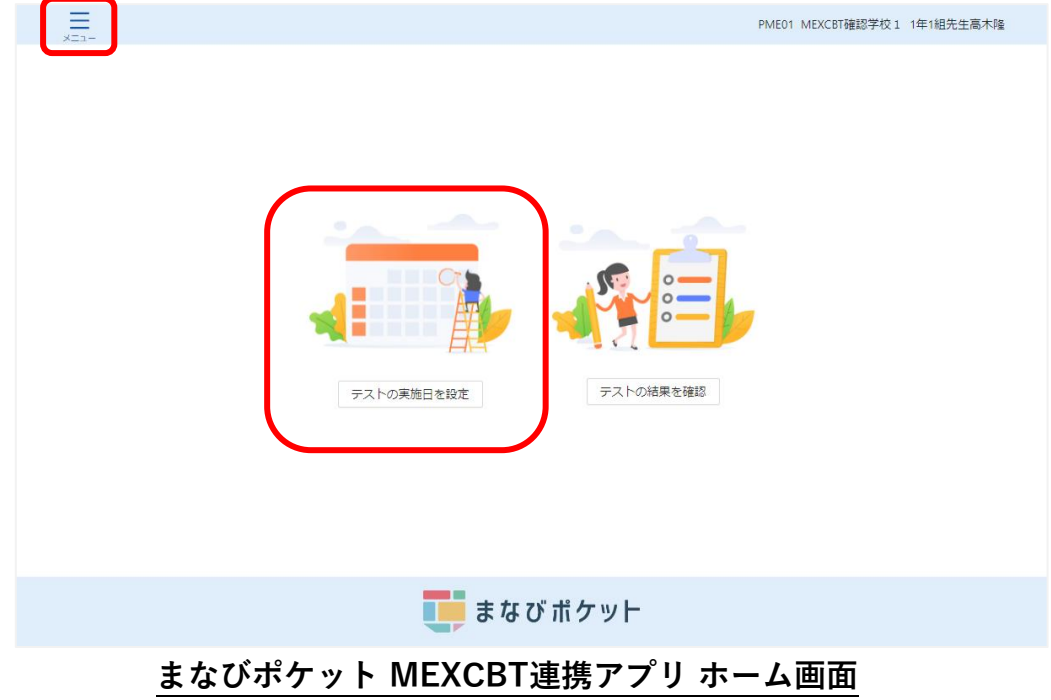

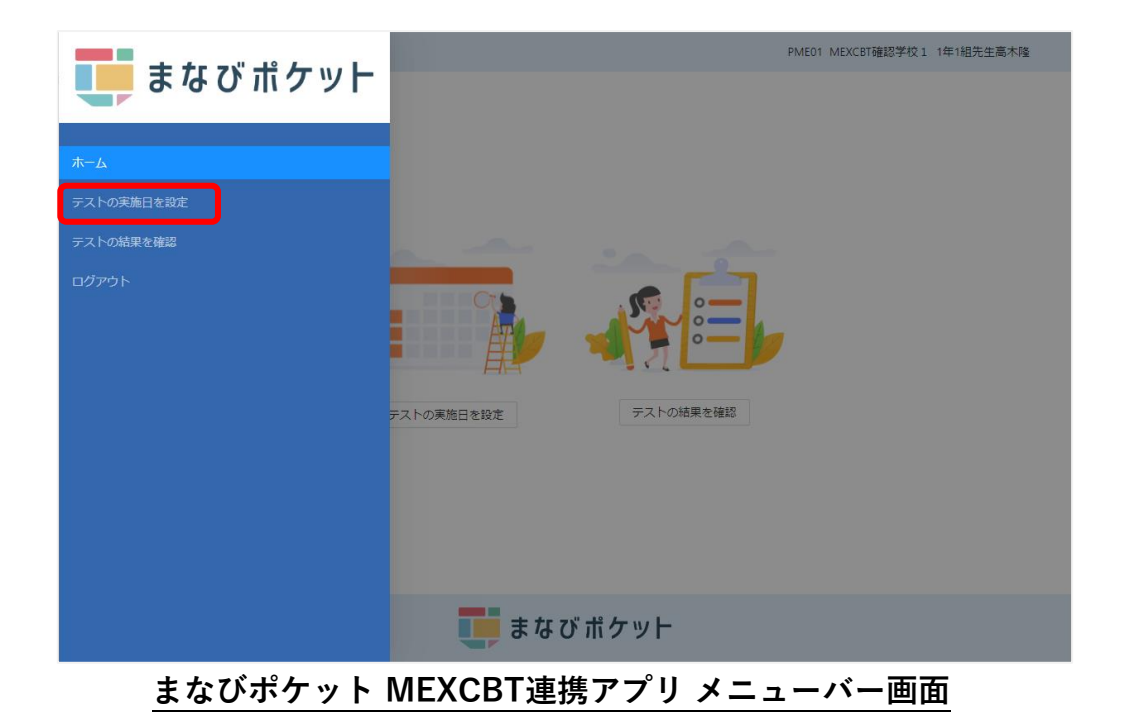

② 設定済みテスト一覧画面右上の、「新しいテストの設定」をクリックしてください。

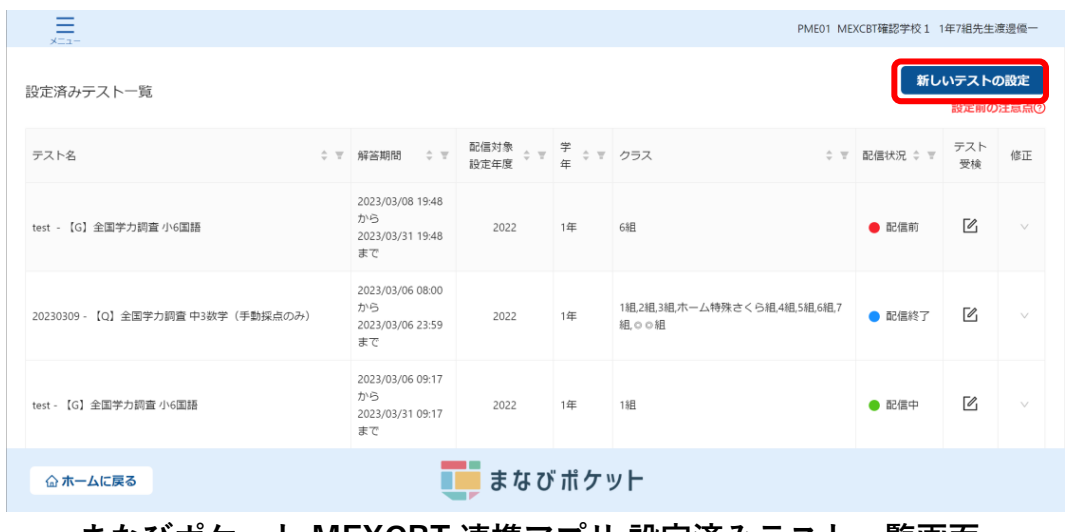

**まなびポケット MEXCBT 連携アプリ 設定済みテスト一覧画面**

- ③ 受検情報設定ダイアログにて、「学年」「クラス」を設定し、「次へ」をクリックしてく ださい。
	- ※ ホームクラス、その他クラスのすべてのクラスが表示されます。
	- ※ クラスは、学年に紐づけられているクラスがすべて表示されます。

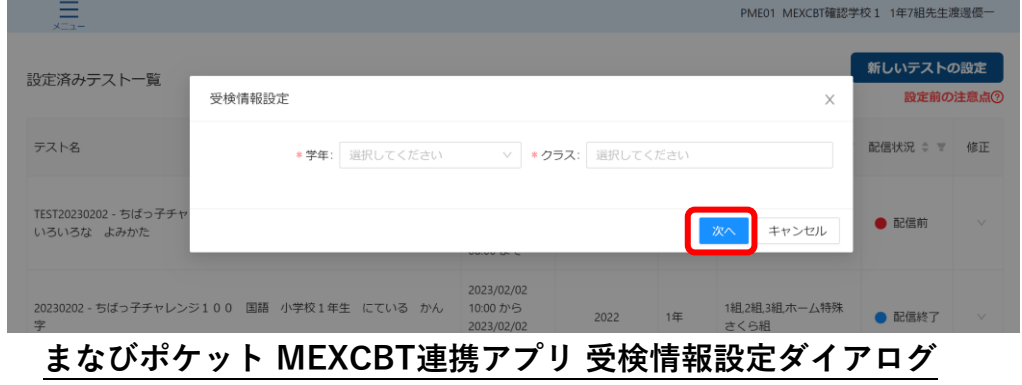

④ 問題の種類、形式、学年、教科などの項目を適宜入力し、問題を検索します。

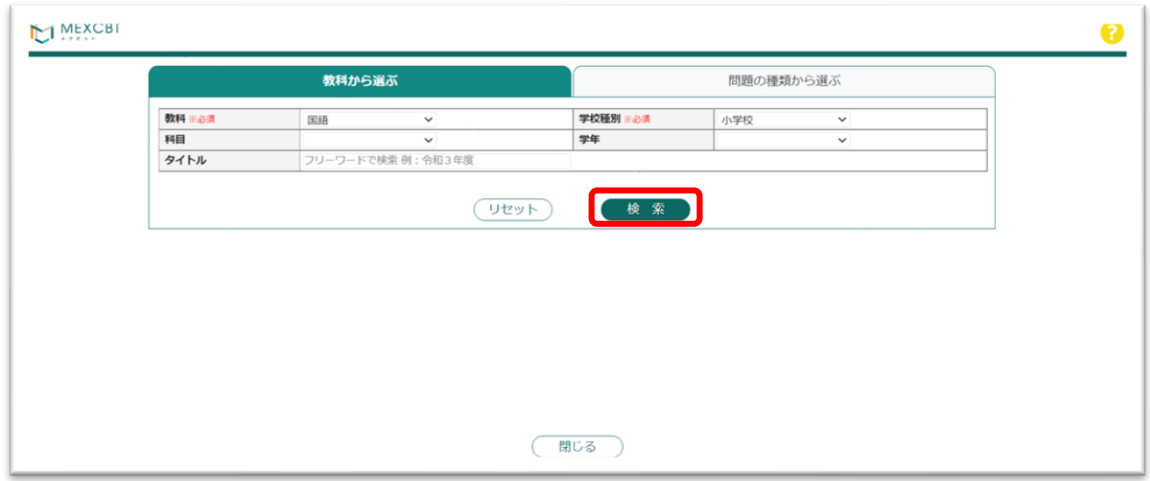

**MEXCBT 問題検索画面**

⑤ 当てはまる問題の一覧が表示されます。問題情報や解答情報を押すと、プレビューするこ とができます。

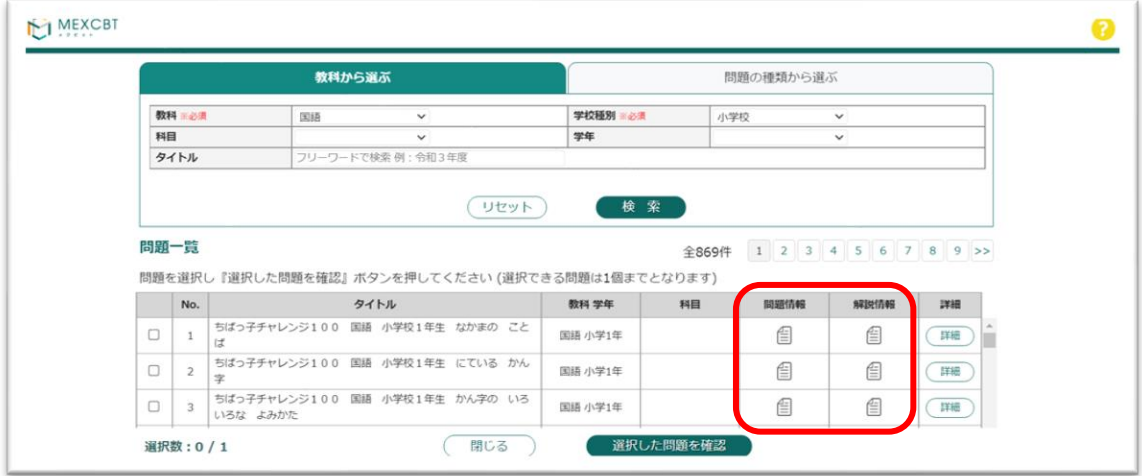

**MEXCBT 問題選択画面**

⑥ 問題一覧から追加したい問題を選び、「選択した問題を確認」ボタンを押します。 1度に追加できる問題は1個です。

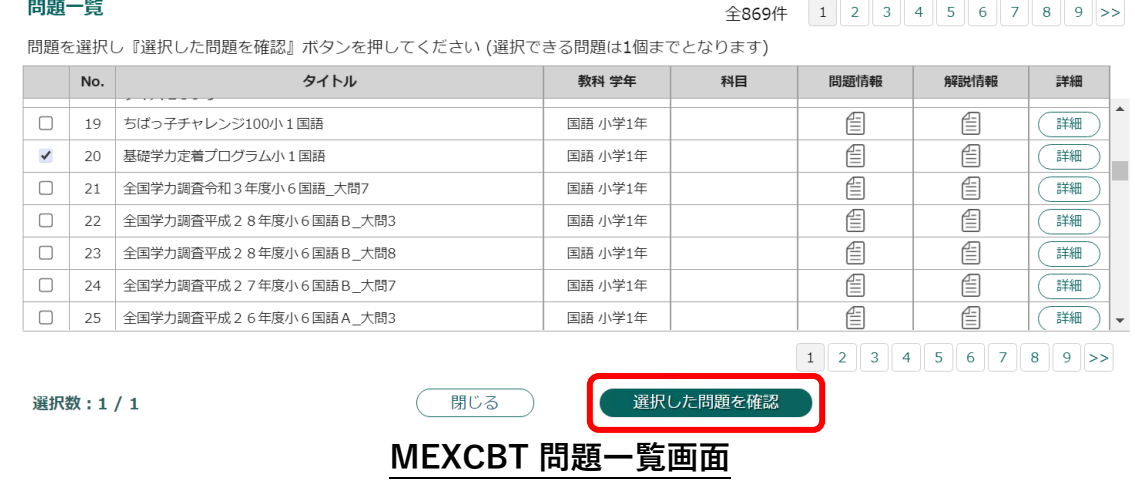

⑦ 問題追加確認ダイアログにて、「追加する」をクリックしてください。

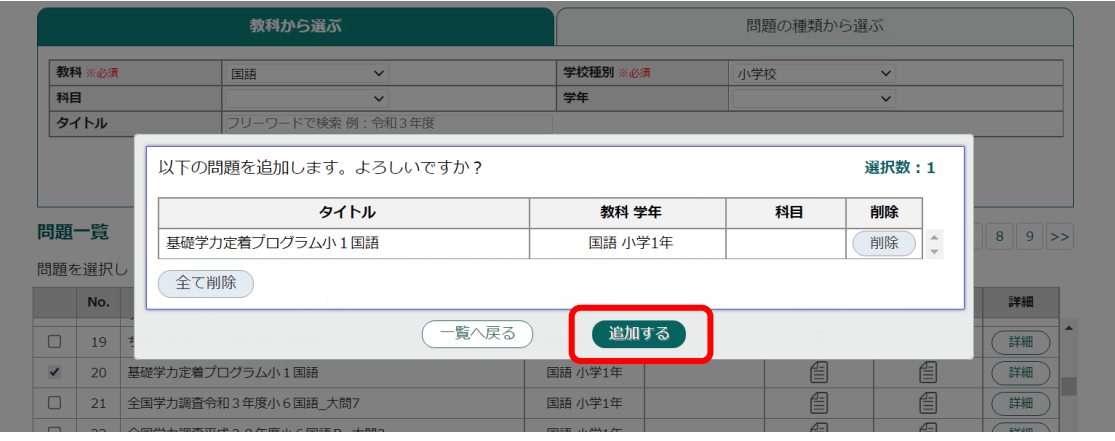

**MEXCBT 問題一覧 問題追加確認ダイアログ**

⑧ テストコース情報設定ダイアログにて、「テストコース名」「解答期間」を設定し、「設 定」をクリックしてください。

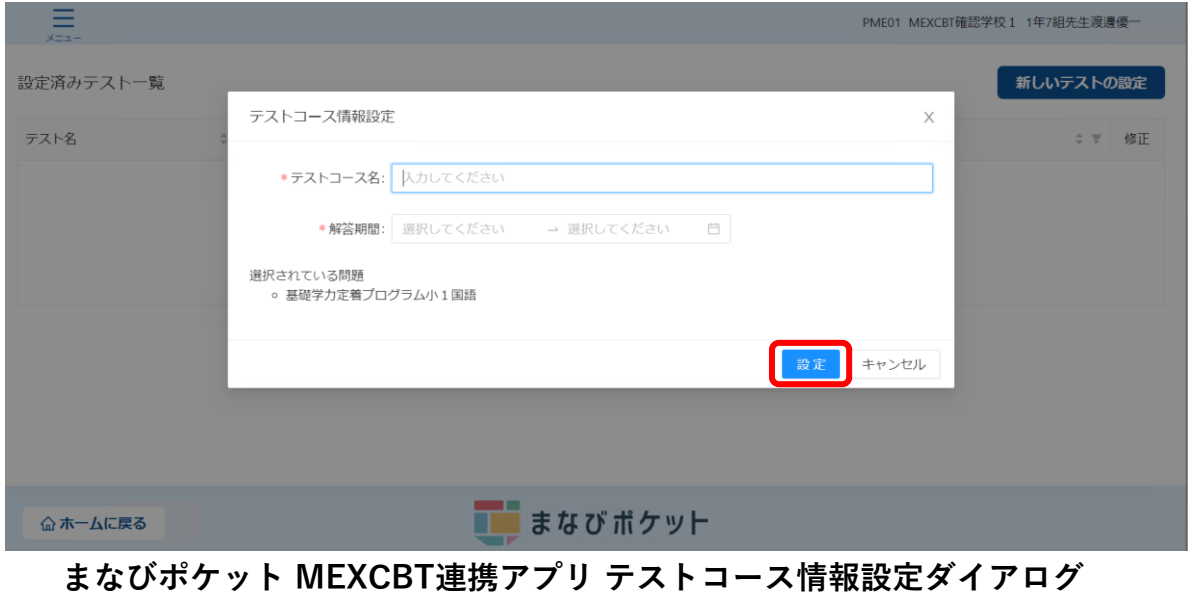

⑨ 完了ダイアログが表示されますので、「OK」をクリックしてください。

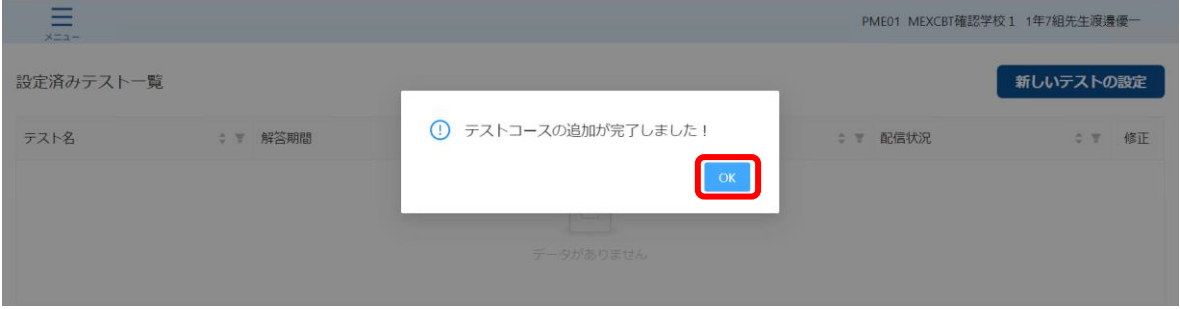

**まなびポケット MEXCBT連携アプリ テストコース追加完了ダイアログ**

⑩ 設定済みテスト一覧画面に作成したテストコースが追加されます。 他にも追加したい問題がある場合は、ここまでの動作を繰り返します。

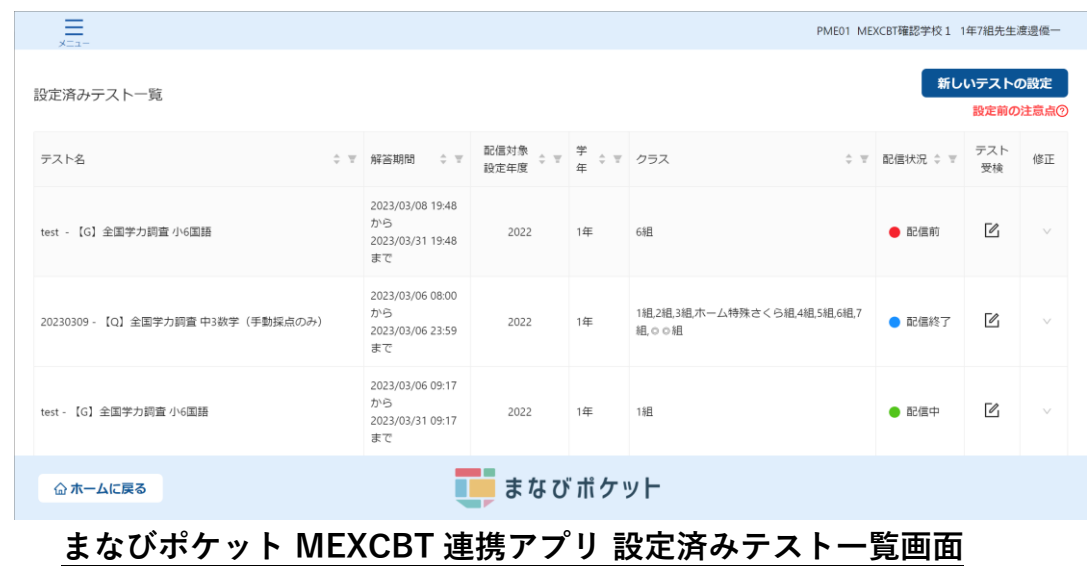

**⑪** 作成したテストコースを削除したい場合は、各テスト名右端「修正」欄の下向き矢印を クリックします。

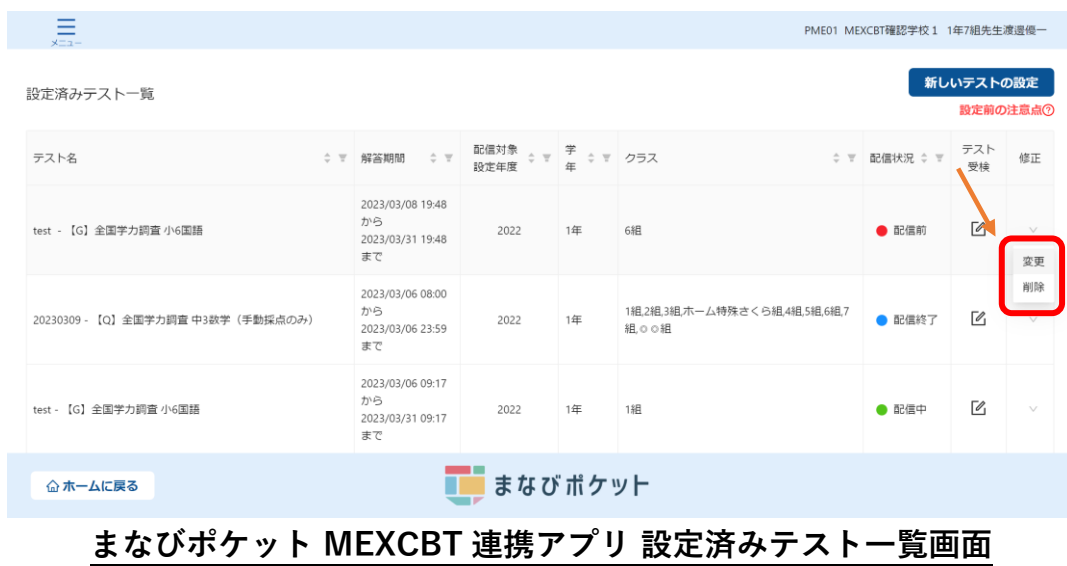

「削除」をクリックすることで、テストコースの削除ができます。

⑫ テストコースの解答期間を変更したい場合や、受検済みのテストコースを児童生徒に 表示させないようにする場合は、各テスト名右端「修正」欄の下向き矢印をクリック します。

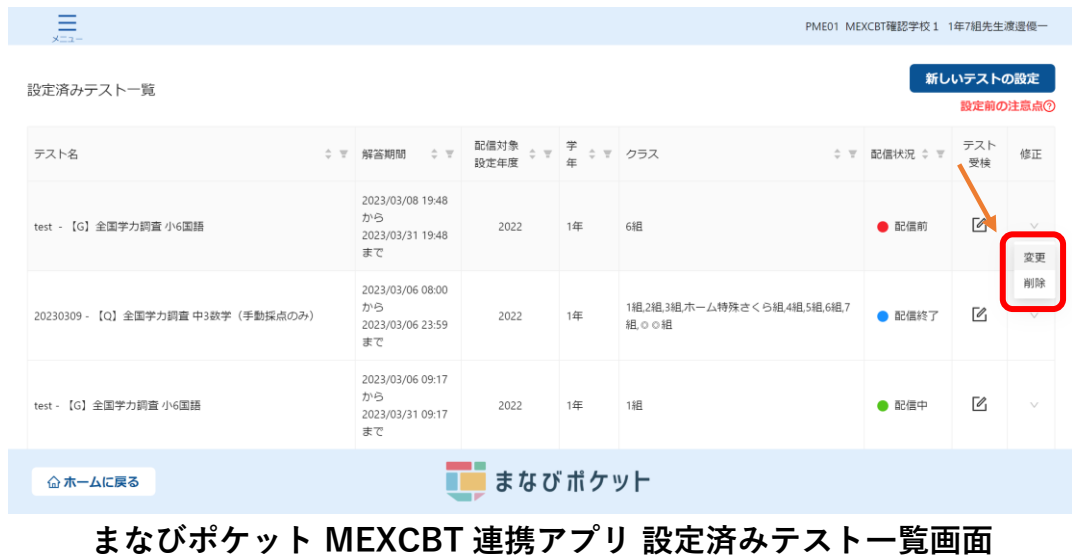

「変更」をクリックすることで、テストコース情報設定ダイアログが表示されます。

⑬ テストコース情報設定ダイアログで「解答期間」および

「すでに受検済みの児童生徒にはテストコースを表示しない」チェックボックスを

設定し、「予約」をクリックしてください。

※配信中もしくは配信終了したテストコースの解答期間は、終了日時のみ変更できます。 また、終了日時に設定できる日時は、

本日以降~配信設定時点の年度の3月31日23時59分までとなります。

※「すでに受検済みの児童生徒にはテストコースを表示しない」チェックボックスは 配信中もしくは配信終了したテストコースのみ表示されます。

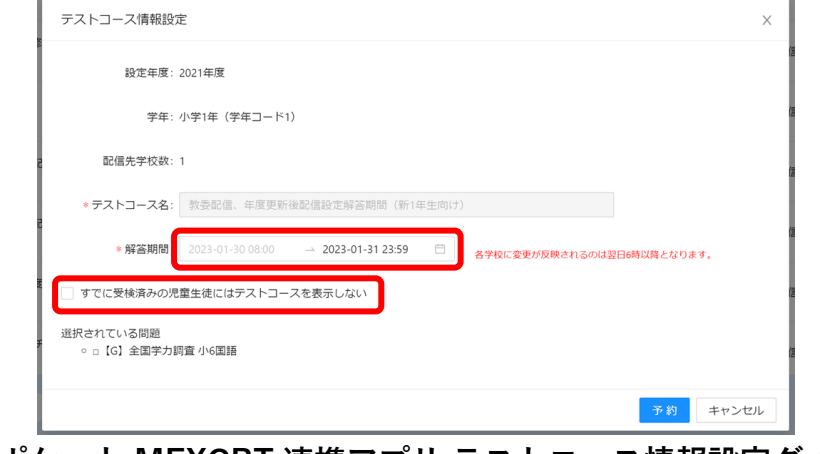

**まなびポケット MEXCBT 連携アプリ テストコース情報設定ダイアログ**

⑭ 完了ダイアログが表示されますので、「OK」をクリックしてください。

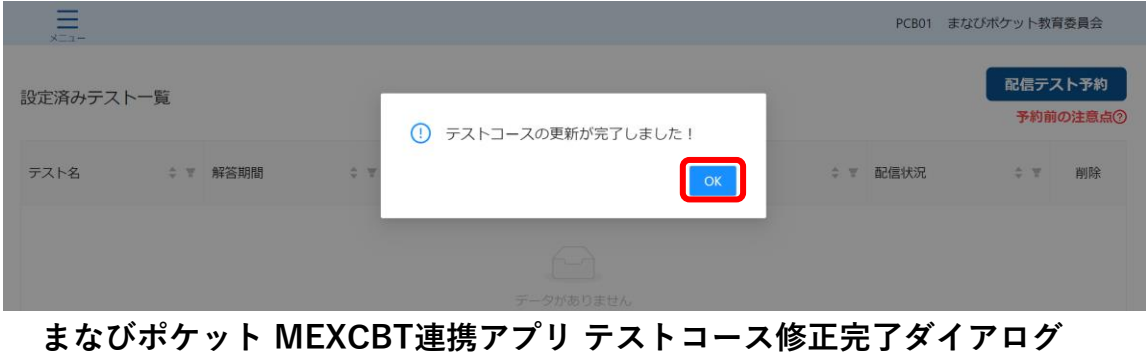

⑮ 設定済みテスト一覧画面に変更後のテストコースが表示されます。

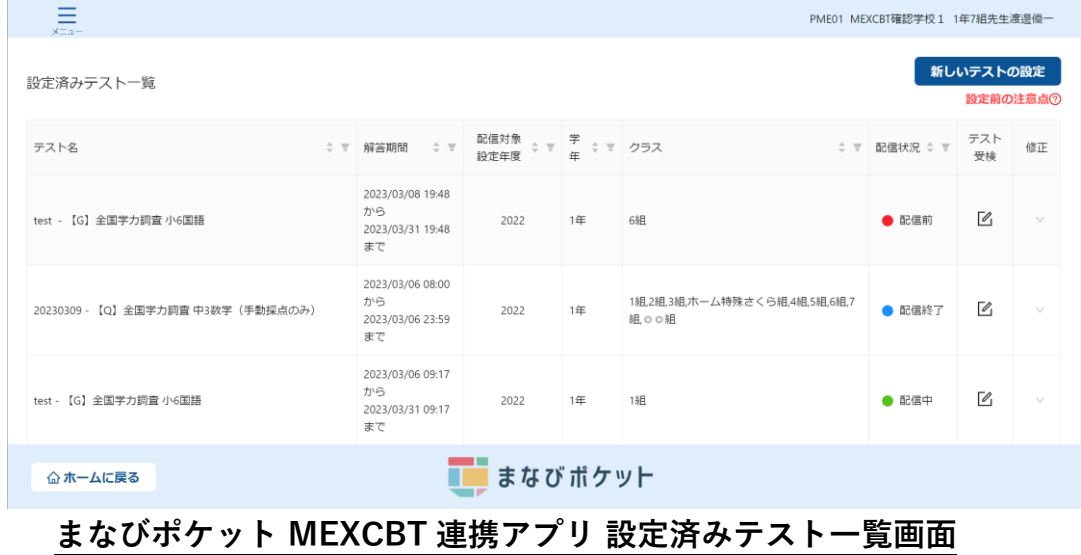

※問題の解答期間中に年度更新が行われた場合、ご注意いただく点があります。 詳細[は【まなびポケットの年度更新未実施の場合の問題配信】を](#page-67-0)ご確認ください。

## <span id="page-20-0"></span>**第4章 問題を解答する(教職員向け)**

<span id="page-20-1"></span>4-1 問題解答画面を表示する

学習eポータル(まなびポケット)にログインしてください。ログイン後、以下の画面が表示 されます。「MEXCBT連携アプリ」をクリックしてください。

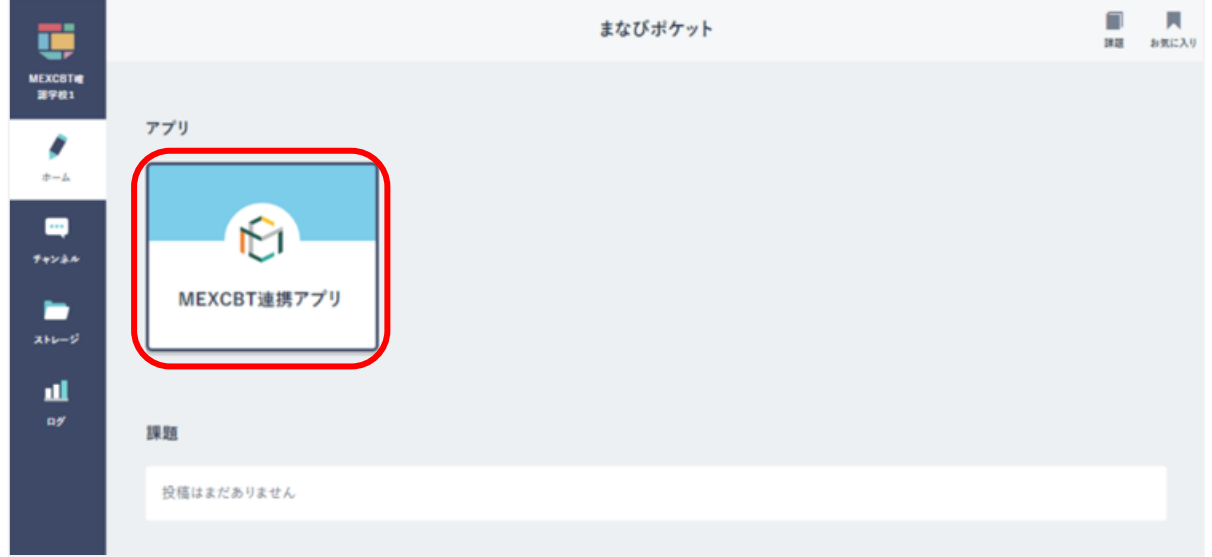

#### **学習 e ポータル(まなびポケット)ホーム画面**

#### <span id="page-21-0"></span>4-2 問題を解答する(教職員向け)

教職員が配信済みのテストを受検する場合の手順を以下に記載します。 ホーム画面の「テストの実施日を設定」をクリックしてください。 または、左上のメニューアイコンをクリックしてメニューバーを開き、メニューバーから 「テストの実施日を設定」を選択してください。

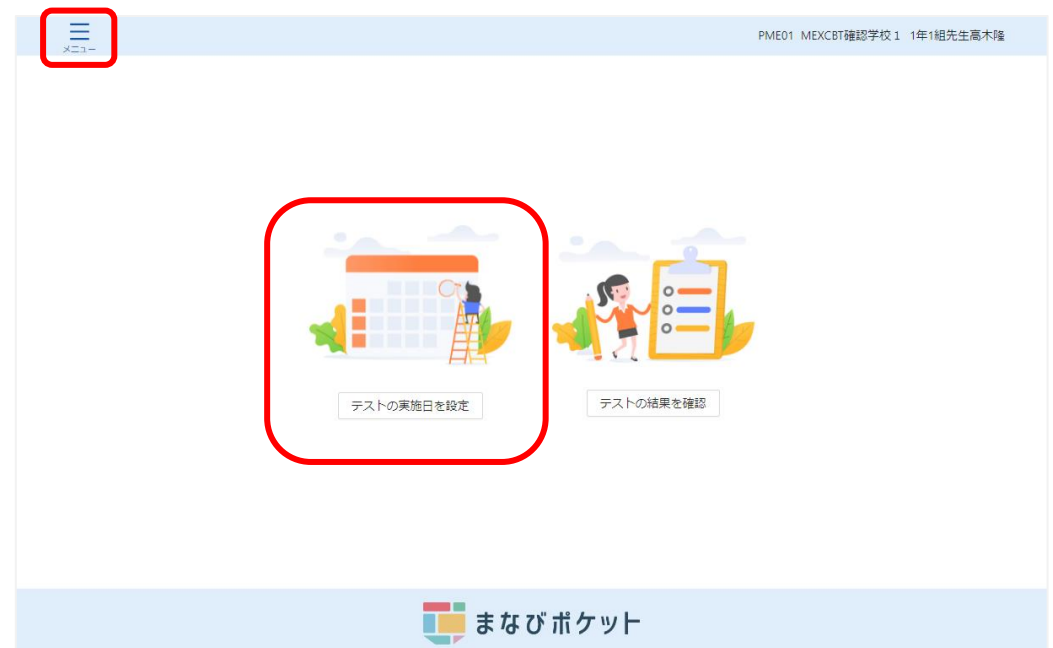

**まなびポケット MEXCBT連携アプリ ホーム画面**

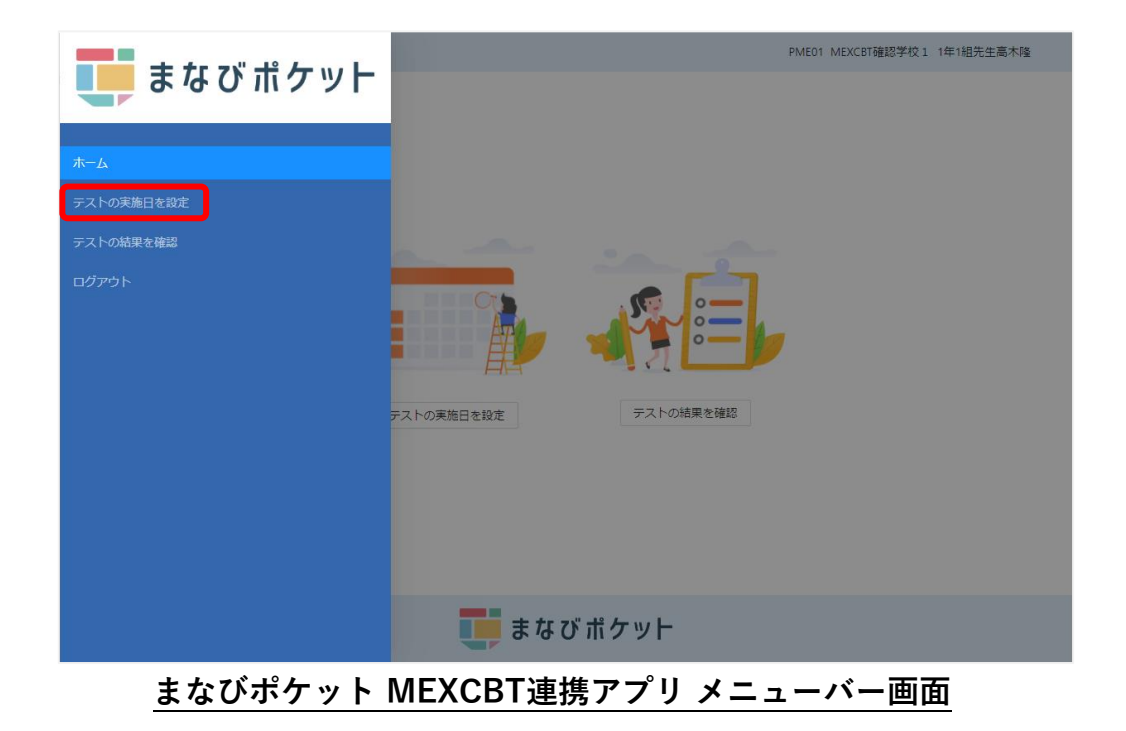

設定済みテスト一覧画面からテスト受検を行いたいテストコースを確認し、 テスト名右端から二列目にある「テスト受検」のアイコンをクリックします。

| Ξ<br>$x=x-$                        |                                                  |                            |    |                                       | PME01 MEXCBT確認学校 1 1年7組先生渡邊優一 |              |        |  |  |  |
|------------------------------------|--------------------------------------------------|----------------------------|----|---------------------------------------|-------------------------------|--------------|--------|--|--|--|
| 新しいテストの設定<br>設定済みテスト一覧<br>設定前の注意点の |                                                  |                            |    |                                       |                               |              |        |  |  |  |
| テスト名<br>$\div$ $\forall$           | 解答期間 ⇒ 〒                                         | 配信対象 ÷ ▼ 学 ÷ ▼ クラス<br>設定年度 |    | $\div$ $\nabla$                       | 配信状況 ≑ 〒                      | テスト<br>受検    | 修正     |  |  |  |
| test - 【G】全国学力調査 小6国語              | 2023/03/08 19:48<br>から<br>2023/03/31 19:48<br>まで | 2022                       | 1年 | 6組                                    | ● 配信前                         | $\mathbb Z$  | $\vee$ |  |  |  |
| 20230309 - 【Q】全国学力調査 中3数学 (手動採点のみ) | 2023/03/06 08:00<br>から<br>2023/03/06 23:59<br>まで | 2022                       | 1年 | 1組.2組.3組.ホーム特殊さくら組.4組.5組.6組.7<br>組の6組 | ● 配信終了                        | $\alpha$     | $\vee$ |  |  |  |
| test - 【G】全国学力調査 小6国語              | 2023/03/06 09:17<br>から<br>2023/03/31 09:17<br>まで | 2022                       | 1年 | 1組                                    | ● 配信中                         | $\mathbb{Z}$ | $\vee$ |  |  |  |
| まなびポケット<br>企 ホームに戻る                |                                                  |                            |    |                                       |                               |              |        |  |  |  |

**まなびポケット MEXCBT 連携アプリ 設定済みテスト一覧画面**

任意のテストコースの「テスト受検」アイコンをクリックすると、別タブでMEXCBT(メク ビット)が表示されます。適宜画面の指示に従い、解答してください。

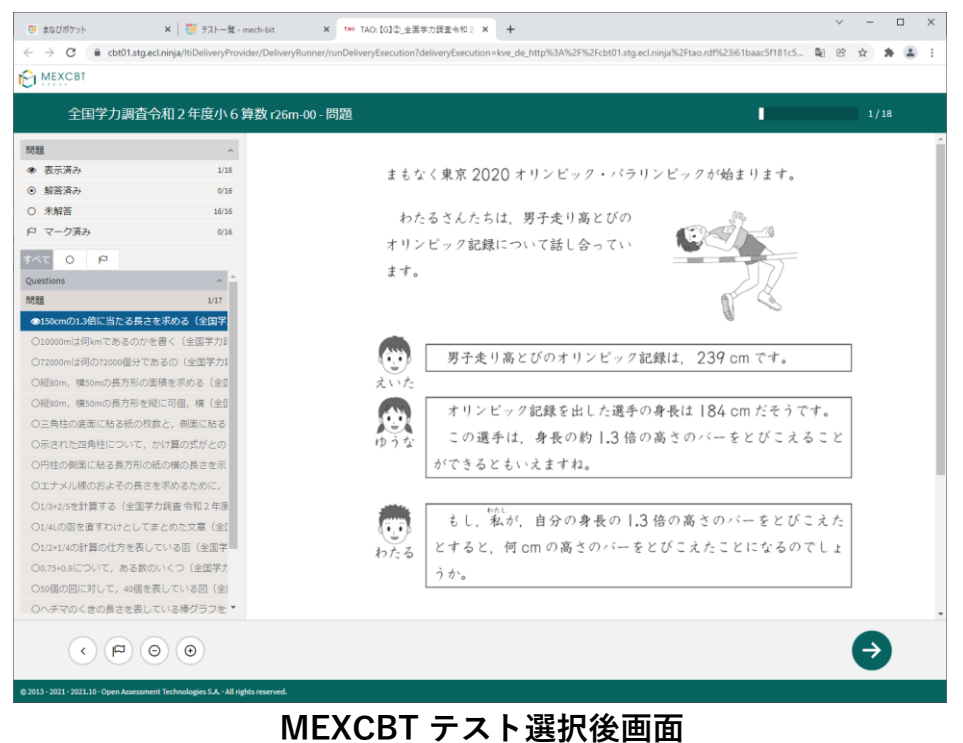

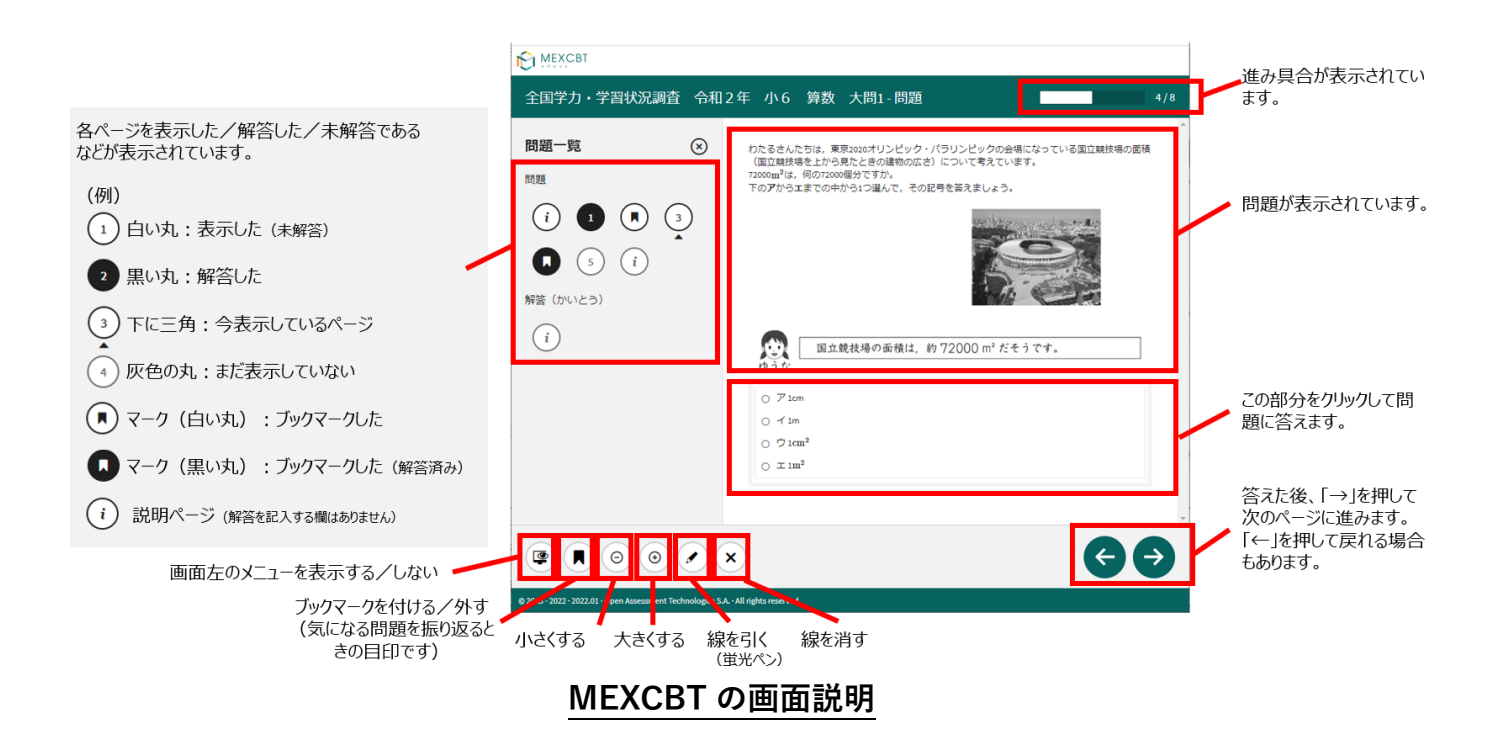

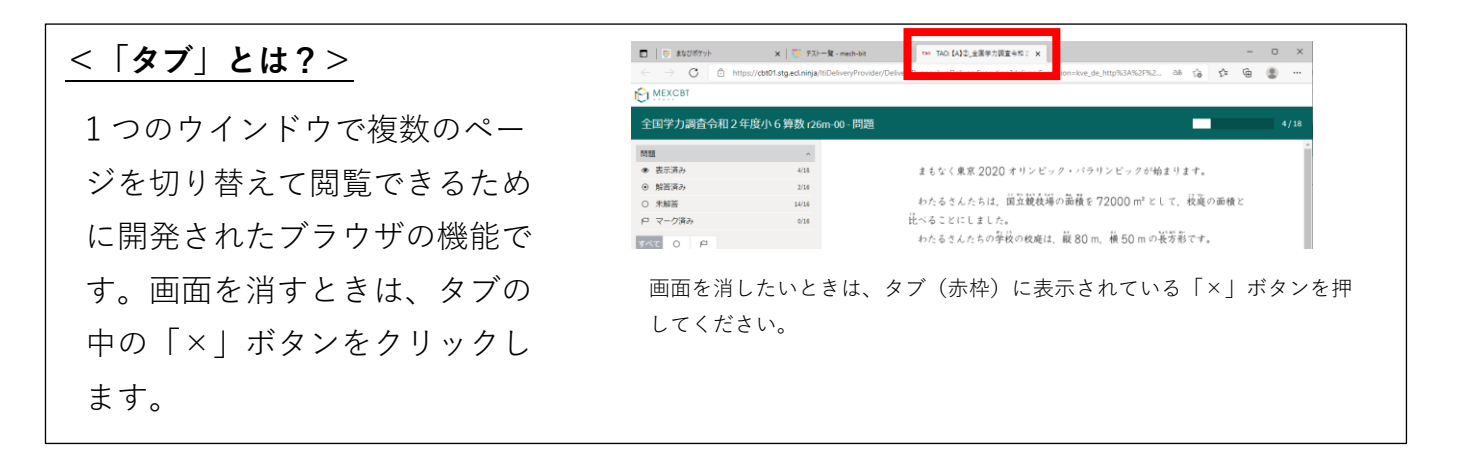

全ての問題に解答すると、次の画面が表示されます。「←」を押すと、解答画面に戻ることが できるため、再考することも可能です。

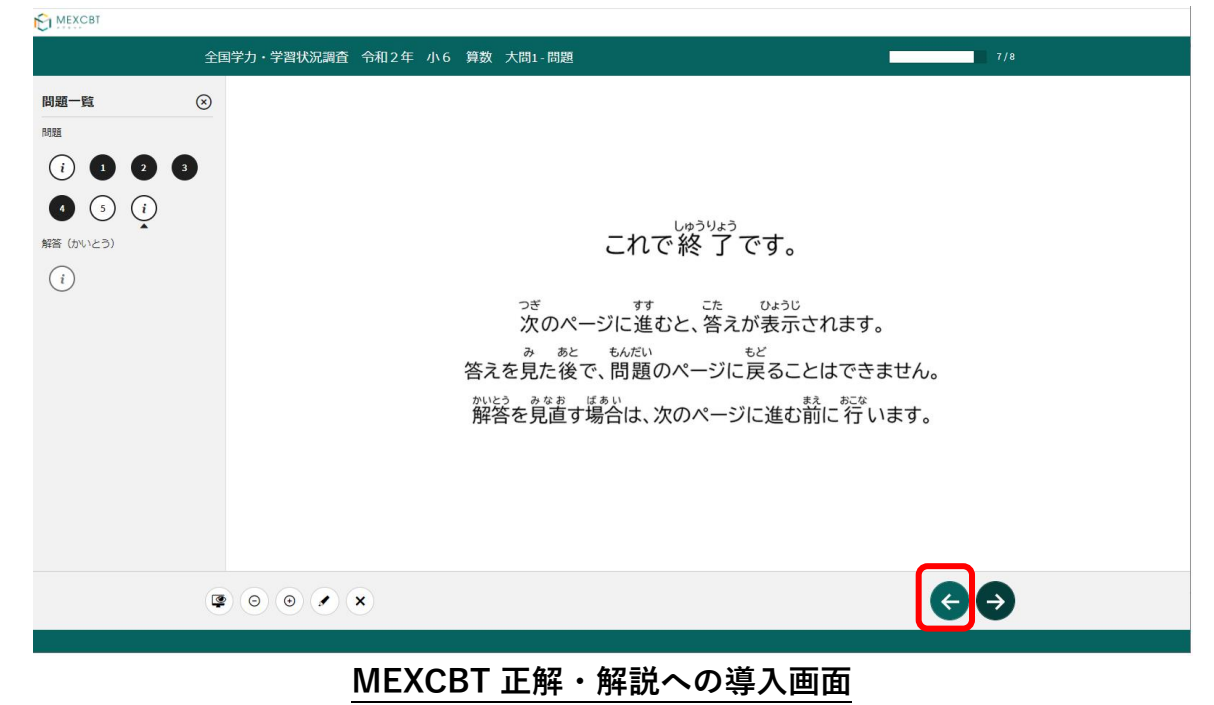

「→」を押した後は、問題の種類によって動作が異なります。

(1)一問一答形式の場合

以下の通り、正答と解説が表示されます(表示されない場合もあります)が、「←」を 押すことで、解説確認後も解き直しをすることができます。 画面右下の「終了」を押す ことで終了します。これにより、解答データがMEXCBT(メクビット)に登録されるた め、**必ず「終了」を押すようにしてください。**

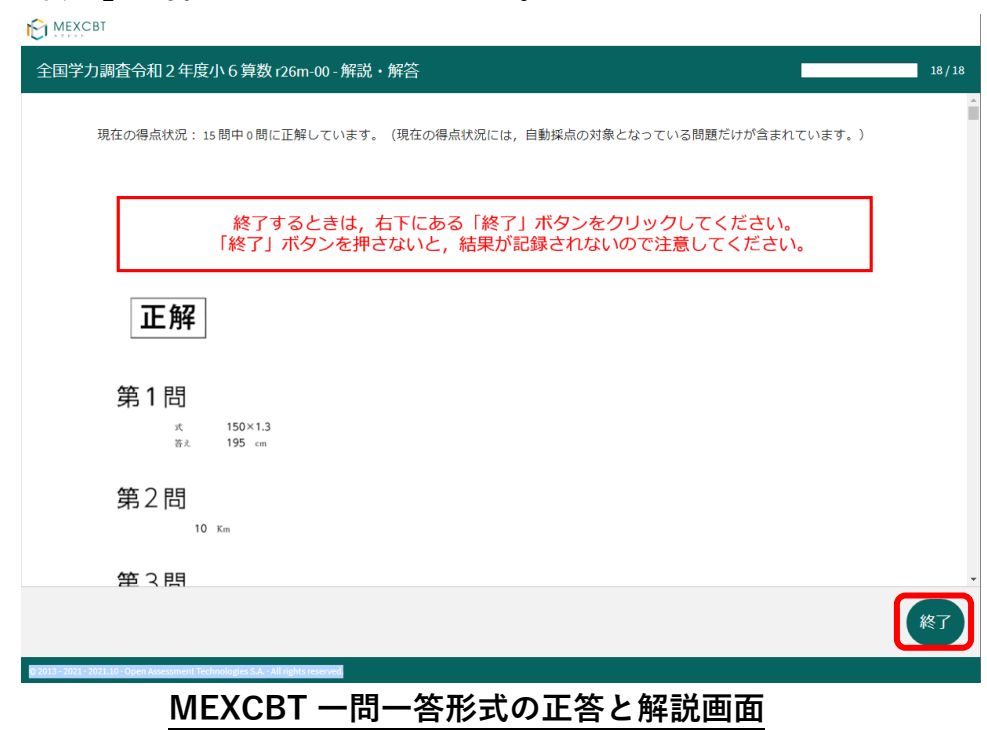

「終了」を押すと次の画面が表示されます。**タブの「×」ボタンを押して、画面を閉じてくだ さい。**

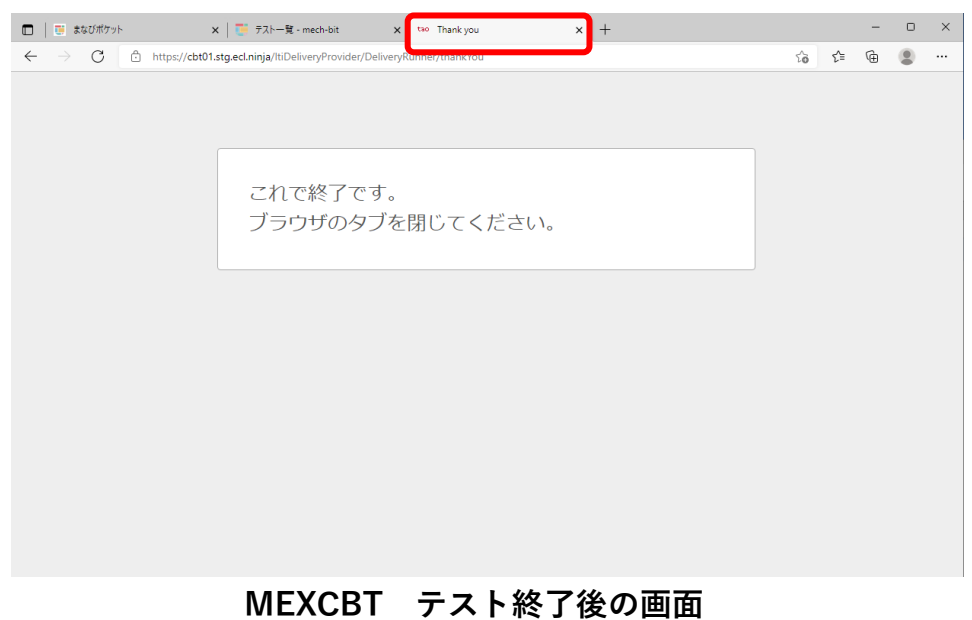

(2)複数問題解答形式の場合

正答や解説が表示されるのは、一問一答形式の場合と同じですが、一問一答形式の場合 で表示されていた「←」ボタンは表示されず、正答や解説を確認した後に、解答画面に 戻ることができません。

「終了」を押した後、画面を閉じてください。

## <span id="page-27-0"></span>**第5章 結果を確認する(教職員向け)**

<span id="page-27-1"></span>5-1 結果確認画面を表示する

学習eポータル(まなびポケット)にログインしてください。ログイン後、以下の画面が表示 されます。「MEXCBT連携アプリ」をクリックしてください。

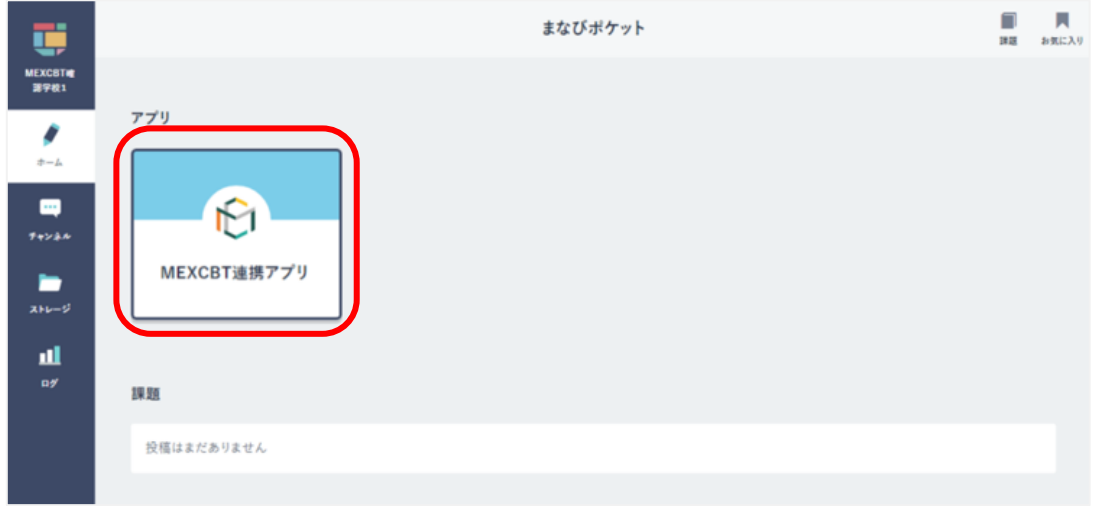

**学習eポータル(まなびポケット)ホーム画面**

ホーム画面の「テストの結果を確認」をクリックしてください。

またはメニューアイコンクリックしてメニューバーを開き、メニューバーから「テストの結 果を確認」を選択してください。

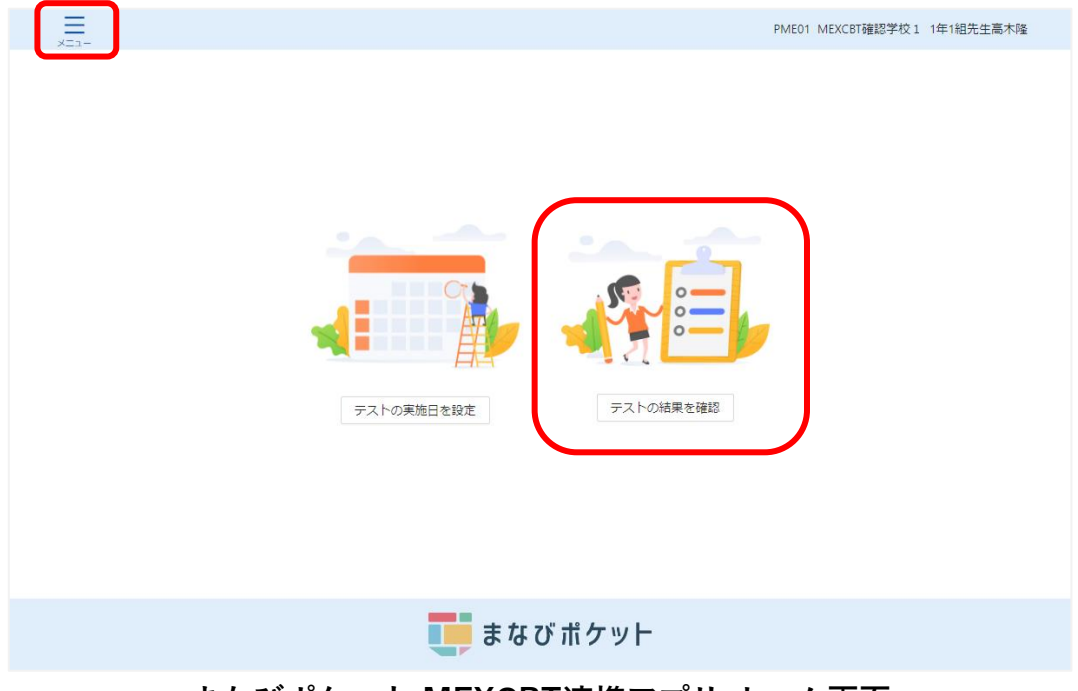

**まなびポケット MEXCBT連携アプリ ホーム画面**

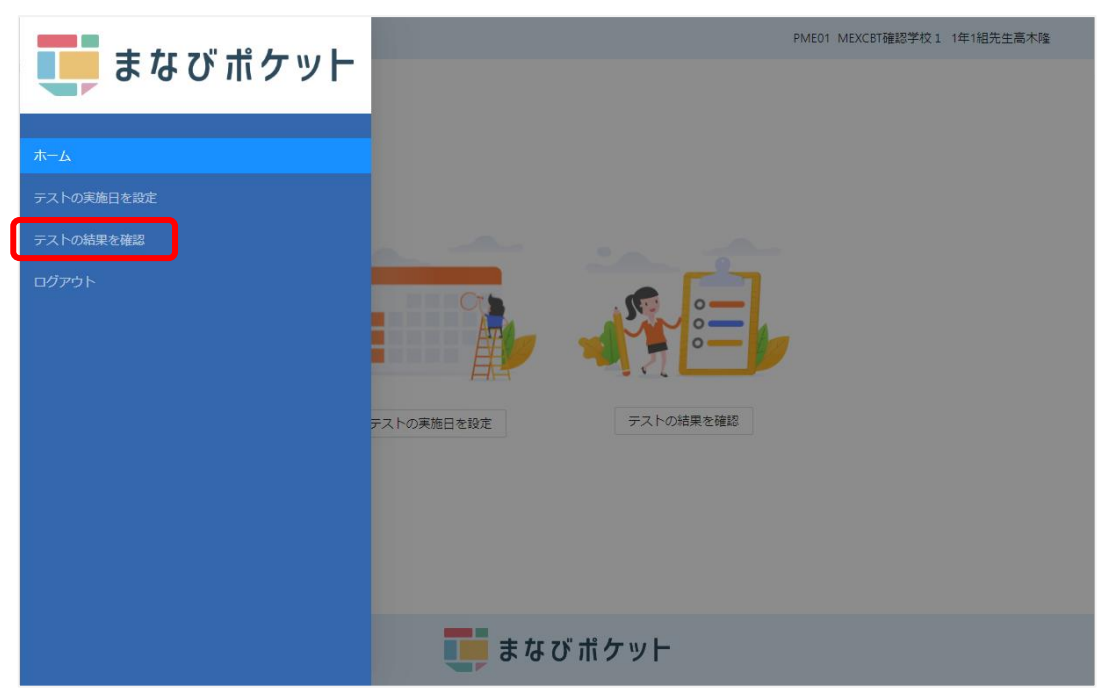

**まなびポケット MEXCBT連携アプリ メニューバー画面**

初期状態では、常に現在の年度のテスト結果が表示されています。異なる年度の結果を確認し たい場合には、「テスト結果一覧」タイトル横の「20XX年度」プルダウンメニューをクリック し、希望の年度を選択してください。

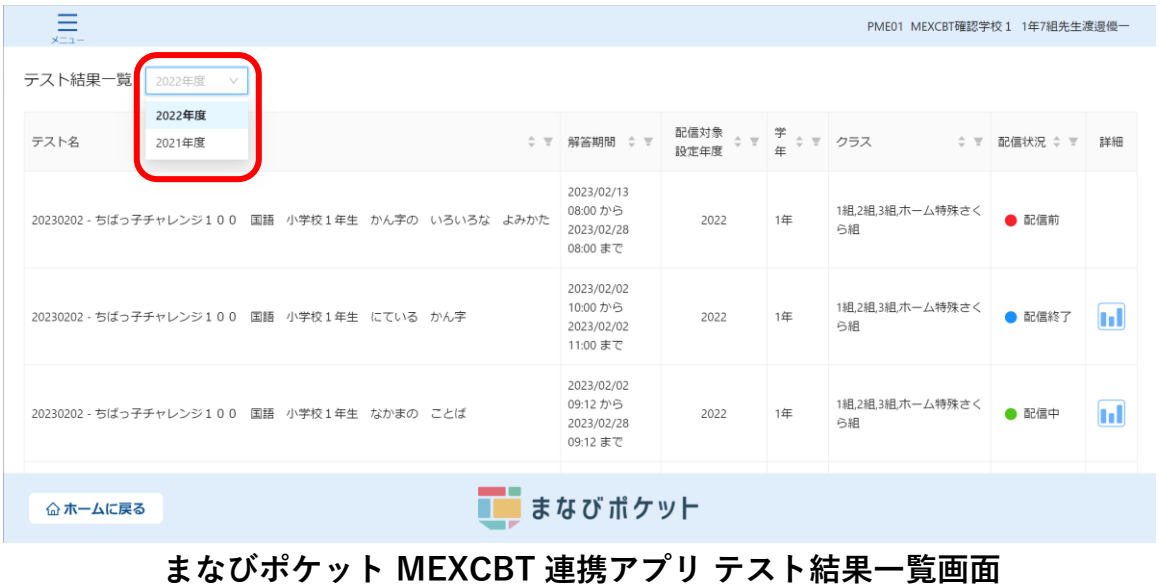

受検結果を確認したいテスト名右端「詳細」欄のグラフのアイコンをクリックしてください。 配信状況は、配信前・配信終了・配信中の3種類です。

| - - |                                                      |                     |                                                  |                                                     |    |                                  |          |                         |  |  |
|-----|------------------------------------------------------|---------------------|--------------------------------------------------|-----------------------------------------------------|----|----------------------------------|----------|-------------------------|--|--|
|     | Ξ<br>$x = 1$                                         |                     |                                                  |                                                     |    | PME01 MEXCBT確認学校 1 1年7組先生渡邊優一    |          |                         |  |  |
|     | テスト結果一覧<br>2022年度<br>$\vee$                          |                     |                                                  |                                                     |    |                                  |          |                         |  |  |
|     | テスト名                                                 | $\hat{z}$ $\hat{z}$ | 解答期間<br>$\div$ $\mp$                             | 配信対象<br>$\hat{\div}$ $\overline{\curlyvee}$<br>設定年度 | 学年 | ≑ ▼ クラス<br>$\div$ $\overline{Y}$ | 配信状況 ≑ ™ | 詳細                      |  |  |
|     | 20230202 - ちばっ子チャレンジ100<br>国語 小学校1年生 かん字の いろいろな よみかた |                     | 2023/02/13<br>08:00 から<br>2023/02/28<br>08:00 まで | 2022                                                | 1年 | 1組,2組,3組,ホーム特殊さ<br>ら組            | ● 配信前    |                         |  |  |
|     | 20230202 - ちばっ子チャレンジ100 国語 小学校1年生 にている かん字           |                     | 2023/02/02<br>10:00 から<br>2023/02/02<br>11:00 まで | 2022                                                | 1年 | 1組,2組,3組,ホーム特殊さく<br>ら組           | ● 配信終7   |                         |  |  |
|     | 20230202 - ちばっ子チャレンジ100<br>国語 小学校1年生 なかまの ことば        |                     | 2023/02/02<br>09:12 から<br>2023/02/28<br>09:12 まで | 2022                                                | 1年 | 1組,2組,3組,ホーム特殊さく<br>ら組           | ● 配信中    | $\overline{\mathbf{H}}$ |  |  |
|     | 命 ホームに戻る                                             |                     | まなびポケット                                          |                                                     |    |                                  |          |                         |  |  |

**まなびポケット MEXCBT 連携アプリ テスト結果一覧画面**

児童生徒が「終了」ボタンのクリックをしていない場合、配信期間が終了しているテストでも テスト実施状態には解答中が表示されます。

教職員は配信期間終了前に、受検対象の児童生徒のテスト実施状態に完了が表示されているか 確認し、解答中の児童生徒には「終了」ボタンのクリックをご指示ください。(配信期間終了 後は「終了」ボタンのクリックはできないため、テスト実施状態は更新されません。)

### <span id="page-30-0"></span>5-2 結果を確認する

グラフアイコンをクリックすると、各受検者の一覧が表示されます。 「児童生徒の受検結果」および「教職員の受検結果」をクリックすることで、 一覧に表示される受検者を切り替えることができます。

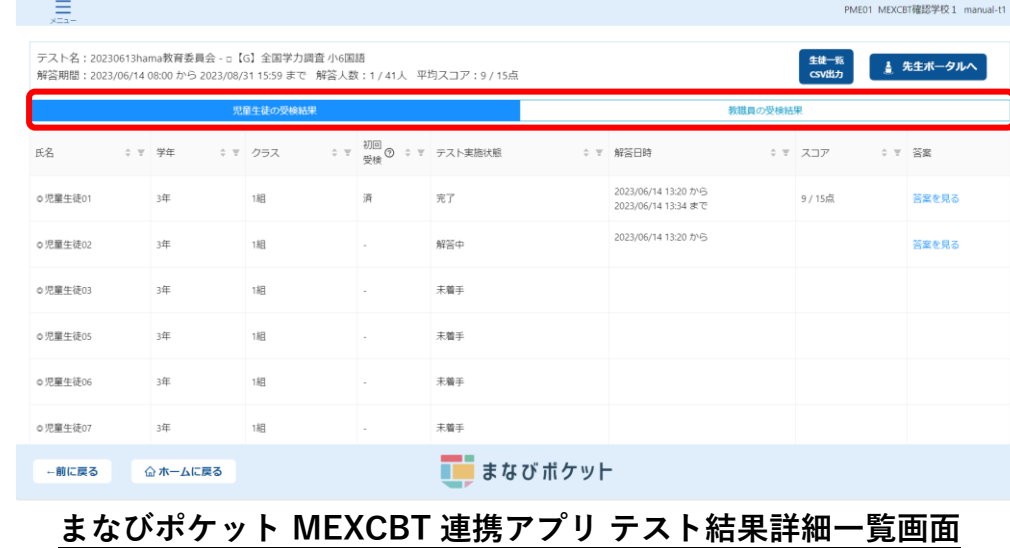

※「教職員の受検結果」をクリックすると、対象のテストコースに対して テスト受検を行った教職員が表示されます。

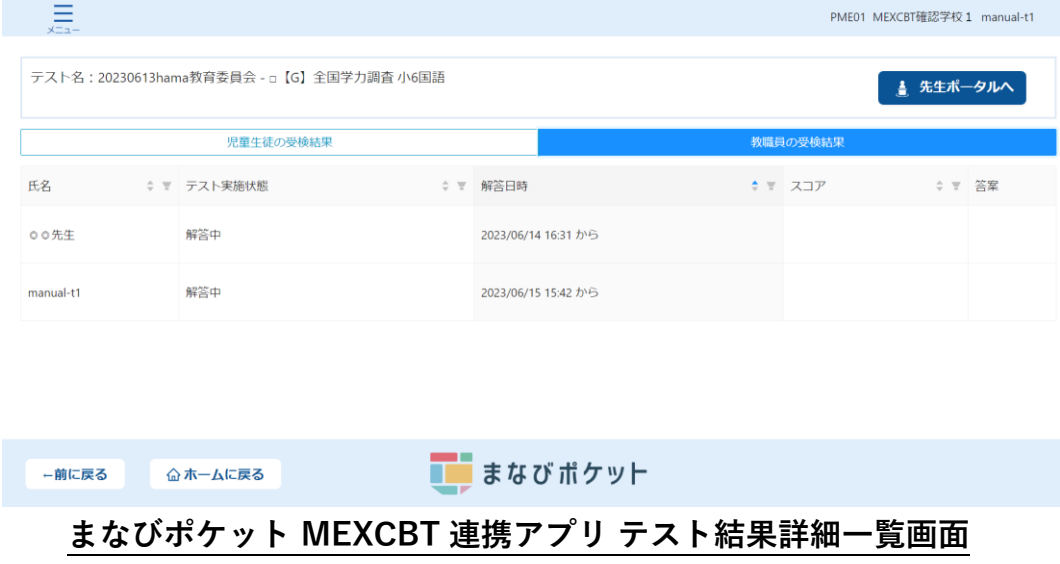

※解答人数は児童生徒が問題に解答し「終了」ボタンをクリックすることでカウント されます。解答人数は「児童生徒の受検結果」表示時のみ表示されます。

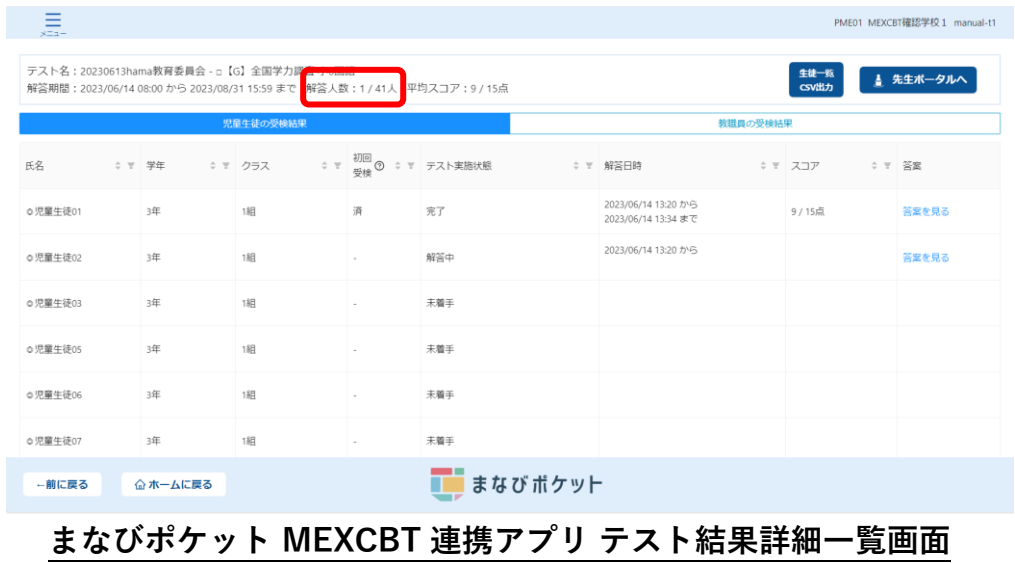

解答が完了した児童生徒および教職員の答案は、右端「答案」欄の「答案を見る」を クリックして確認することができます。

テスト実施状態は、未着手・解答中・完了の3種類です。

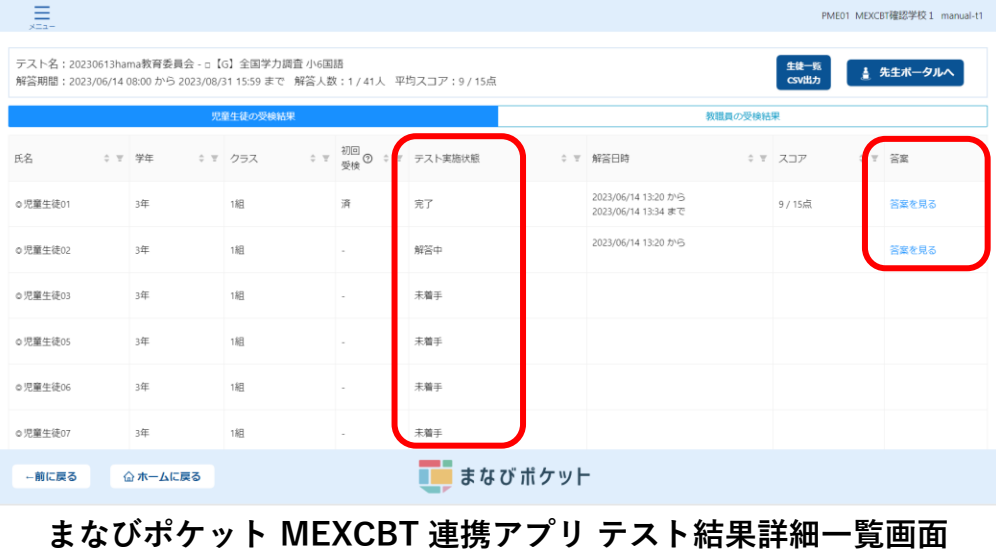

「初回受検」欄には、解答期間中にテスト結果が送信された場合に「済」と表示されます。 テスト実施状態と合わせて、児童生徒の受検状態を以下の通り確認できます。

- ・初回受検が「-」かつテスト実施状態が「未着手」の場合はテスト未着手
- ・初回受検が「-」かつテスト実施状態が「解答中」の場合は初回受検中
- ・初回受検が「済」かつテスト実施状態が「完了」の場合は受検完了

※なお2回目以降の受検中(再受験)の場合も表示は変化しません

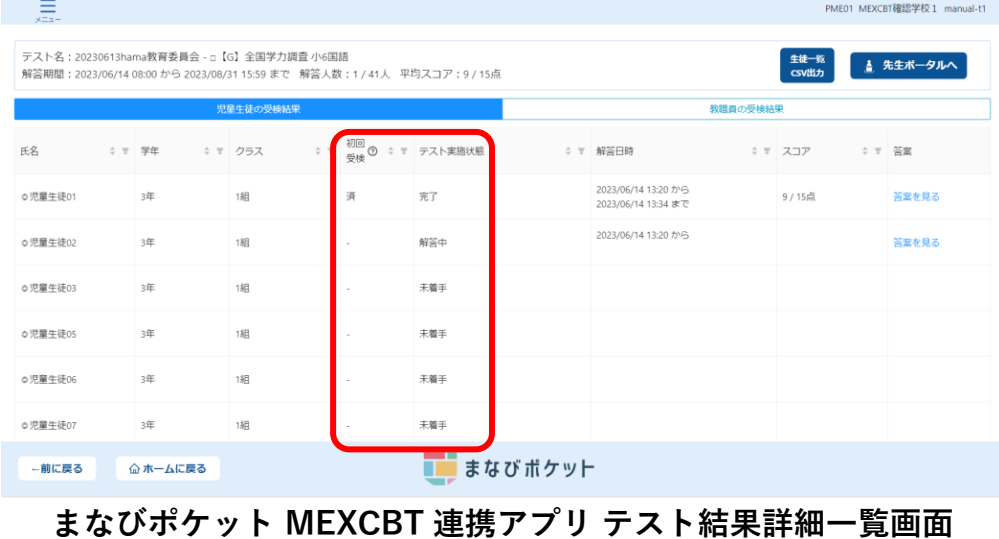

※「初回受検」欄の「?」にカーソルを合わせると「初回受検」欄の説明が表示されます。

手動採点が含まれる問題は、採点が完了するまでに数か月かかる場合があります。 解答完了後に採点実施中のテストの場合、「テスト実施状態」欄には 「完了(採点中)」、「スコア」欄には「0/0 点」と表示されます。 採点が完了した時点で、「テスト実施状態」欄には「完了(採点済)」、

「スコア」欄には採点後の点数が表示されます。

**Contract Contract** 

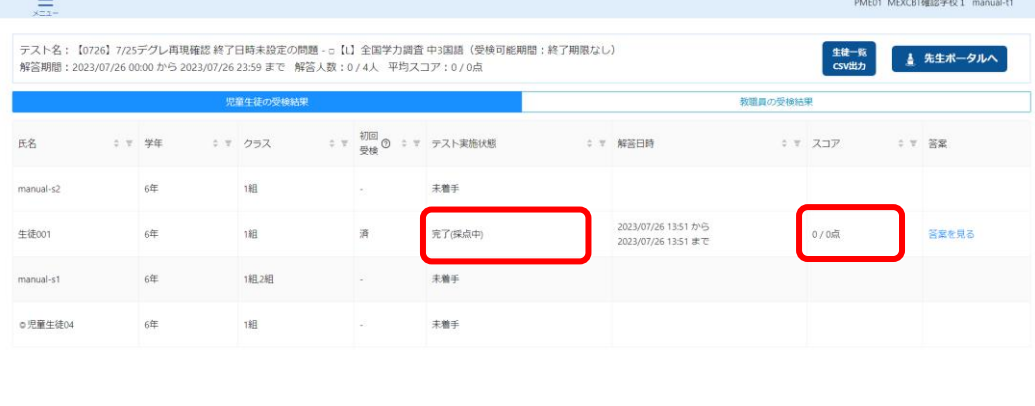

**■■ まなびポケット まなびポケット MEXCBT 連携アプリ テスト結果詳細一覧画面**

「答案を見る」をクリックすると、各児童生徒および教職員の解答内容の詳細画面が 表示されます。

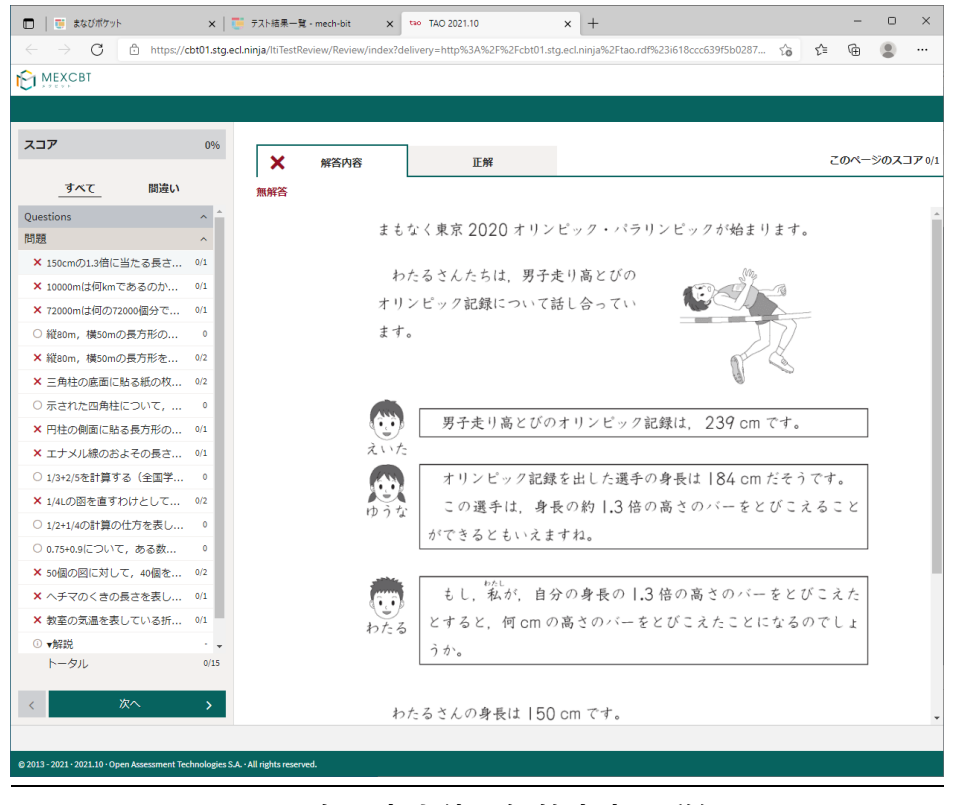

**MEXCBT 各児童生徒の解答内容の詳細画面**

児童生徒の解答後に、児童生徒に表示される正解・解説画面と類似した画面となります が、当該受検者の解答が表示される等、より詳細な画面が表示されます。

不正解の場合のみ、上部のタブに当該受検者の解答画面(「解答内容」タブ)と正解 (「正解」タブ)が表示され、「解答内容」タブの左側に「×」印が表示されます。正答 の場合は、「正解」タブは表示されず、「解答内容」タブの左側に「レ」印が表示されま す。また、無解答(空欄等)だった場合は、画面上部に「無解答」と表示されます。「次 へ」を押して表示される画面は、4-2(1)で示された、問題を解いた後に表示される正 解・解説画面と同一となります。

受検者が再受検した場合、再受検した最新の解答結果が表示されます。過去分の解答結果 は表示されませんのでご留意ください。

児童生徒が誤って再受検した場合は、対象の児童生徒に必ず終了ボタンを押下いただくよ うご案内ください。

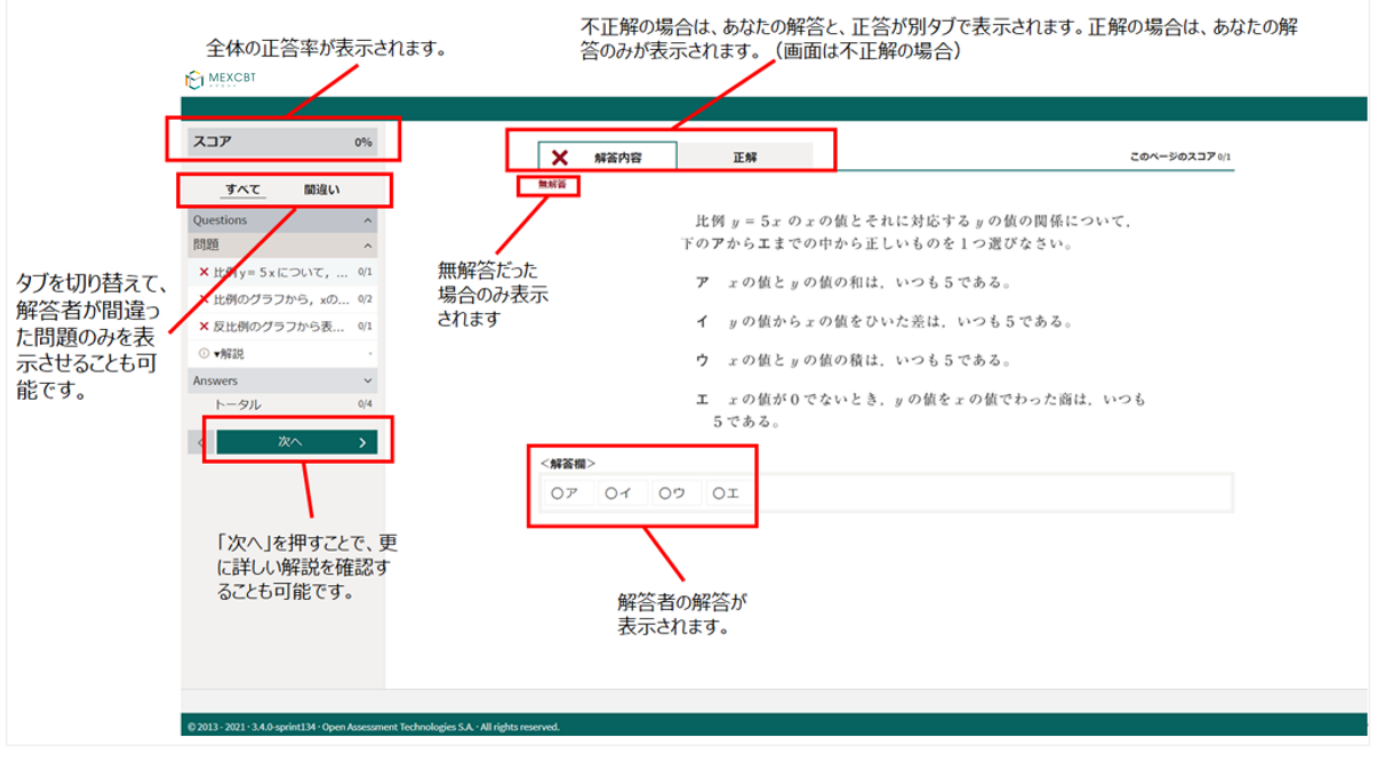

#### **MEXCBT 各受検者の解答内容の詳細画面**
詳細の確認後は、タブを閉じて終了してください。

| <b>PI MEXCBT</b>                                                                   |               |                                  |
|------------------------------------------------------------------------------------|---------------|----------------------------------|
|                                                                                    |               |                                  |
| スコア                                                                                | 0%            | ⋒<br>情報ページ                       |
| 間違い<br>すべて                                                                         |               |                                  |
| ○縦80m,横50mの長方形の                                                                    | $\circ$       | これで終了です。                         |
| X 縦80m, 横50mの長方形を 0/2<br>× 三角柱の底面に貼る紙の枚 0/2                                        |               | 次のページに進むと、問題の正答と解説が表示されます。       |
| ○ 示された四角柱について、<br>× 円柱の側面に貼る長方形の 0/1                                               | $\bullet$     | 問題の正答と解説を見た後で、問題のページに戻ることができません。 |
| X エナメル線のおよその長さ 0/1                                                                 |               | 解答を見直す場合は、次のページに進む前に行います。        |
| ○ 1/3+2/5を計算する (全国学 0                                                              |               |                                  |
| X 1/4Lの函を直すわけとして 0/2                                                               |               |                                  |
| ○ 1/2+1/4の計算の仕方を表し 0                                                               |               |                                  |
| ○ 0.75+0.9について、ある数                                                                 | $\bullet$     |                                  |
| × 50個の図に対して、40個を 0/2                                                               |               |                                  |
| X ヘチマのくきの長さを表し 0/1                                                                 |               |                                  |
| X 教室の気温を表している折 0/1                                                                 |               |                                  |
| ① ▼ 解説                                                                             | ×.            |                                  |
| <b>Answers</b>                                                                     | $\checkmark$  |                                  |
| トータル                                                                               | 0/15          |                                  |
| 次へ                                                                                 | $\rightarrow$ |                                  |
|                                                                                    |               |                                  |
| @ 2013 - 2021 · 2021.10 · Open Assessment Technologies S.A. · All rights reserved. |               |                                  |
|                                                                                    |               |                                  |

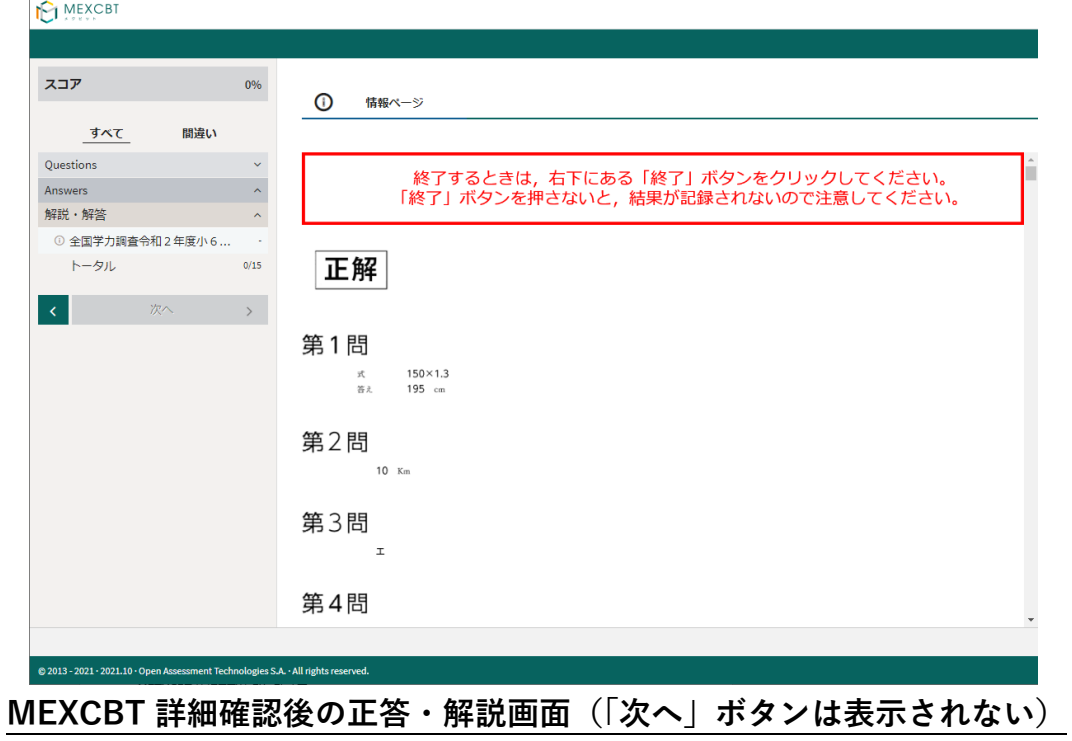

「生徒一覧CSV出力」をクリックすると、CSVをダウンロードすることができます。 ※CSVは「学年」、「クラス」、「displayname(表示名)」、「PFID(UUID)」、 「MEXCBTテスト名」、「テストコース名」、「受検完了日」、「得点」、「満点」、 「得点率(%)」の項目が出力されます。

| 且<br>PME01 MEXCBT確認学校 1 manual-t1                                                                                                    |  |    |                                                |        |          |  |                                             |  |         |  |        |
|----------------------------------------------------------------------------------------------------|--|----|------------------------------------------------|--------|----------|--|---------------------------------------------|--|---------|--|--------|
| テスト名: 20230613hama教育委員会 - □【G】全国学力調査 小6国語<br>生徒一般<br>▲ 先生ポータルへ<br><b>CSV出力</b><br>解答期間: 2023/06/14 08:00 から 2023/08/31 15:59 まで 解答人数: 1 / 41人 平均スコア: 9 / 15点 |  |    |                                                |        |          |  |                                             |  |         |  |        |
| 児童生徒の受検結果                                                                                                    |  |    |                                                |        | 教職員の受検結果 |  |                                             |  |         |  |        |
| 氏名                                                                                                    |  |    | ○ 〒 学年 ○ 〒 クラス ○ 〒 <sup>初回</sup> ◎ ○ 〒 テスト実施状態 |        |          |  | ○ T 解答日時                                    |  | ↓ ▼ スコア |  | O T SE |
| ◎児華生徒01                                                                                                    |  | 3年 | 1組                                             | 濟      | 完了       |  | 2023/06/14 13:20 7/9<br>2023/06/14 13:34 まで |  | 9/15点   |  | 答案を見る  |
| ◎児童生徒02                                                                                                    |  | 3年 | 1組                                             |        | 解答中      |  | 2023/06/14 13:20 から                         |  |         |  | 答案を見る  |
| ○児童生徒03                                                                                                    |  | 3年 | 188                                            |        | 未着手      |  |                                             |  |         |  |        |
| ◎児草生徒05                                                                                                    |  | 3年 | 1組                                             | ×.     | 未着手      |  |                                             |  |         |  |        |
| ○児草生徒06                                                                                                    |  | 3年 | 1組                                             | $\sim$ | 未着手      |  |                                             |  |         |  |        |
| ○児童生徒07                                                                                                    |  | 3年 | 1組                                             | $\sim$ | 未着手      |  |                                             |  |         |  |        |
| ■■ まなびボケット<br>企ホームに戻る<br>-前に戻る                                                                                                    |  |    |                                                |        |          |  |                                             |  |         |  |        |
|                                                                                                    |  |    | $\sim$                                         |        | .        |  | $0 \cdot \cdot$ $-$<br>.                    |  |         |  | -----  |

**まなびポケット MEXCBT連携アプリ テスト結果詳細一覧画面**

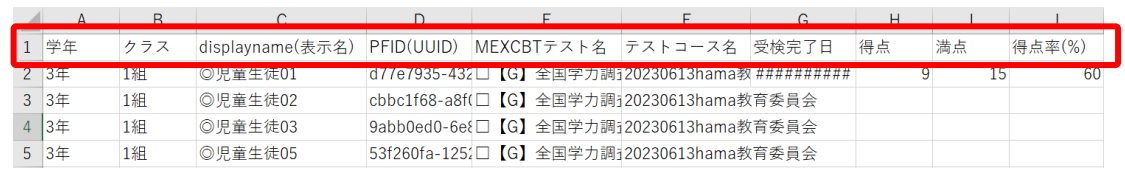

#### **まなびポケット MEXCBT 連携アプリ 生徒一覧 CSV 出力画面**

なお「教職員の受検結果」については、CSV出力を行うことはできませんので、 ご注意ください。

配信状況が「配信終了」状態のテストは、先生ポータルのMEXCBT活用を利用可能です。 右上の「先生ポータルへ」ボタンをクリックしてください。

※「先生ポータルへ」ボタンは、配信状況が「配信終了」かつ前日までに配信期間が 終了しているテストの場合のみ表示されます。

|                                                                                                    | 且<br>PME01 MEXCBT確認学校 1 manual-t1 |         |        |                      |          |                                             |  |                   |       |  |
|----------------------------------------------------------------------------------------------------|-----------------------------------|---------|--------|----------------------|----------|---------------------------------------------|--|-------------------|-------|--|
| テスト名: 20230613hama教育委員会 - □【G】全国学力調査 小6国語<br>生徒一覧<br>▲ 先生ポータルへ<br>csvility<br>解答期間: 2023/06/14 08:00 から 2023/08/31 15:59 まで 解答人数: 1 / 41人 平均スコア: 9 / 15点 |                                   |         |        |                      |          |                                             |  |                   |       |  |
| 児童生徒の受検結果                                                                                                    |                                   |         |        |                      | 教職員の受検結果 |                                             |  |                   |       |  |
| 氏名                                                                                                    | ○ 〒 学年                            | ↓ ▼ クラス |        | ○ 〒 初回 ◎ ○ 〒 テスト実施状態 |          | ↓ 〒 解答日時                                    |  | ↓ ▼ スコア<br>O T SE |       |  |
| ◎児草生徒01                                                                                                    | 3年                                | 1組      | 濟      | 完了                   |          | 2023/06/14 13:20 7/9<br>2023/06/14 13:34 まで |  | 9/15点             | 答案を見る |  |
| ○児童生徒02                                                                                                    | 3年                                | 183     | ×.     | 解答中                  |          | 2023/06/14 13:20 から                         |  |                   | 答案を見る |  |
| ○児童生徒03                                                                                                    | 3年                                | 183     | $\sim$ | 未着手                  |          |                                             |  |                   |       |  |
| ◎児草生徒05                                                                                                    | 3年                                | 1組      | $\sim$ | 未着手                  |          |                                             |  |                   |       |  |
| ◎ 児草生徒06                                                                                                    | 3年                                | 1組      | $\sim$ | 未着手                  |          |                                             |  |                   |       |  |
| ○児童生徒07                                                                                                    | 3年                                | 1組      | $\sim$ | 未着手                  |          |                                             |  |                   |       |  |
| ■■ まなびポケット<br>-前に戻る<br>企ホームに戻る                                                                                                    |                                   |         |        |                      |          |                                             |  |                   |       |  |

**まなびポケット MEXCBT 連携アプリ テスト結果詳細一覧画面**

MEXCBT 活用画面では指定したテストの受検結果を集計し、平均点の比較などを行うことが できます。「MEXCBT 活用画面」の詳細な操作手順については、まなびポケットの 「操作マニュアル」の【13.3 MEXCBT 活用】をご参照ください。

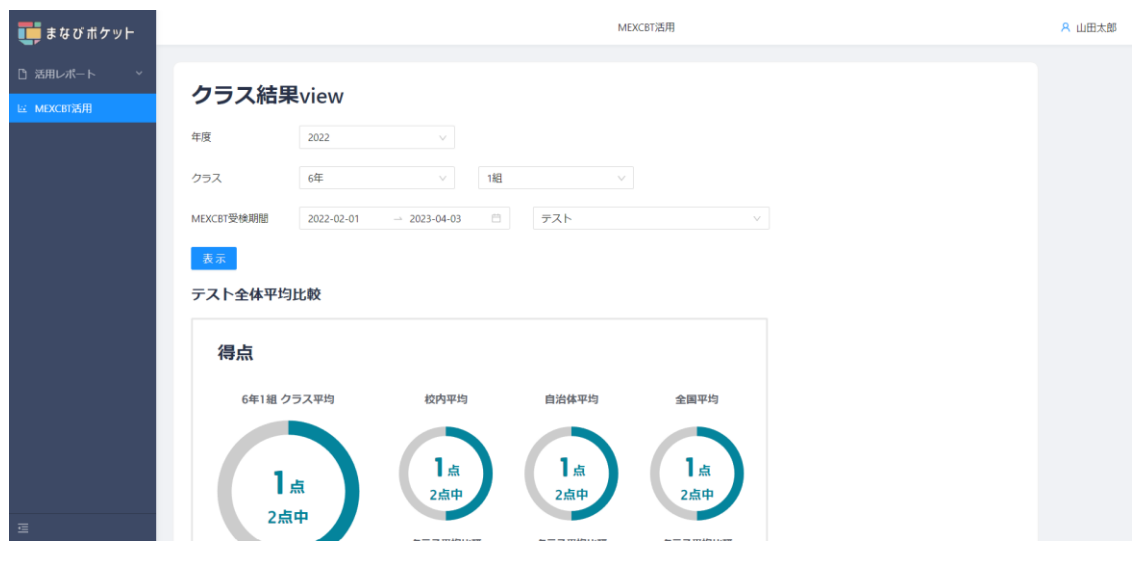

**まなびポケット 先生ポータル MEXCBT活用画面**

# **第6章 MEXCBT 連携アプリをログアウトする(教職員向け)**

各作業が終了した後は、MEXCBT連携アプリのログアウトを実行してください。

### 6-1 メニューからログアウトする

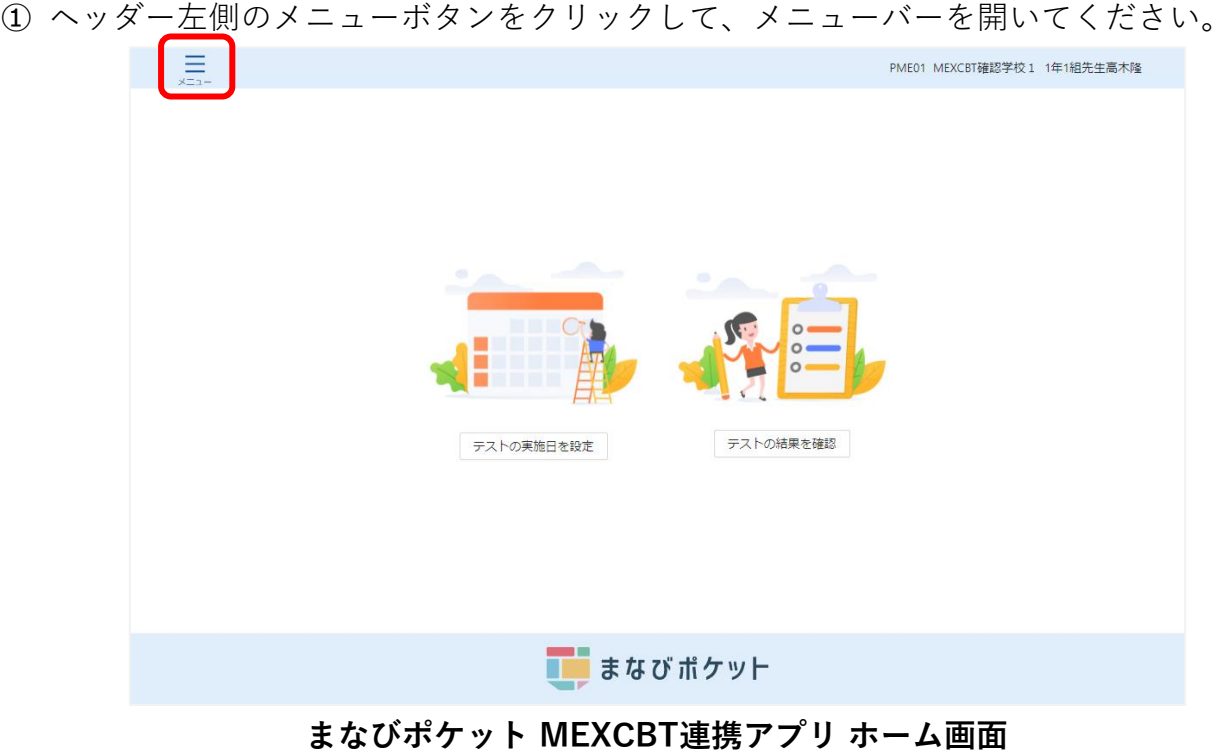

② メニューバーが表示されたら、「ログアウト」を選択してください。

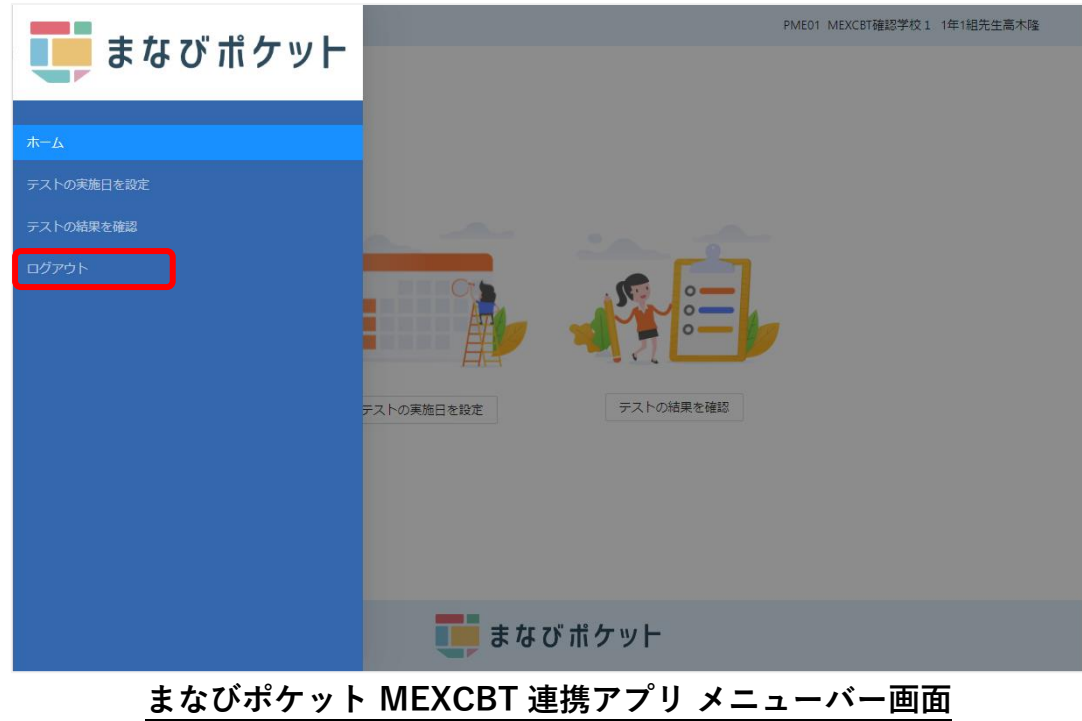

③ ダイアログが表示されます。「OK」をクリックしてください。

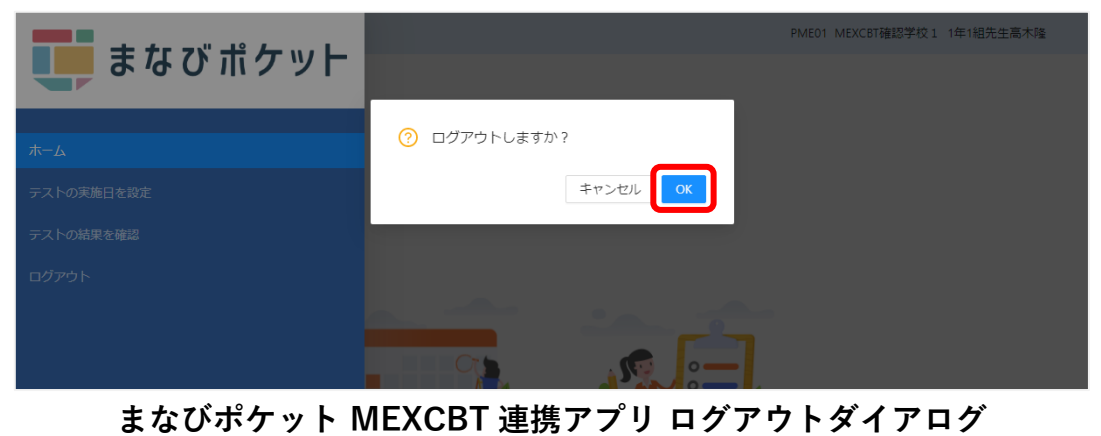

④ ブラウザのタブのXボタンをクリックして、アプリケーションを終了してください。

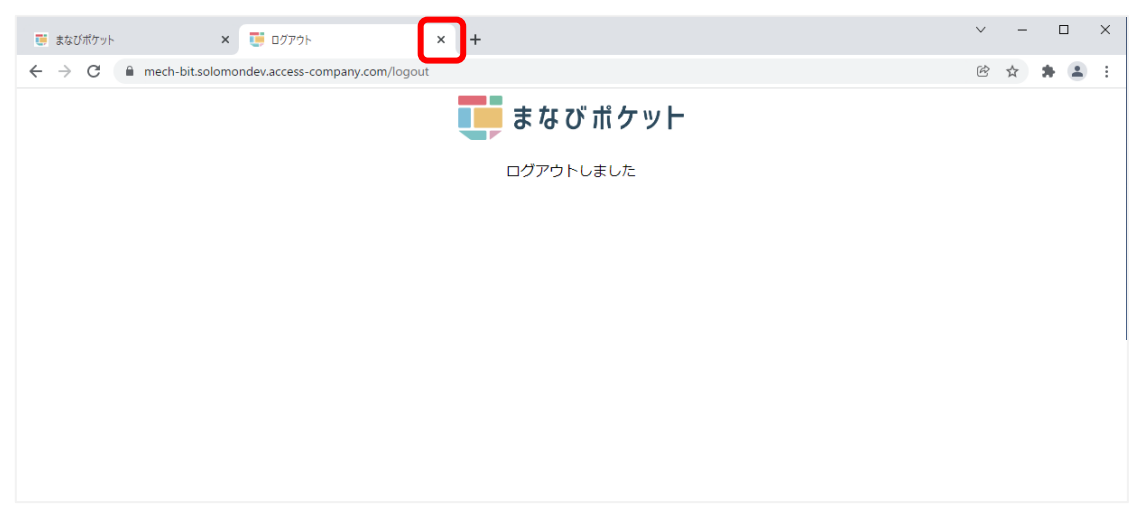

**まなびポケット ログアウトしました画面**

※ 複数人数で同一端末を使用する場合は、各アカウントでログインした時の MEXCBT 画面を 必ず閉じてご使用ください。(まなびポケットからログアウトしても MEXCBT からはログア ウト出来ません。)

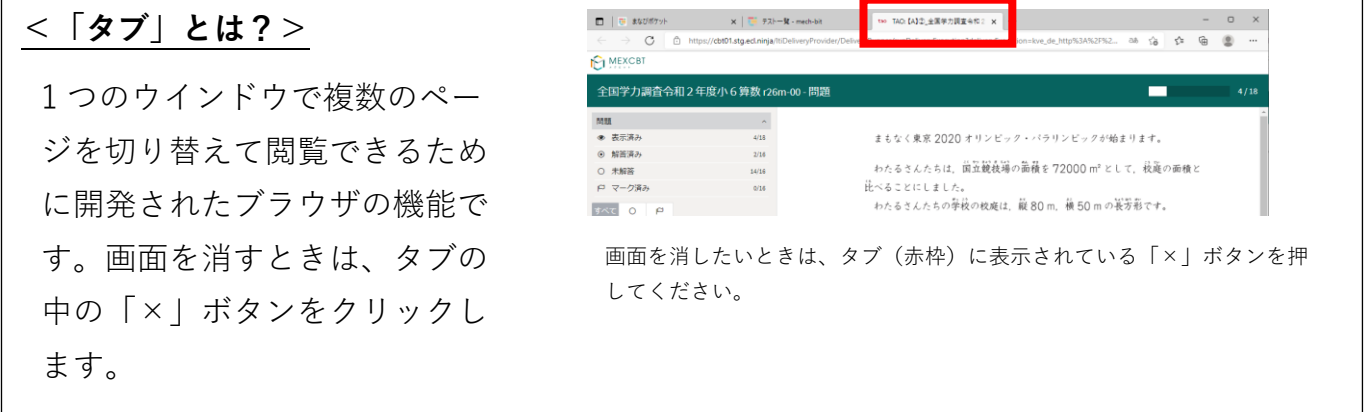

## **第7章 問題を解答する(児童生徒向け)**

7-1 問題解答画面を表示する

学習eポータル(まなびポケット)にログインしてください。ログイン後、以下の画面が表示 されます。「MEXCBT連携アプリ」をクリックしてください。

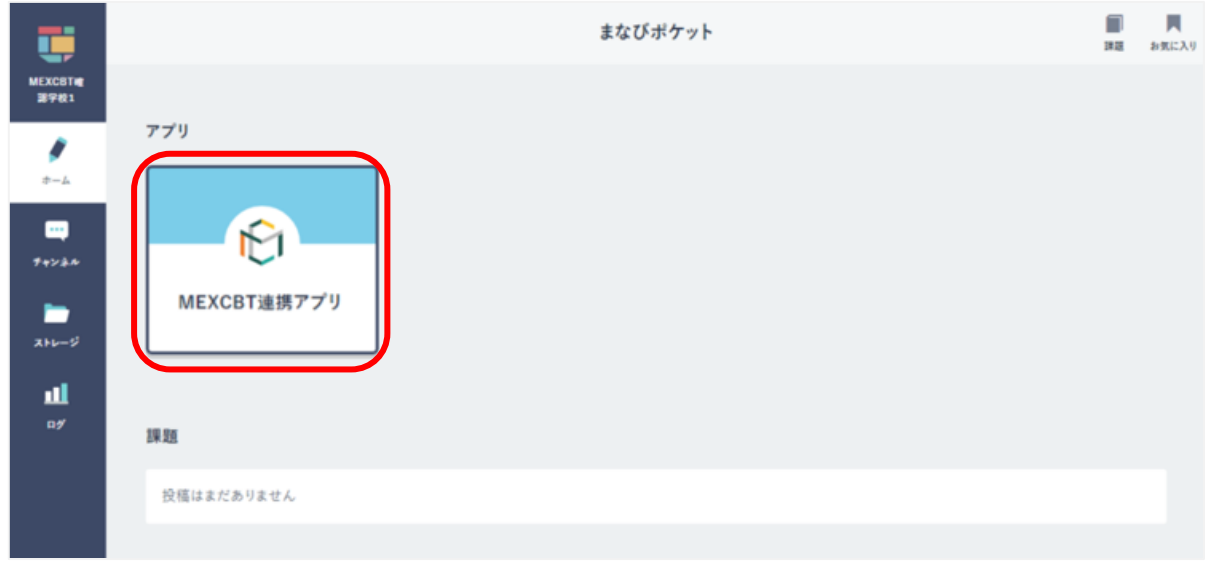

#### **学習 e ポータル(まなびポケット)ホーム画面**

MEXCBT 連携アプリ ホーム画面が表示されます。自分が解答するテストコースを選択してください。 ※通常のテストコースは青色で、教育委員会が配信したテストコースは緑色で表示されます。

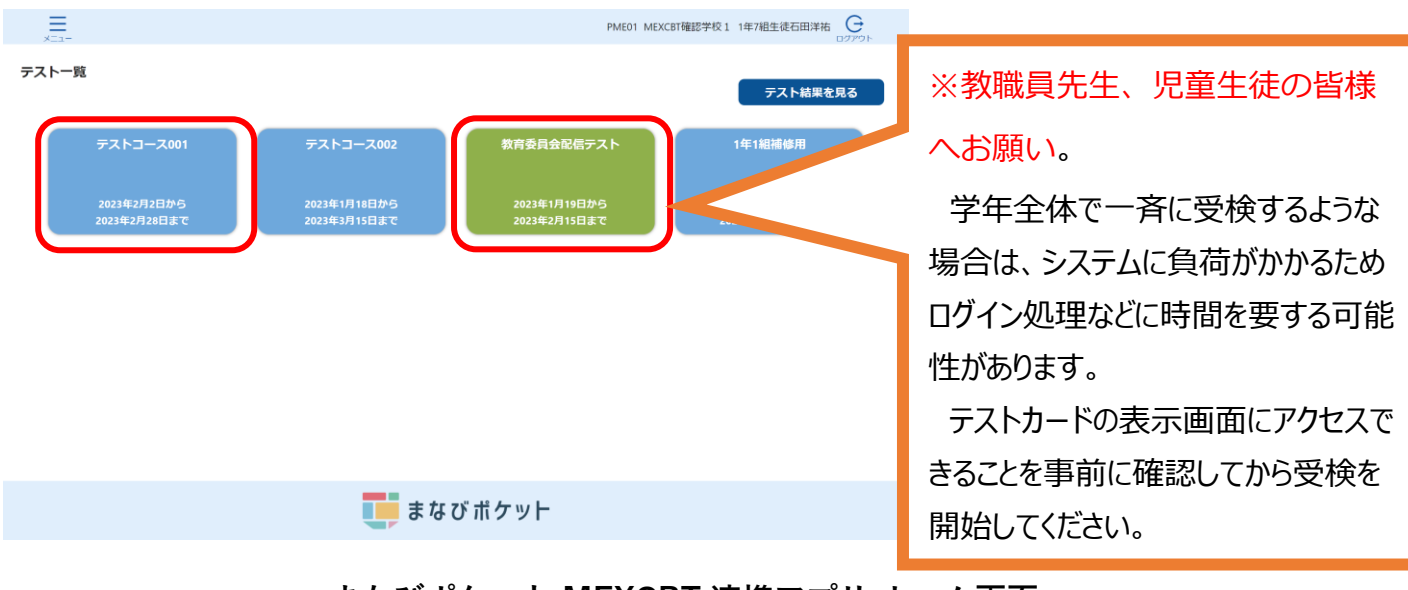

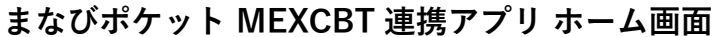

## 7-2 問題を解答する(児童生徒向け)

テストコースを選択すると、別タブでMEXCBT(メクビット)が表示されます。適宜画面の 指示に従い、解答してください。

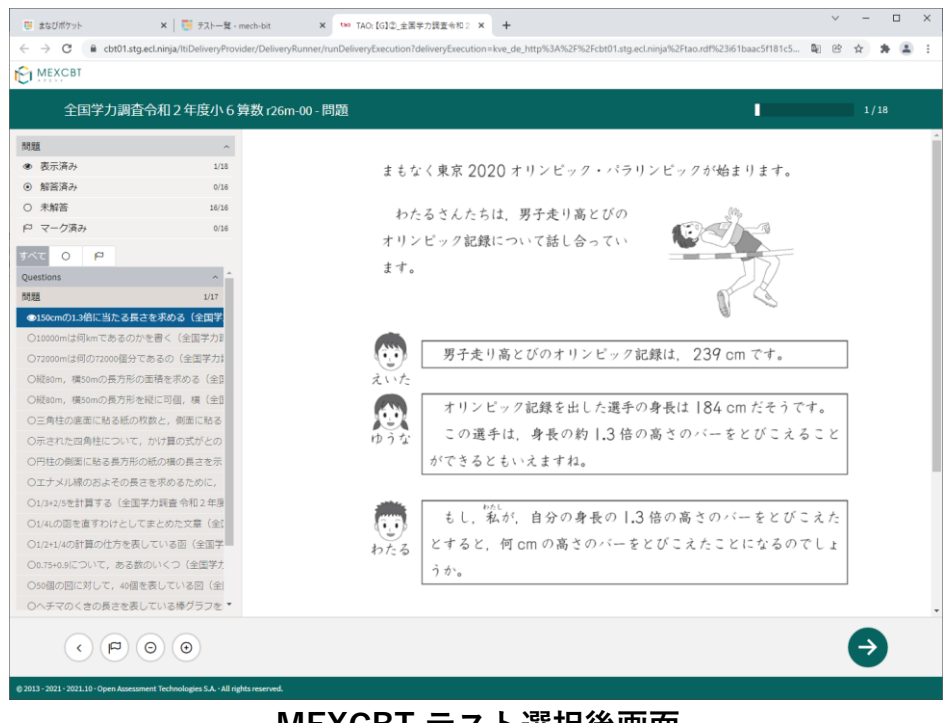

**MEXCBT テスト選択後画面**

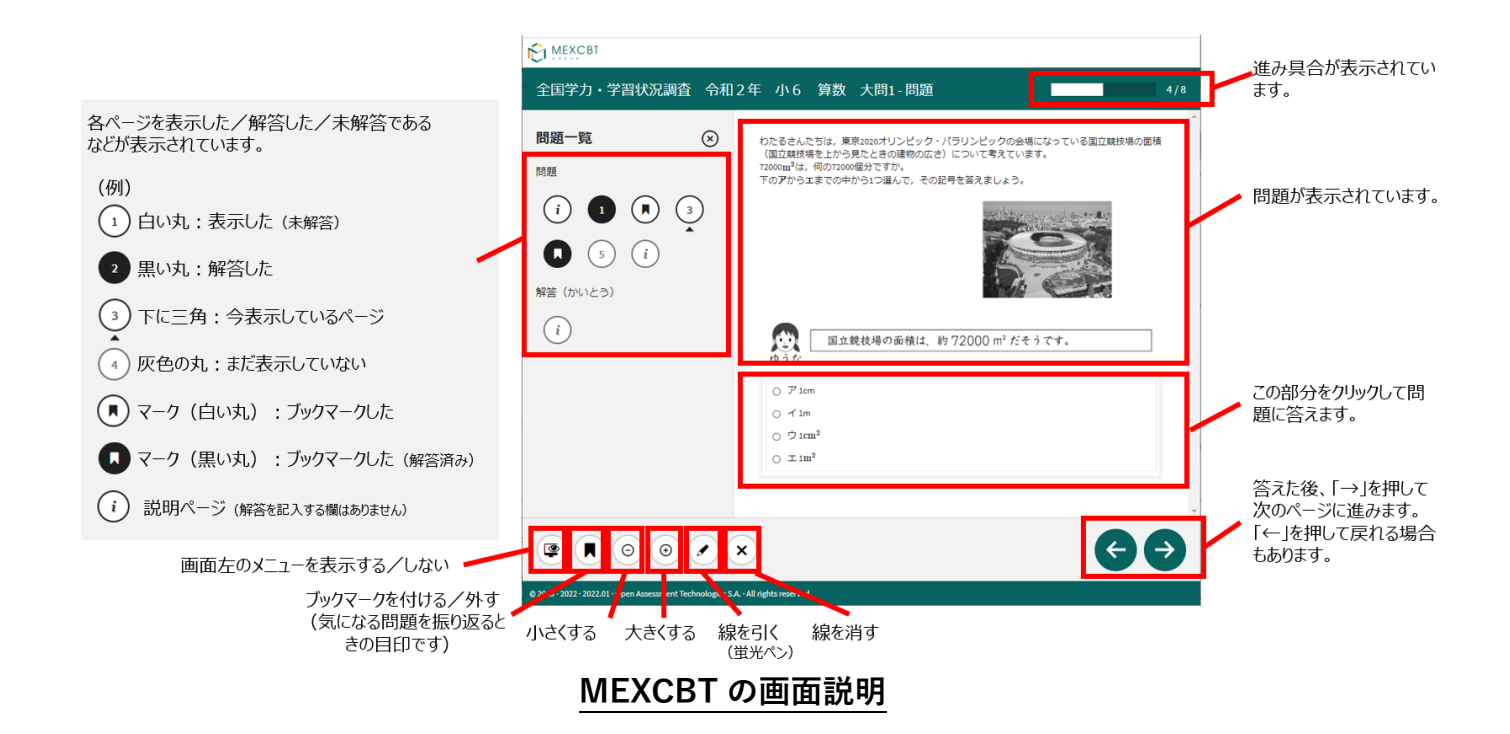

第7章 問題を解答する (児童生徒向け)

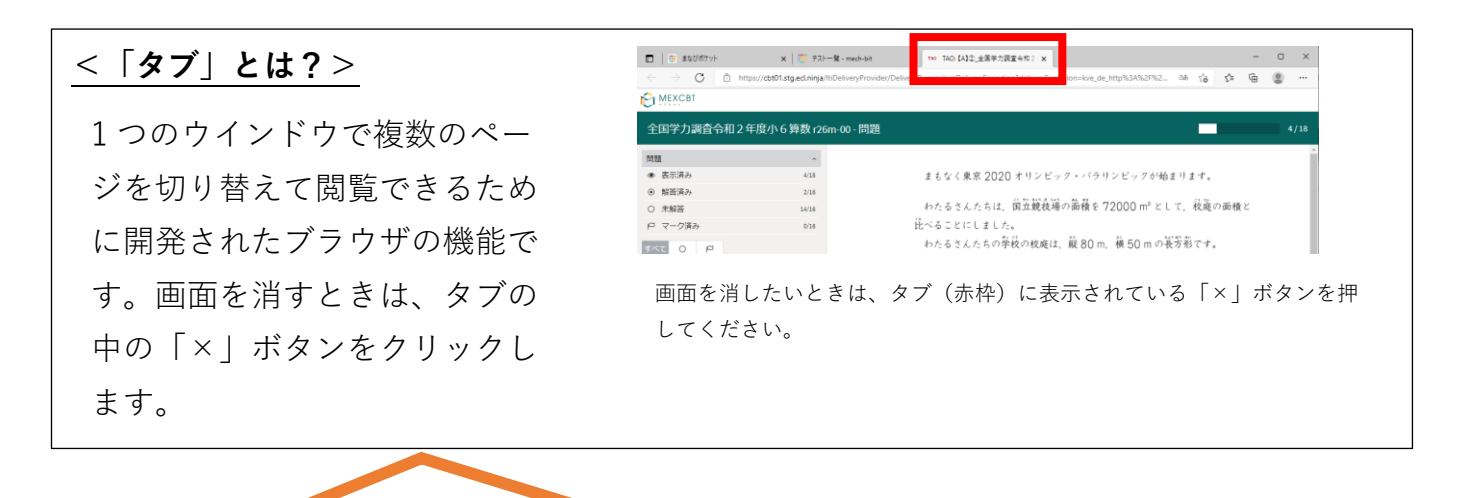

※教職員先生、児童生徒の皆様へお願い。

複数のテストカードをクリックして複数のタブを表示してしまった場合には、一度全てのタブを閉じて、再度 テストカードをひとつクリックしてテストを始めてください。

※MEXCBT システムの仕様により、複数のテストカードを開いた状態でテストを行った場合は、テスト実 施状態が適切に表示されません。

全ての問題に解答すると、次の画面が表示されます。「←」を押すと、解答画面に戻ることが できるため、再考することも可能です。

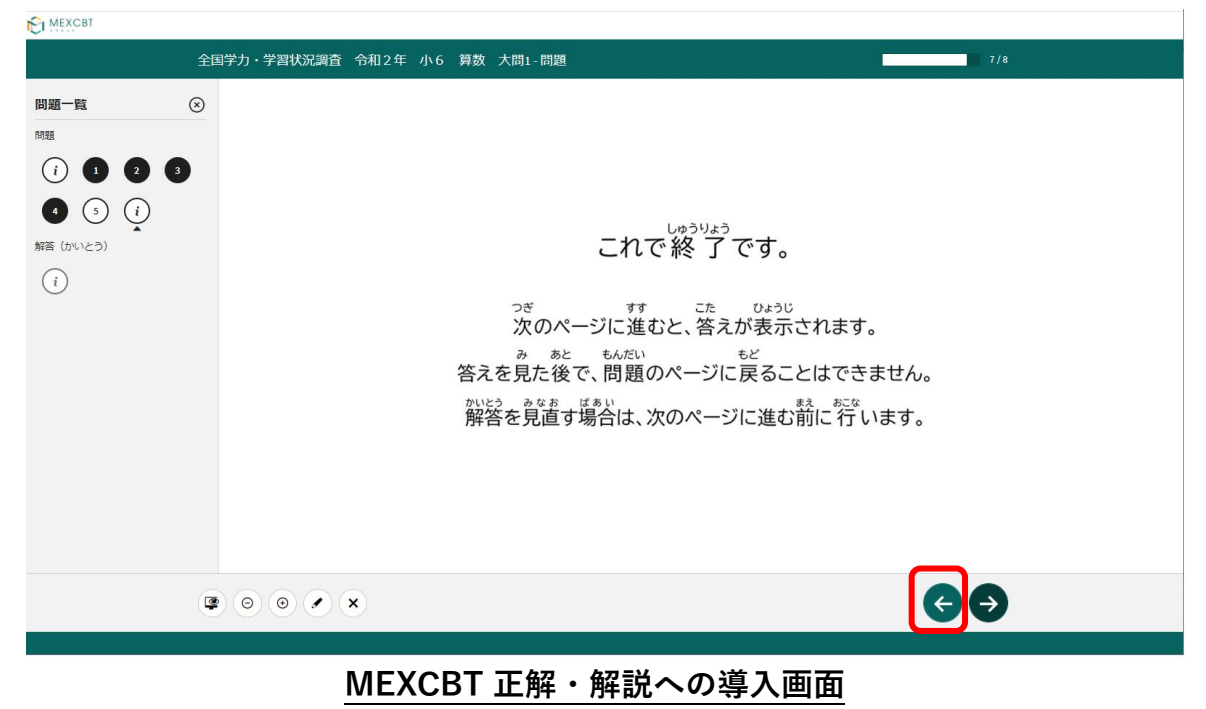

「→」を押した後は、問題の種類によって動作が異なります。

(3)一問一答形式の場合

以下の通り、正答と解説が表示されます(表示されない場合もあります)が、「←」を 押すことで、解説確認後も解き直しをすることができます。 画面右下の「終了」を押す ことで終了します。これにより、解答データがMEXCBT(メクビット)に登録されるた め、**必ず「終了」を押すようにしてください。**

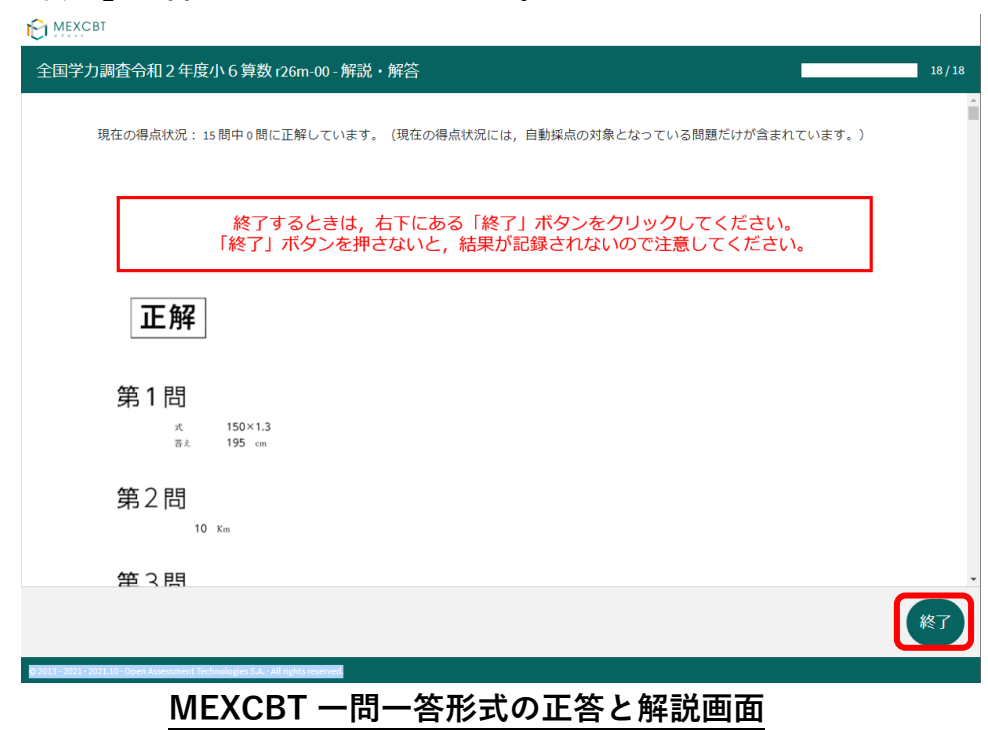

「終了」を押すと次の画面が表示されます。**タブの「×」ボタンを押して、画面を閉じてくだ さい。**

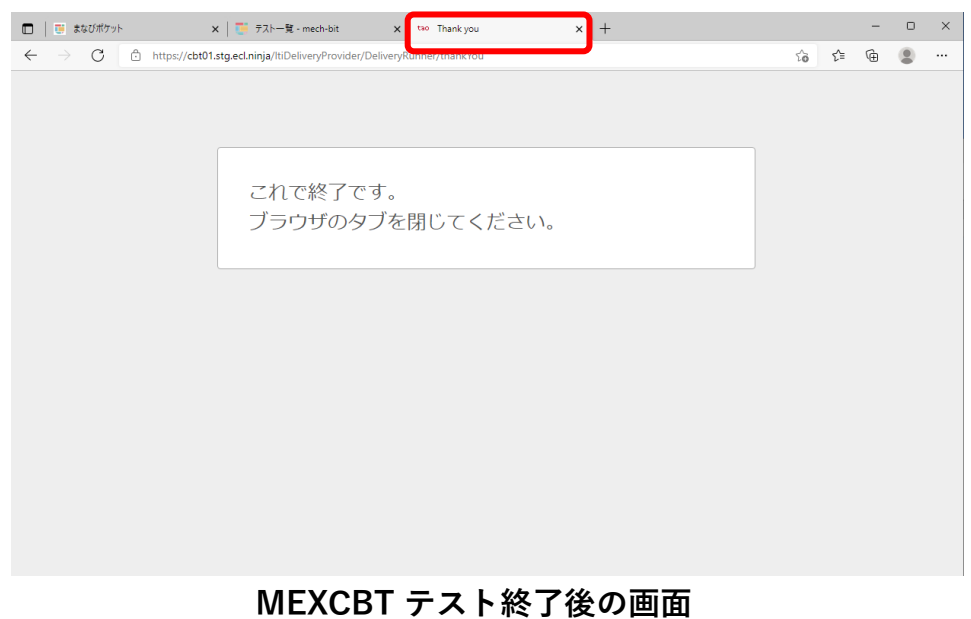

(4)複数問題解答形式の場合

正答や解説が表示されるのは、一問一答形式の場合と同じですが、一問一答形式の場合 で表示されていた「←」ボタンは表示されず、正答や解説を確認した後に、解答画面に 戻ることができません。

「終了」を押した後、画面を閉じてください。

7-3 再受検する

一度解答したテストコースを選択し、「再受検する」を選択してください。

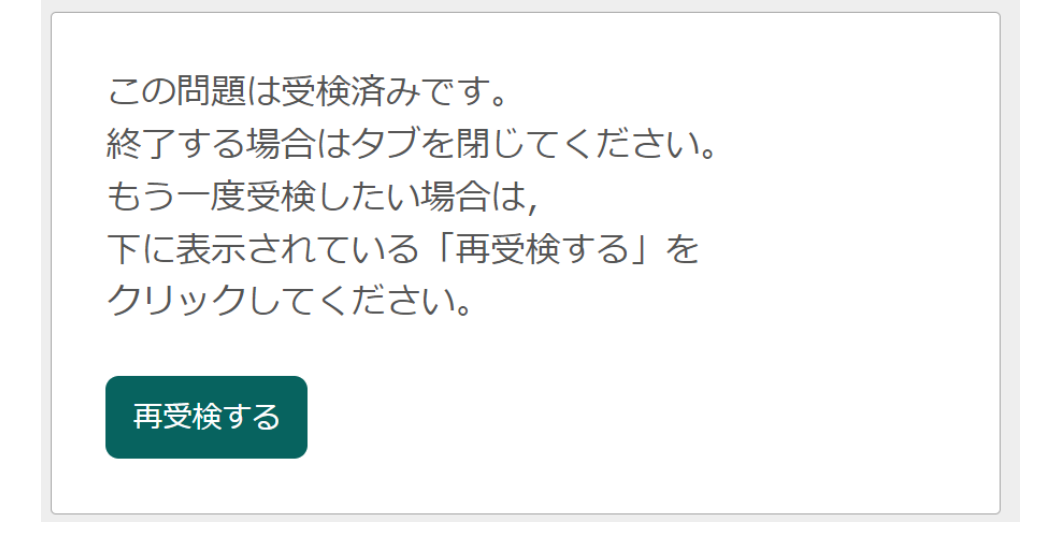

テストコースによっては受検回数制限が設けられており、「再受検する」が表示されない場合 があります。

再受検しないにも関わらず、解答済みテストコースを誤って選択してしまった場合は、以下の 点にご注意ください。

- ・「再受検する」をクリックせずタブを閉じてください。「再受検する」をクリックすると 過去の解答結果が初期化されます。
- ・テスト結果詳細一覧では児童生徒のテスト実施状態に解答中と表示されますが、答案は再 受検前のものです

## <span id="page-47-0"></span>**第8章 結果を確認する(児童生徒向け)**

8-1 結果確認画面を表示する

学習eポータル(まなびポケット)にログインしてください。ログイン後、以下の画面が表示 されます。「MEXCBT連携アプリ」をクリックしてください。

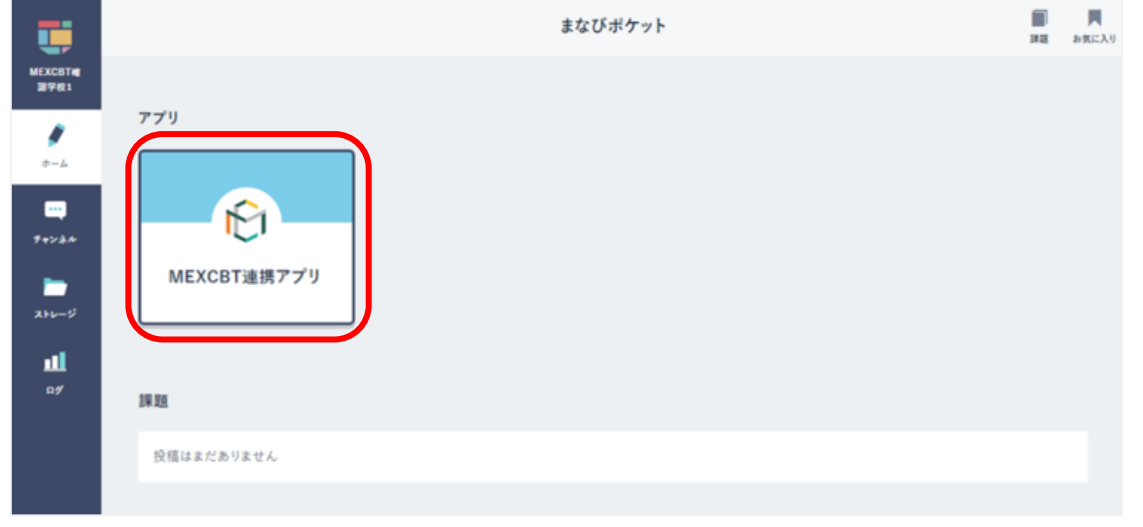

**学習eポータル(まなびポケット)ホーム画面**

MEXCBT 連携アプリ ホーム画面が表示されます。

「テスト結果を見る」をクリックしてください。

または、左上のメニューアイコンをクリックしてメニューバーを開き、メニューバーから 「テストの結果を確認」を選択してください。

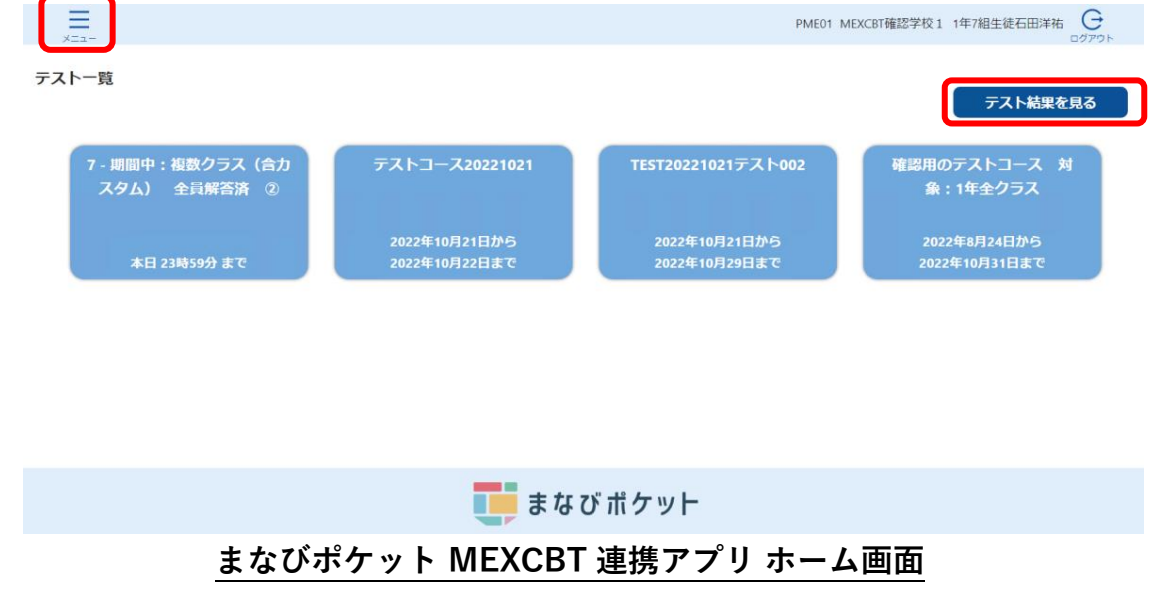

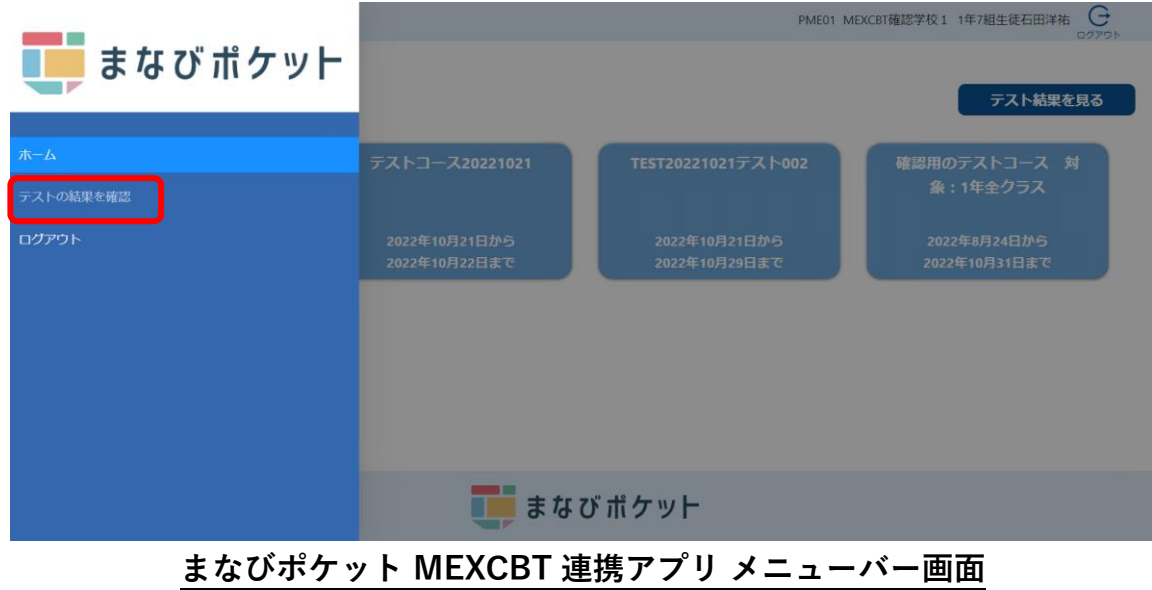

受検したテストコースが表示されます

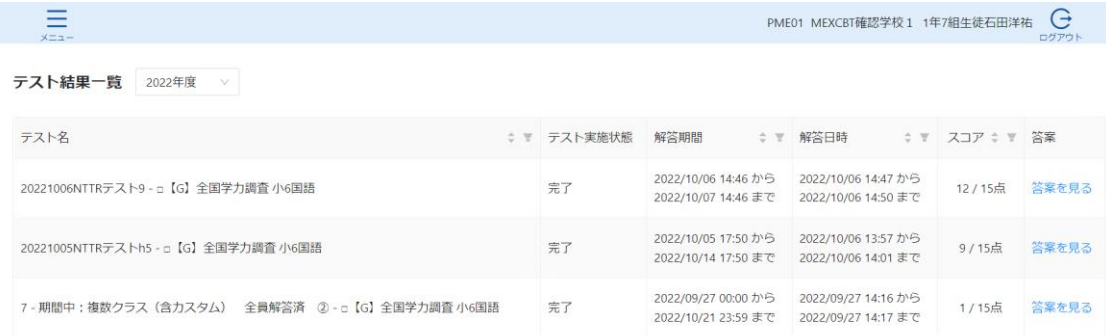

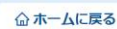

## **まなびポケット MEXCBT 連携アプリ テスト結果一覧画面**

## 8-2 結果を確認する

結果を確認したいテスト名右端「答案」欄の、「答案を見る」をクリックしてください。

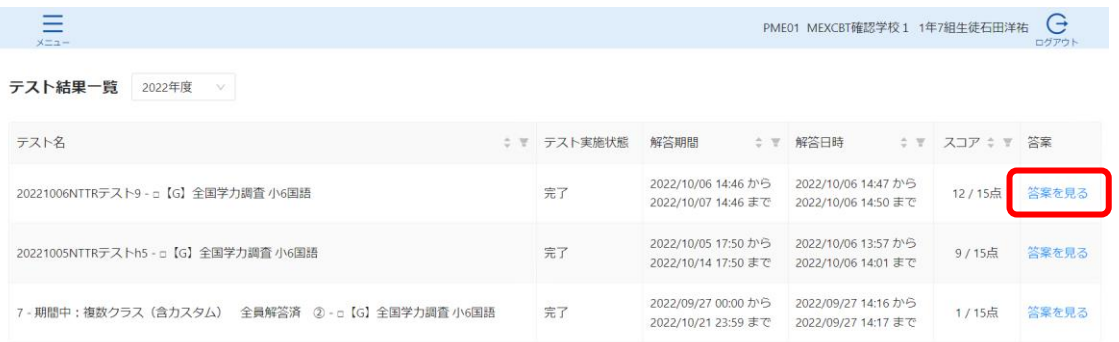

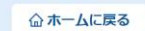

**エ**まなびポケット

## **まなびポケット MEXCBT 連携アプリ テスト結果一覧画面**

解答後に表示される正答・解説画面と類似した画面となりますが、解答者の解答が表示され る等、より詳細な画面が表示されます。不正解の場合のみ、上部のタブに解答者の解答画面 (「解答内容」タブ)と正答(「正解」タブ)が表示され、「解答内容」タブの左側に

「×」印が表示されます。正答の場合は、「正解」タブは表示されず、「解答内容」タブの 左側に「レ」印が表示されます。また、無解答(空欄等)だった場合は、画面上部に「無解 答」と表示されます。

「次へ」を押して表示される画面は、4-2(1)で示された、問題を解いた後に表示される 正答・解説画面と同一となります。

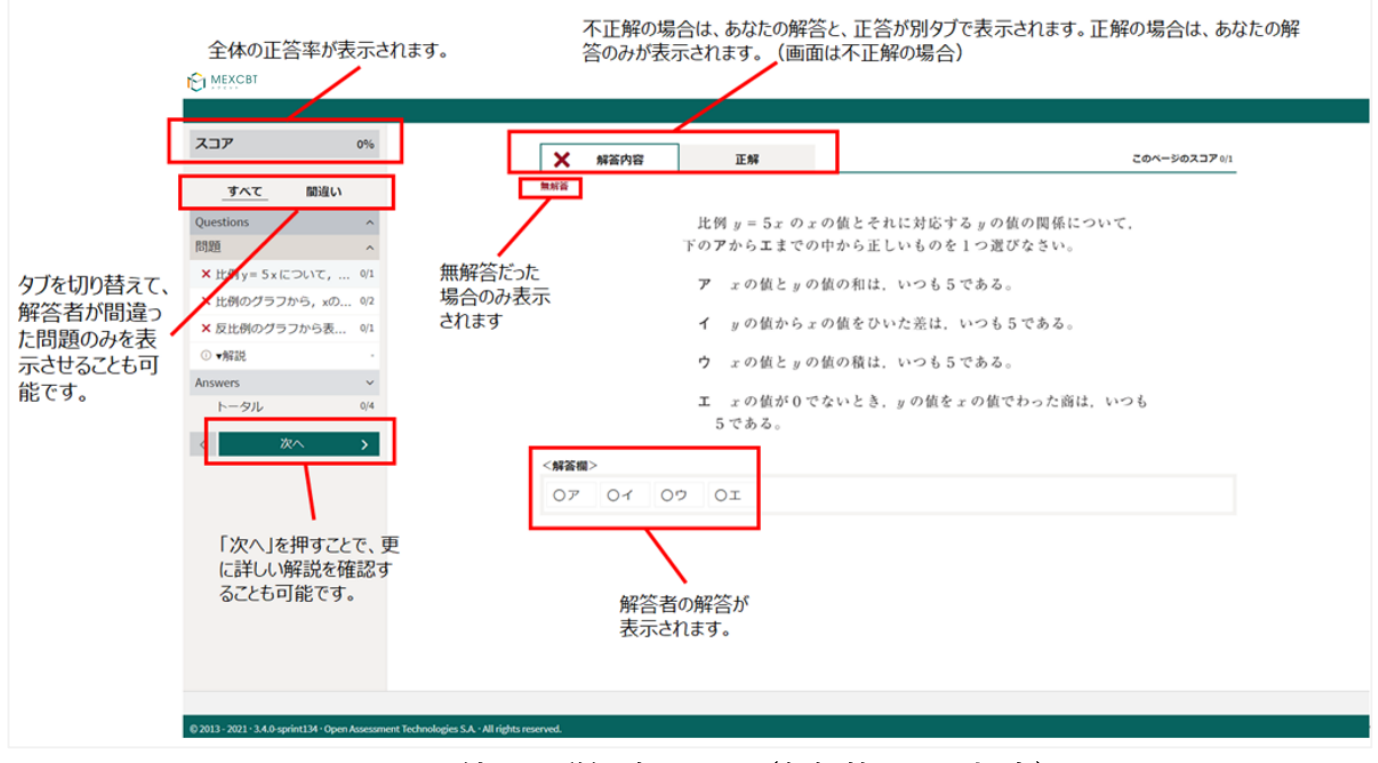

**MEXCBT 結果の詳細確認画面(無解答だった場合)**

詳細の確認後は「終了」ボタンは表示されないため、タブを閉じて終了してください。

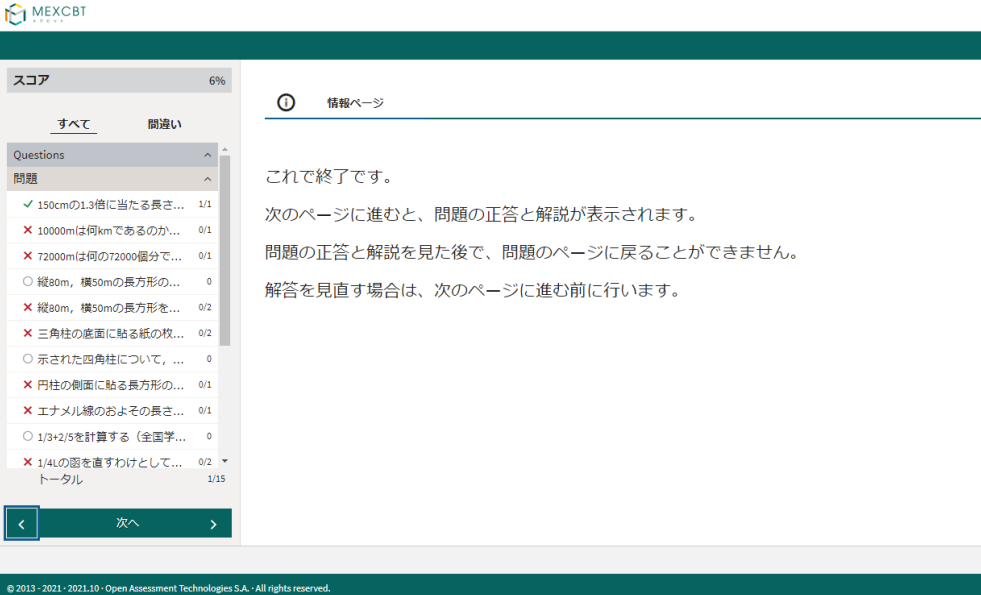

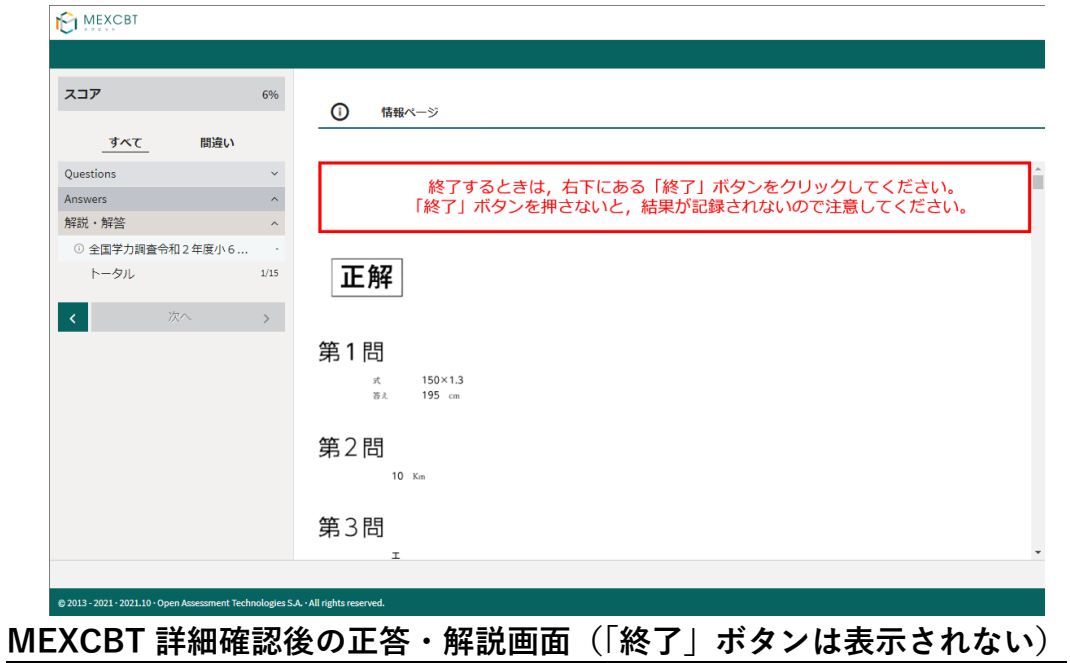

# <span id="page-52-0"></span>**第9章 MEXCBT 連携アプリをログアウトする(児童生徒向け)**

各作業が終了した後は、MEXCBT連携アプリのログアウトを実行してください。

### 9-1 ヘッダーからログアウトする

① ヘッダー右側のログアウトボタンをクリックしてください。

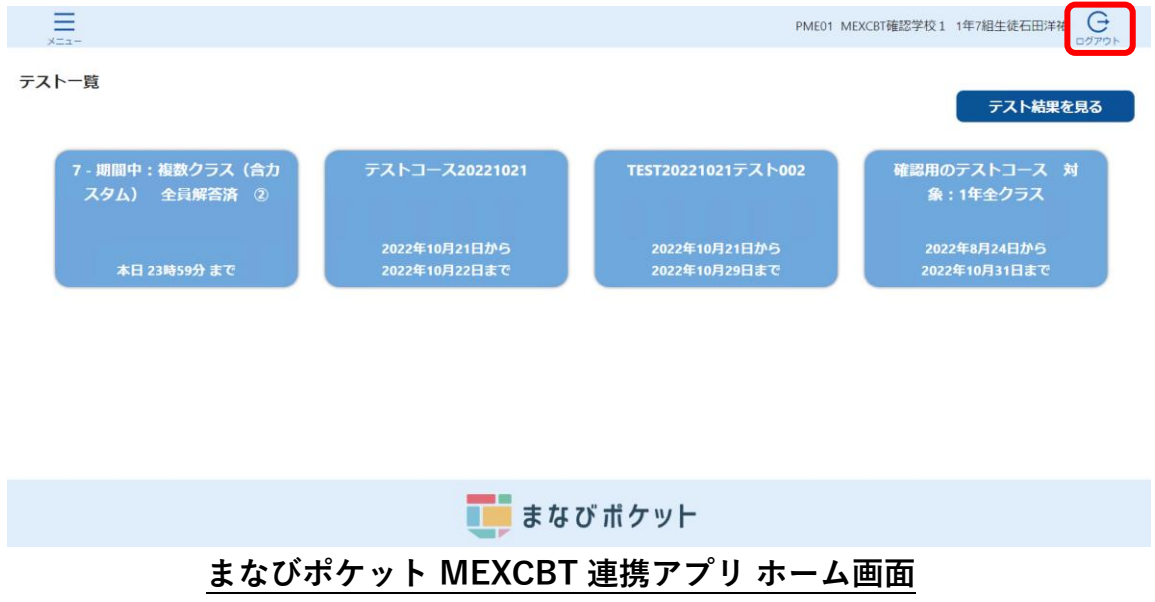

② ダイアログが表示されます。「OK」をクリックしてください。

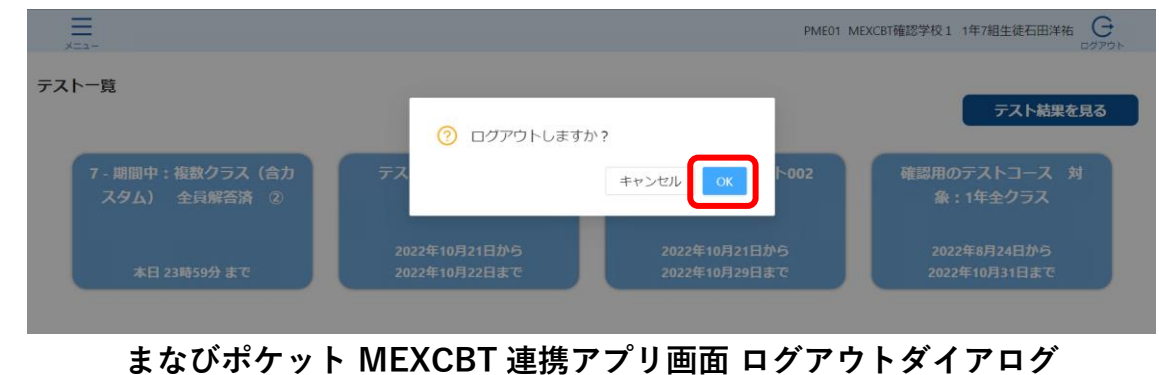

③ ブラウザのタブのXボタンをクリックして、アプリケーションを終了してください。

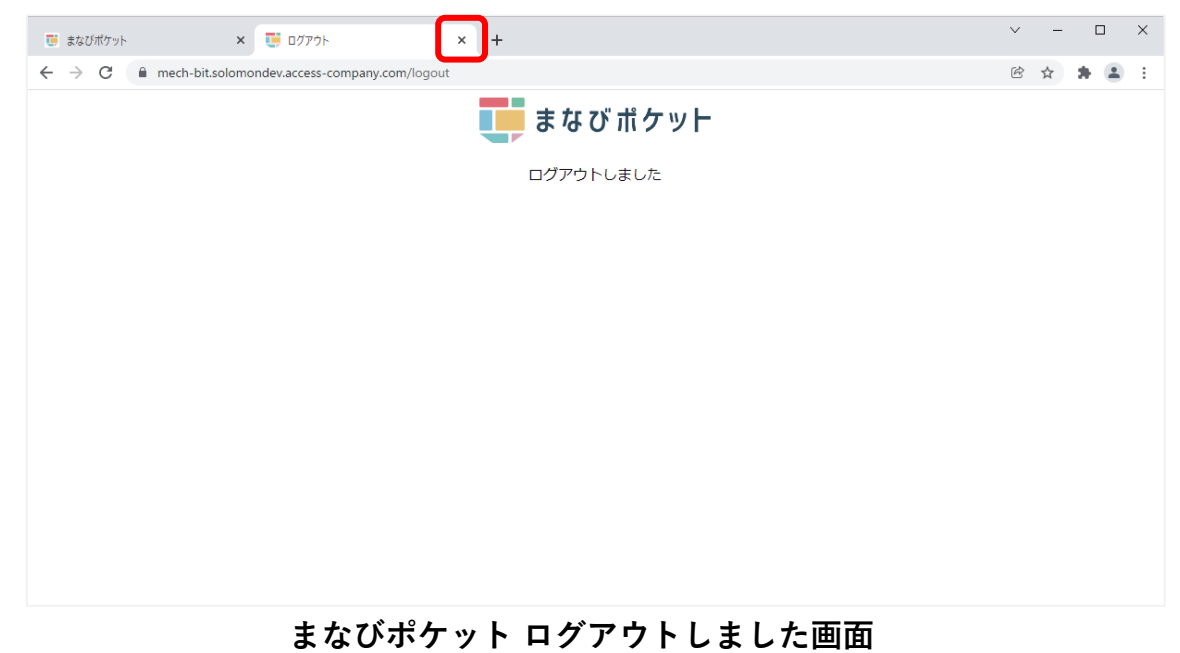

※ 複数人数で同一端末を使用する場合は、各アカウントでログインした時の MEXCBT 画面を 必ず閉じてご使用ください。(まなびポケットからログアウトしても MEXCBT からはログア ウト出来ません。)

9-2 メニューからログアウトする

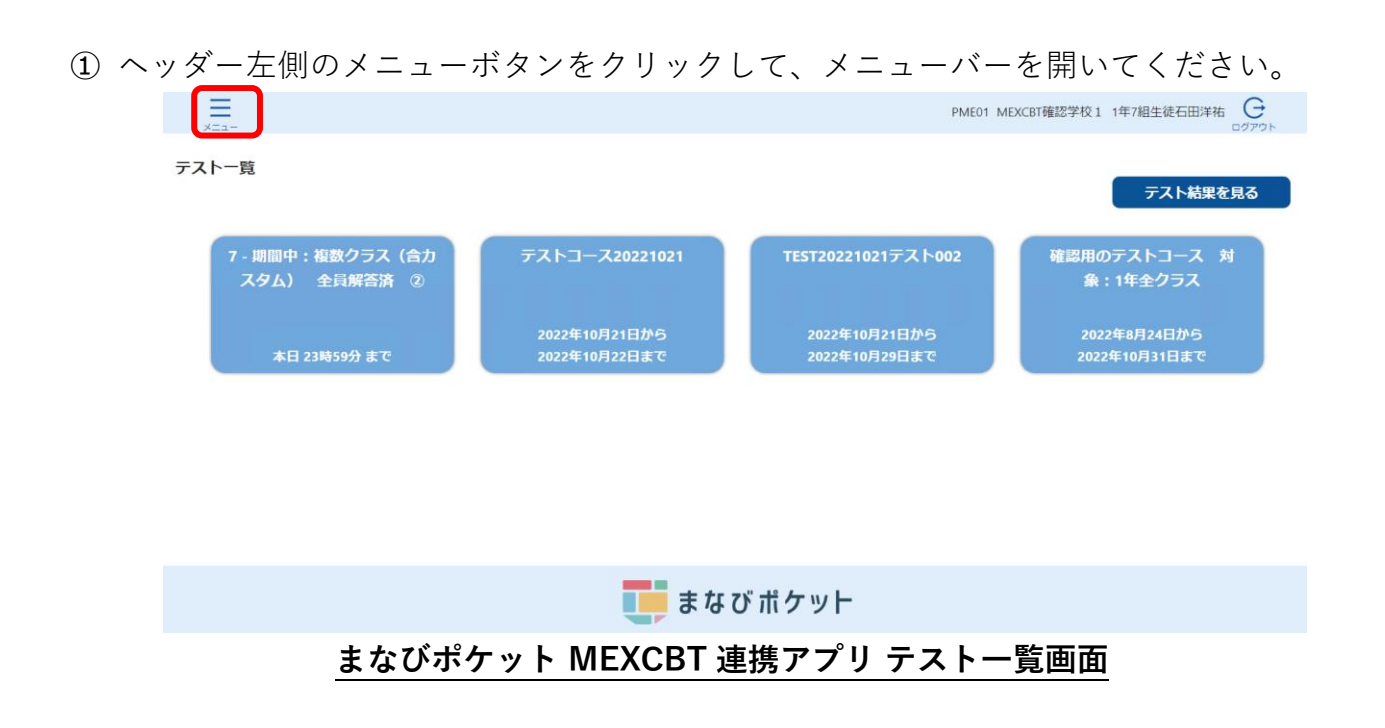

② メニューバーが表示されたら、「ログアウト」を選択しください。

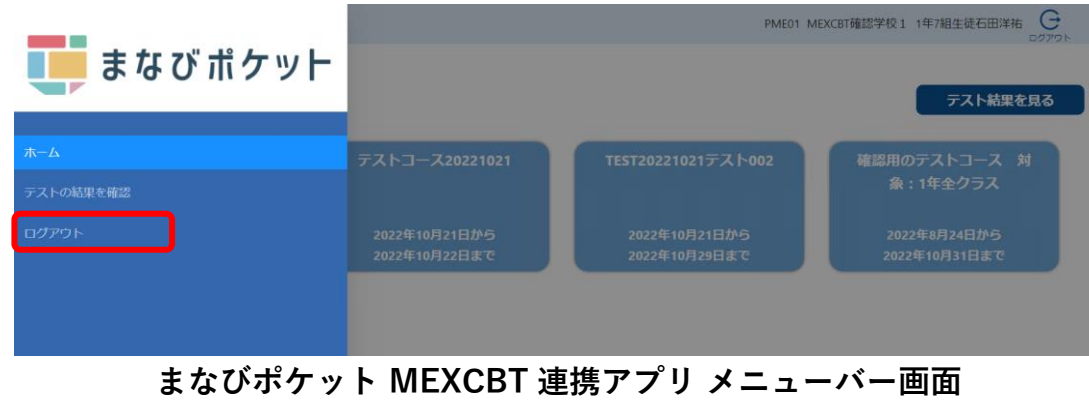

③ ダイアログが表示されます。「OK」をクリックしてください。

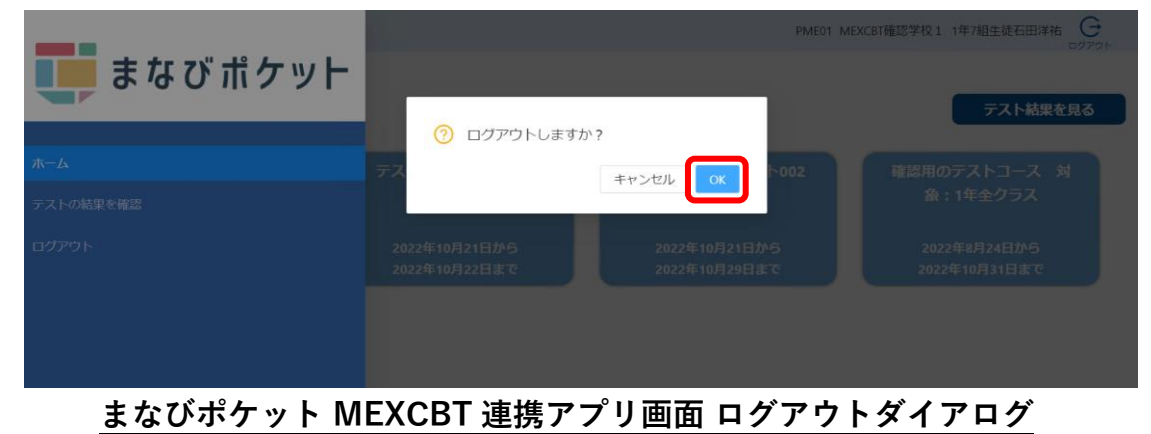

④ ブラウザのタブのXボタンをクリックして、アプリケーションを終了してください。

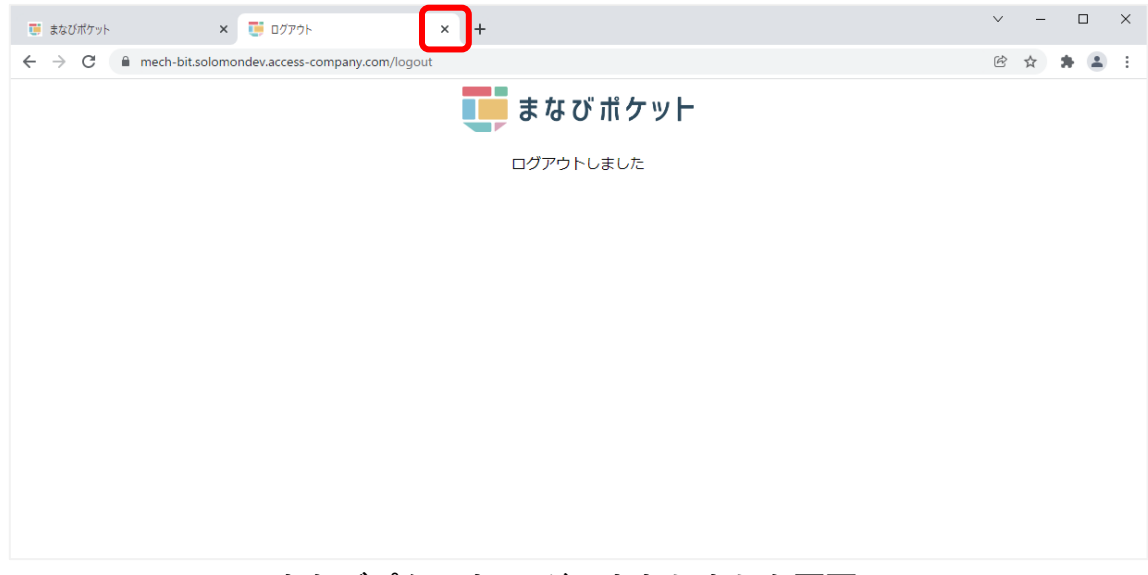

**まなびポケット ログアウトしました画面**

※ 複数人数で同一端末を使用する場合は、各アカウントでログインした時の MEXCBT 画面を 必ず閉じてご使用ください。(まなびポケットからログアウトしても MEXCBT からはログア ウト出来ません。)

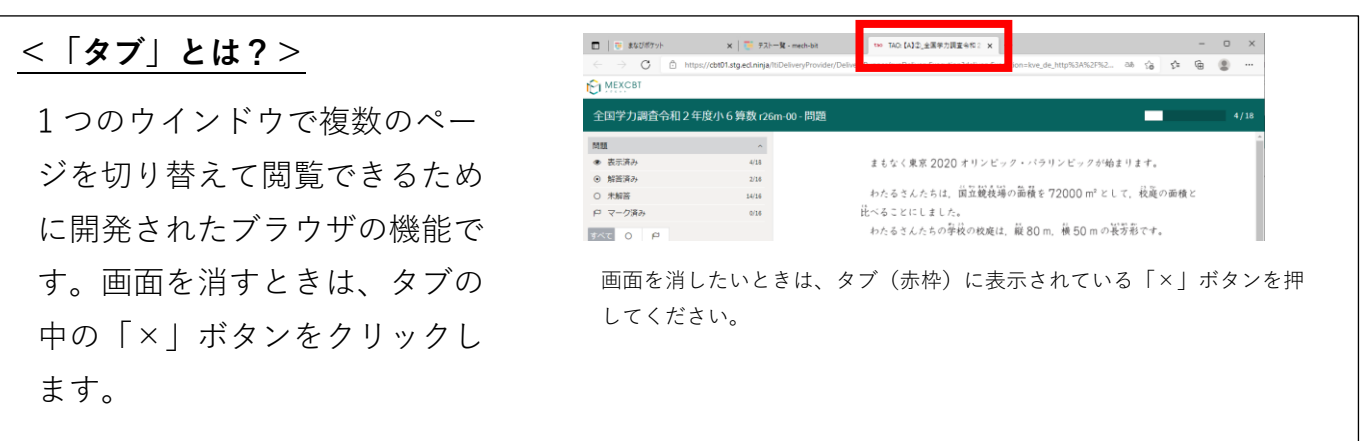

# **第10章 複数の学校に問題を予約配信する(教育委員会向け)**

10-1 MEXCBT へのログイン

学習eポータル(まなびポケット)に教育委員会アカウントでログインしてください。 ログイン後、左側のホームをクリックし、ホーム画面より「MEXCBT連携アプリ」を クリックしてください。

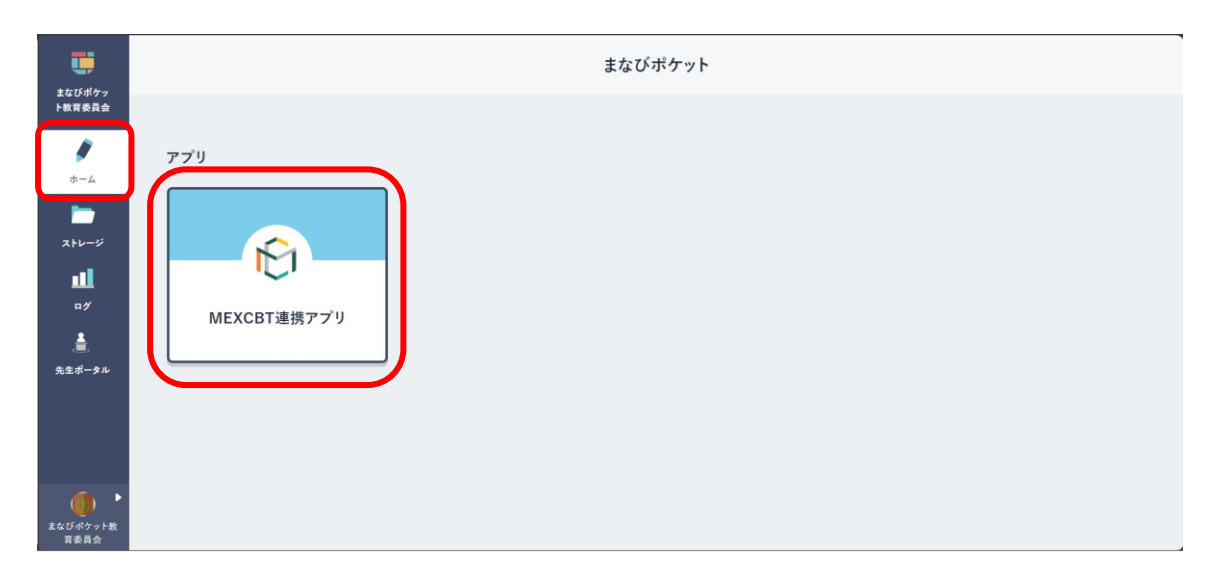

**学習 e ポータル(まなびポケット)ホーム画面**

#### 10-2 複数校に問題を予約配信する

複数の学校の児童生徒に問題の新規予約配信を行う場合の手順を以下に記載します。 ※問題の予約配信設定後は、テストコースの変更はできません。

また、問題の削除は配信開始日の前日まで行えます。問題の配信中および配信終了後は、 テストコースの削除はできません。必ず予約配信設定前に内容の確認を行ってください。

① ホーム画面の「テストの実施日を設定」をクリックしてください。

または、左上のメニューアイコンをクリックしてメニューバーを開き、メニューバーから 「テストの実施日を設定」を選択してください。

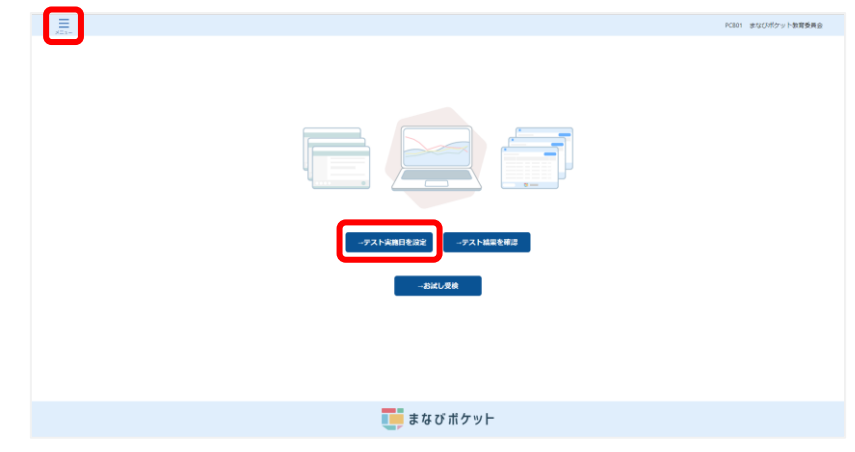

**まなびポケット MEXCBT連携アプリ 教育委員会向けホーム画面**

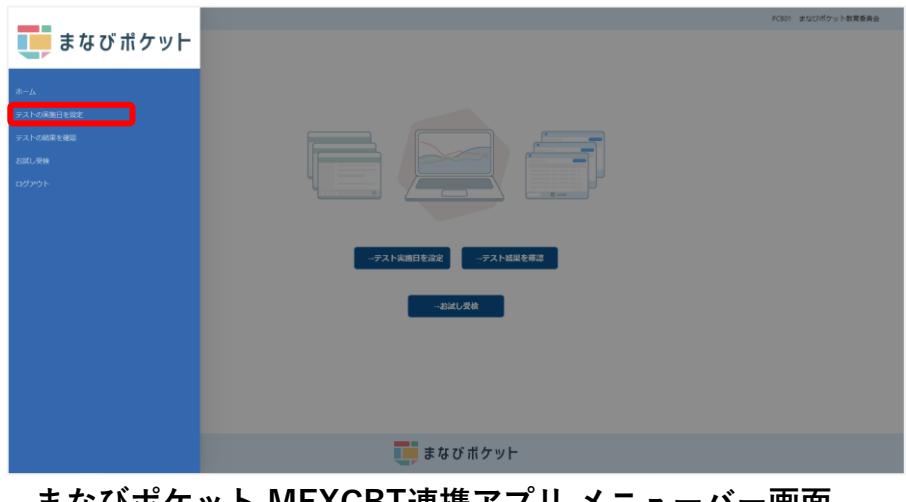

**まなびポケット MEXCBT連携アプリ メニューバー画面**

② 設定済みテスト一覧画面右上の、「配信テスト予約」をクリックしてください。 ※学校へのテストの配信が開始すると、テストコースの削除および中断はできません ので、ご注意ください。

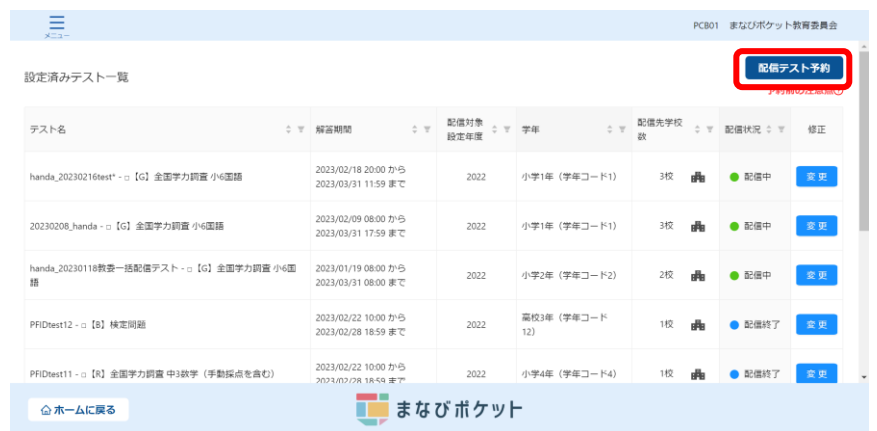

**まなびポケット MEXCBT連携アプリ 教育委員会向け設定済みテスト一覧画面**

③ 配信予約設定ダイアログにて、「設定年度」と「学年」を選択すると、

対応した学校が一覧に表示されますので、配信予約を行う学校を設定し、

「次へ」をクリックしてください。

※学校一覧の中には、MEXCBTの利用申込みをしていない学校も表示されます。

但し、配信はされませんのでご注意ください。

- ※学年コード13以上のカスタムコードが設定された学年が存在する場合、「学年」の 選択肢には学年コードのみ表示されます。学校ごとに設定された学年名については、 「学年」選択後、学校一覧の学年から確認してください。
	- カスタムコードについては、まなびポケットの[「アカウント情報変更マニュアル」](https://manabipocket.ed-cl.com/index.php/download_file/view/540/)の 【2. 学年の作成/修正/削除】をご参照ください。

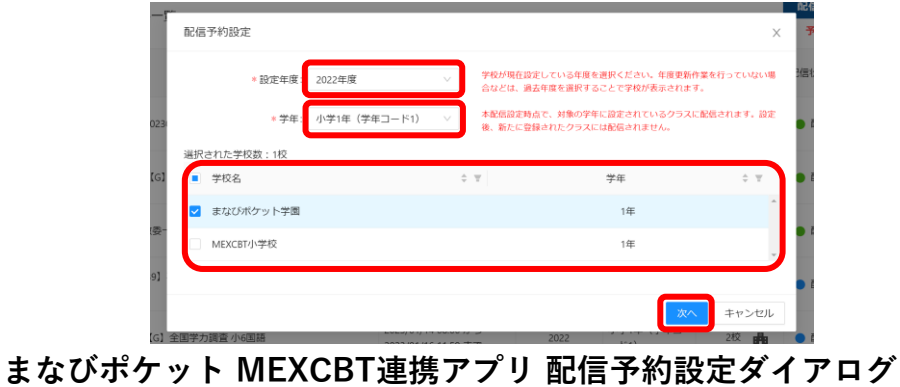

※問題の配信は、問題配信設定時点で「設定年度」で選択した年度に設定されている 学年に紐づくクラスに対して行われます。問題設定後、該当の学年にクラスが新しく 追加された場合、該当のクラスには問題は配信されませんので、ご注意ください。 ※「学年」は「設定年度」に合わせて選択してください。

④ 問題の種類、形式、学年、教科などの項目を適宜入力し、問題を検索します。

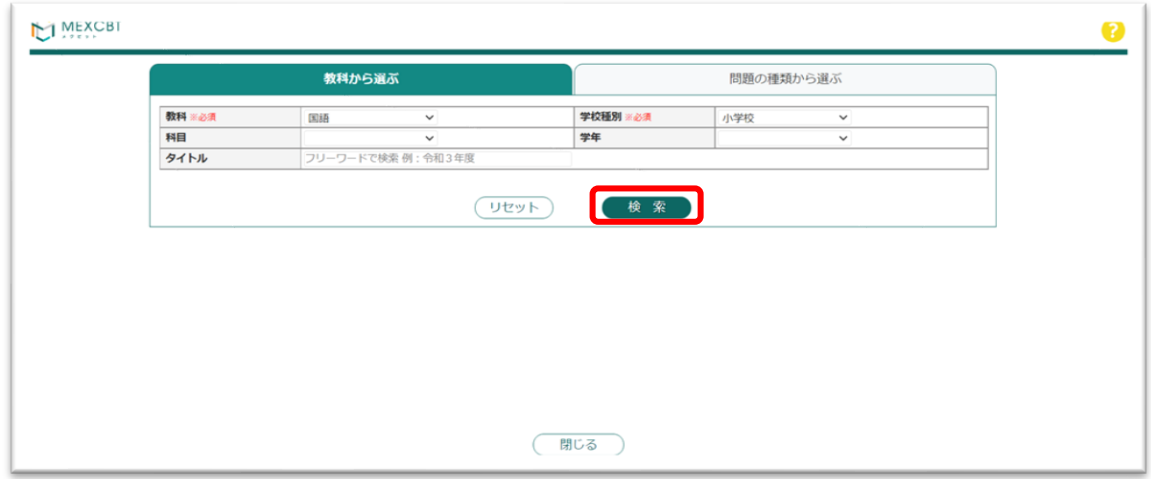

**MEXCBT 問題検索画面**

⑤ 当てはまる問題の一覧が表示されます。問題情報や解答情報を押すと、プレビューする ことができます。

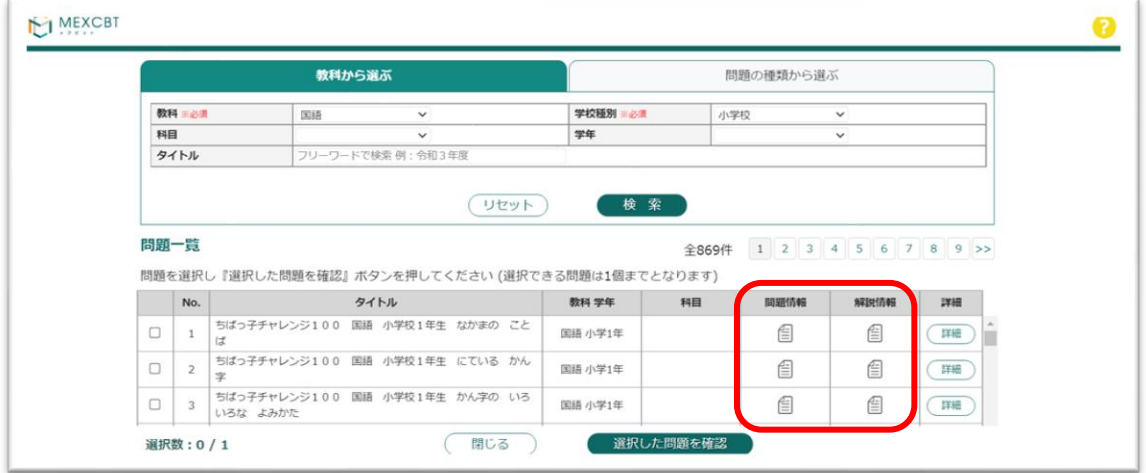

**MEXCBT 問題選択画面**

⑥ 問題一覧から追加したい問題を選び、「選択した問題を確認」ボタンを押します。 1度に追加できる問題は1個です。

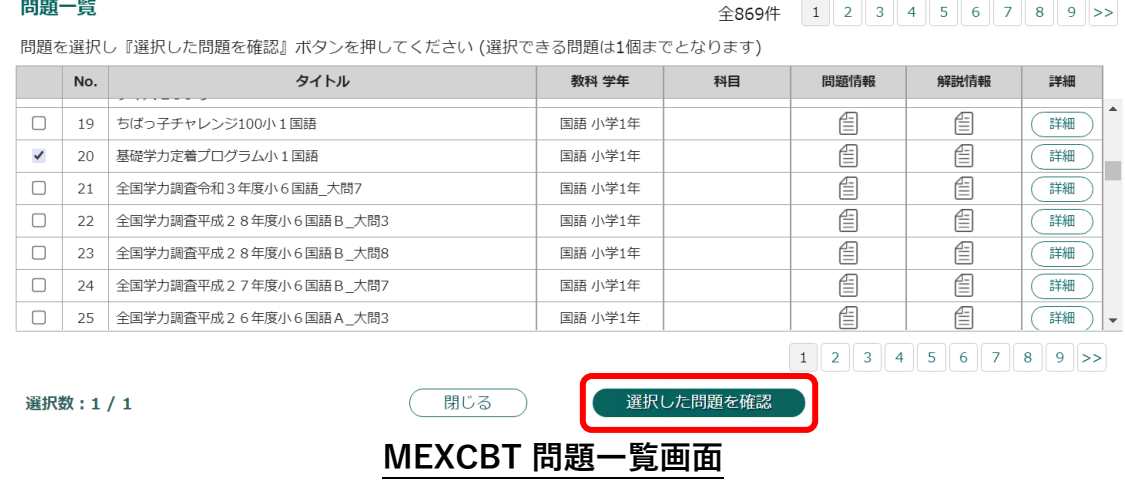

⑦ 問題追加確認ダイアログにて、「追加する」をクリックしてください。

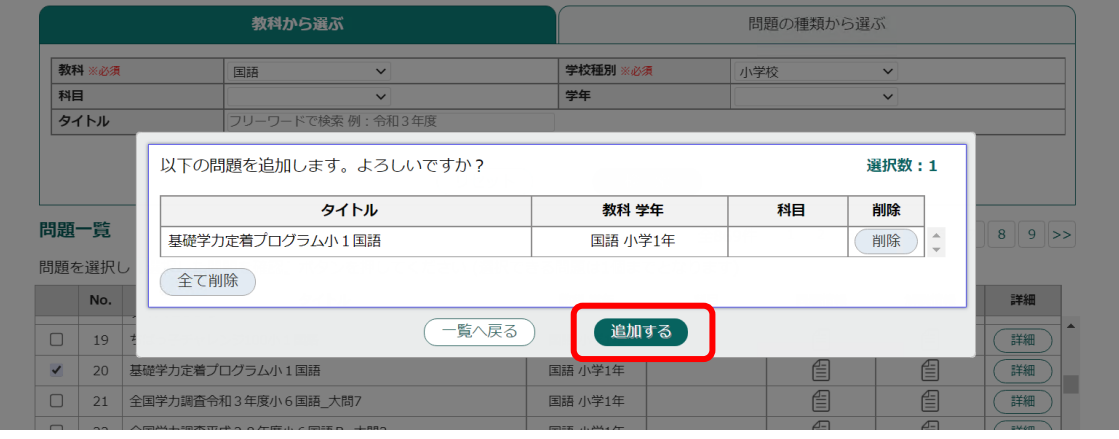

**MEXCBT 問題一覧 問題追加確認ダイアログ**

⑧テストコース情報設定ダイアログにて、設定年度、学年、配信先学校数を確認後、 「テストコース名」「解答期間」を設定し、「予約」をクリックしてください。 ※解答期間の開始日時に設定できる日時は、配信設定日の翌日8:00以降となります。 ※解答期間の終了日時に設定できる日時は、

配信設定時点の年度の3月31日23時59分までとなります。

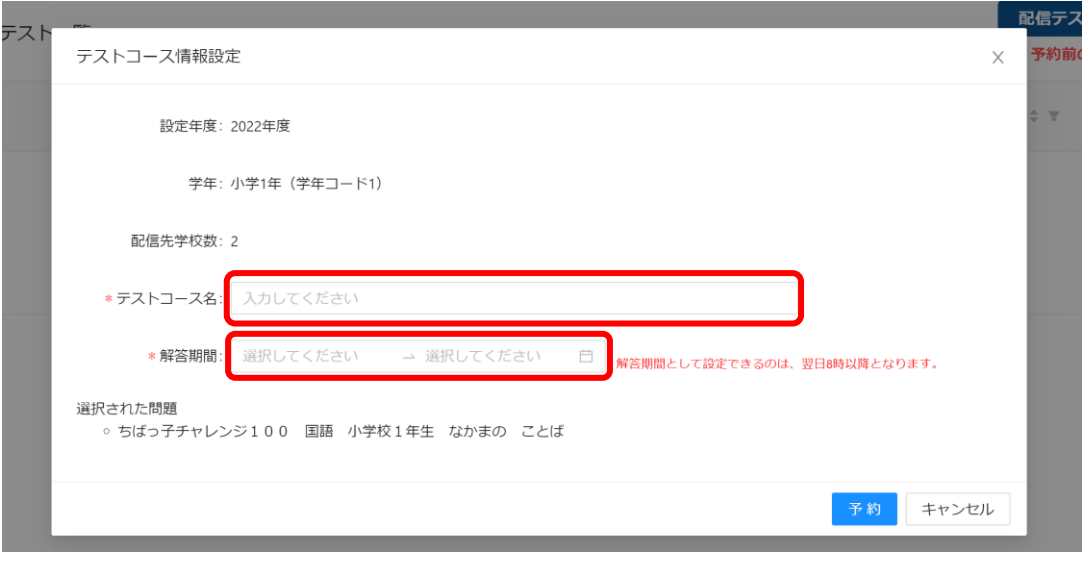

**まなびポケット MEXCBT連携アプリ テストコース情報設定ダイアログ**

⑨ 完了ダイアログが表示されますので、「OK」をクリックしてください。

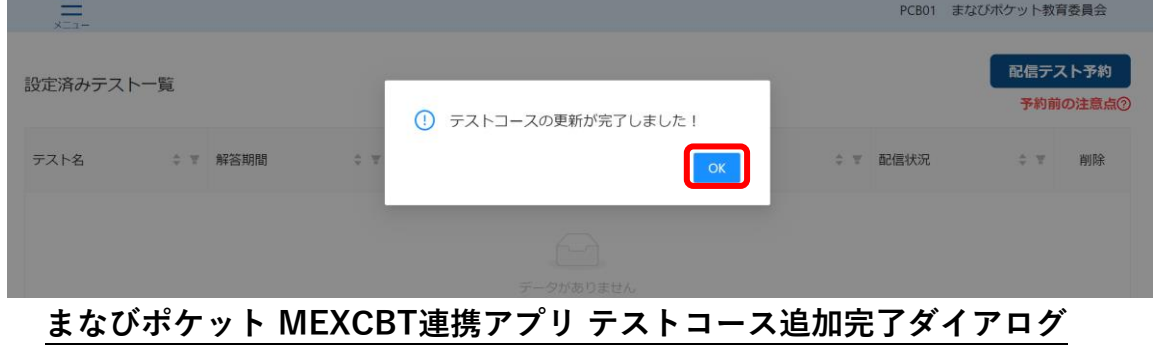

⑩ 設定済みテスト一覧画面に作成したテストコースが追加されます。 他にも追加したい問題がある場合は、ここまでの動作を繰り返します。 ※教育委員会が配信したテストは、配信先の学校に所属している教職員も閲覧できます。

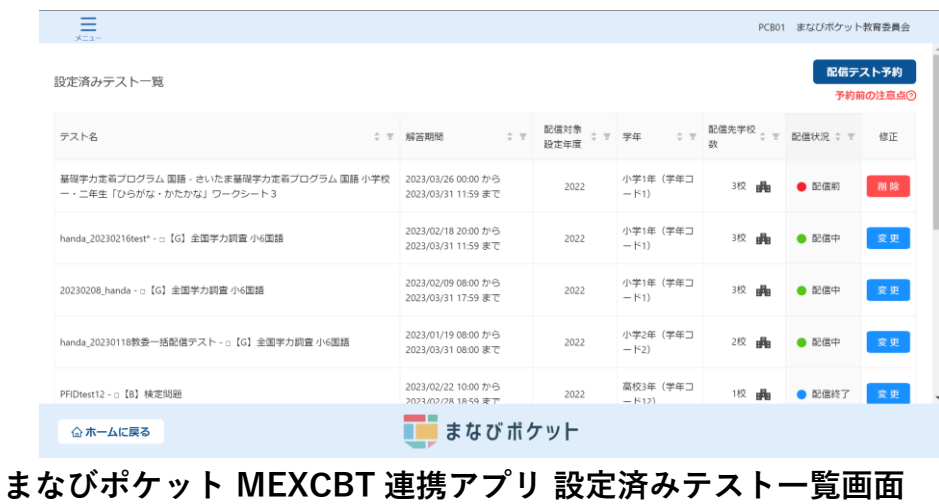

⑪ 作成したテストコースを削除したい場合は、各テスト名右端「修正」欄の 「削除」をクリックします。

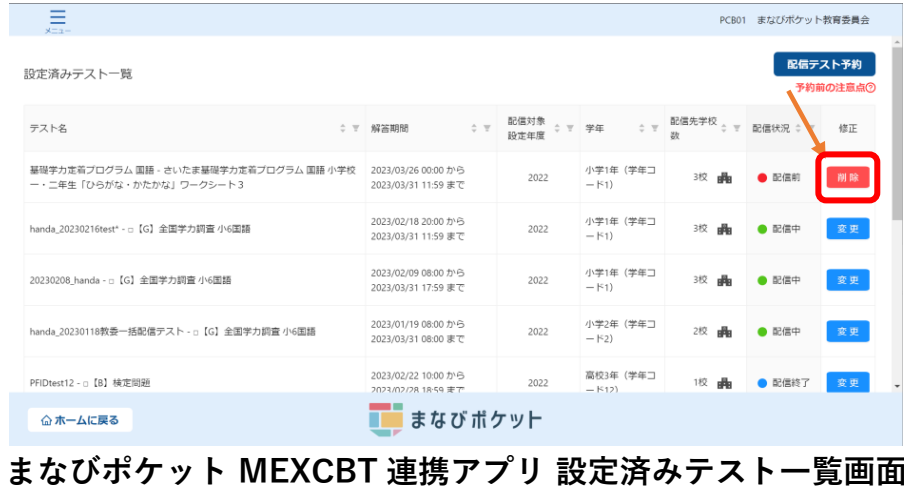

「削除」をクリックすることで、テストコースの削除ができます。 ※テストコースの削除ができるのは、問題の配信期間前までです。

配信期間中および配信期間終了後はテストコースの削除はできませんので、 必ず配信期間前に内容の確認を行ってください。

⑫ テストコースの解答期間を変更したい場合や、

配信中もしくは配信終了後のテストコースを受検済みの児童生徒に表示させないように する場合は、各テスト名右端「修正」欄の「変更」をクリックします。

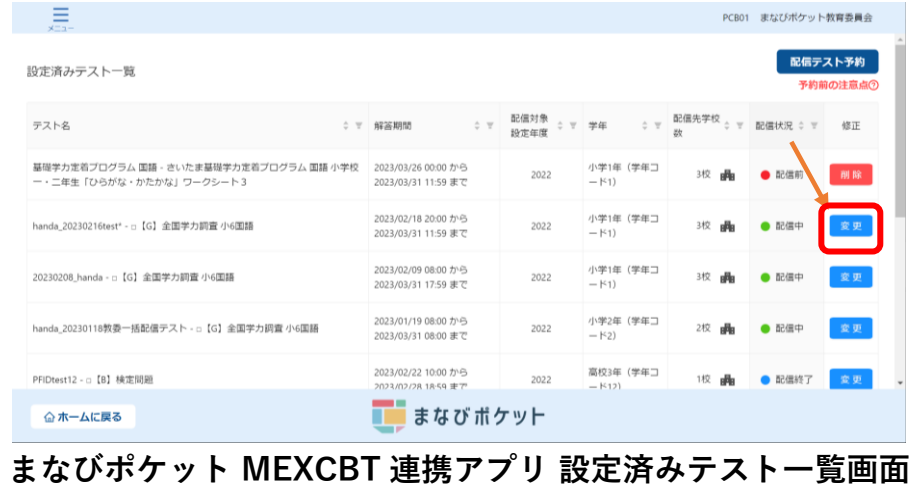

⑬ テストコース情報設定ダイアログで「解答期間」および

「すでに受検済みの児童生徒にはテストコースを表示しない」チェックボックスを 設定し、「予約」をクリックしてください。

※解答期間は終了日時のみ変更できます。また、終了日時に設定できる日時は、

本日以降~配信設定時点の年度の3月31日23時59分までとなります。

※解答期間の変更が反映されるのは、翌日6時以降となります。

※「すでに受検済みの児童生徒にはテストコースを表示しない」チェックボックスは、 配信中もしくは配信終了したテストコースのみ表示されます。

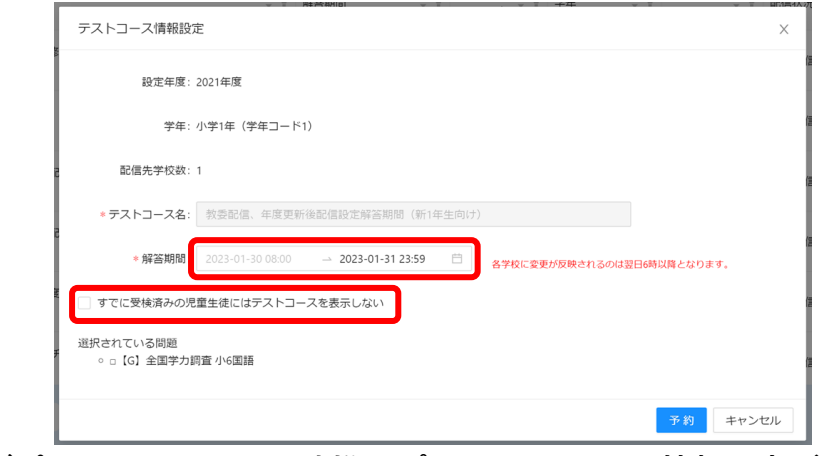

**まなびポケット MEXCBT 連携アプリ テストコース情報設定ダイアログ**

⑭ 完了ダイアログが表示されますので、「OK」をクリックしてください。

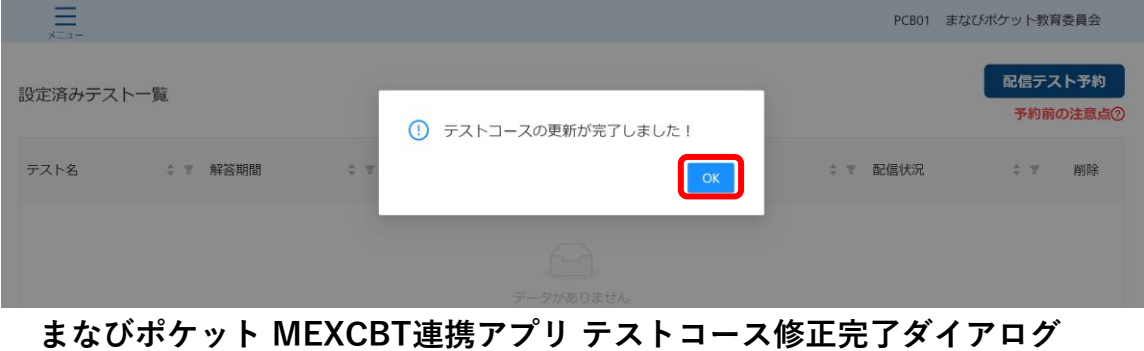

⑮ 変更した内容は、翌日 6 時以降に反映されます。反映されるまでの間は、

設定済みテスト一覧画面の、各テスト名右端「修正」欄の「予約取消」をクリック することで、変更内容を取り消すことができます

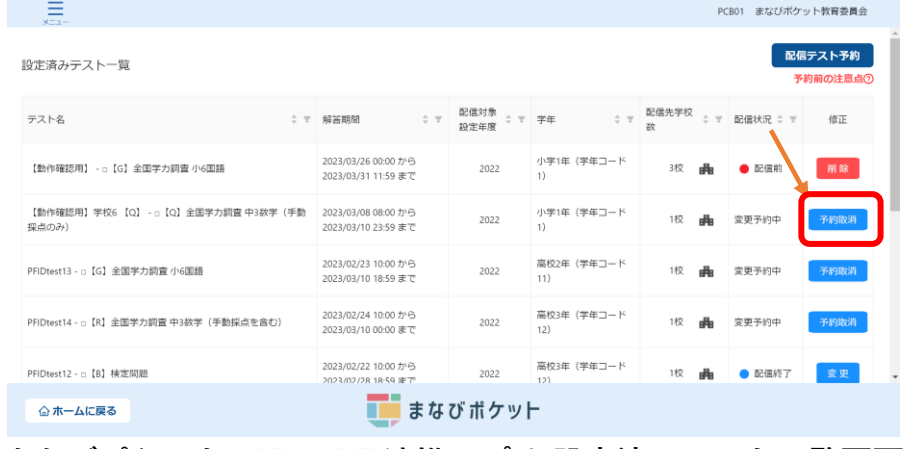

**まなびポケット MEXCBT 連携アプリ 設定済みテスト一覧画面**

※教育委員会が配信した問題は、児童生徒のホーム画面では緑色で表示されます。 ※テストコース情報設定ダイアログで「すでに受検済みの児童生徒にはテストコースを

表示しない」チェックボックスにチェックを入れた場合、対象のテストコースを受検 済みの児童生徒には、問題が表示されなくなります。

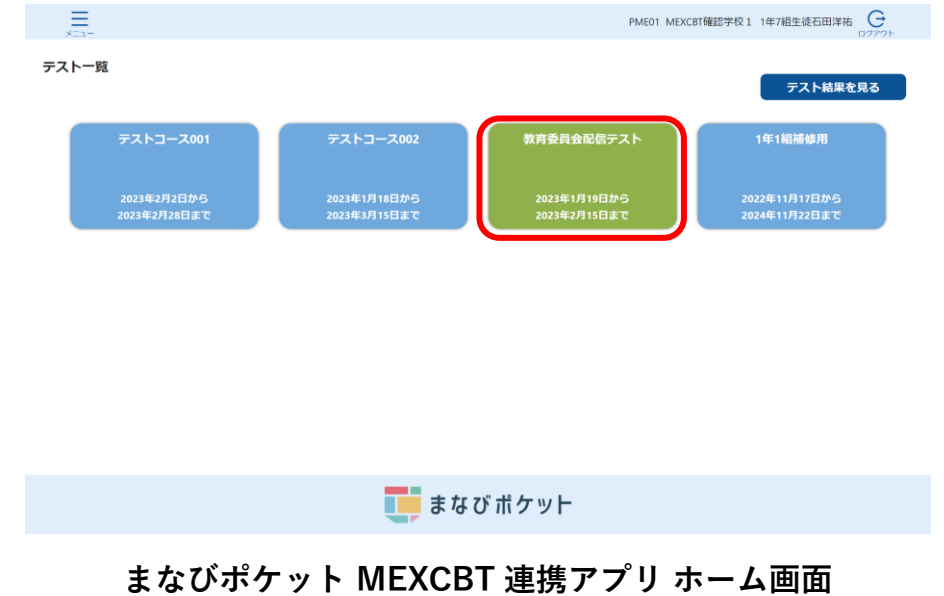

【まなびポケットの年度更新未実施の場合の問題配信】

まなびポケットの年度更新(以下、年度更新)を行っていない学校に対しても、問題配信を 行うことができます。

配信予約設定ダイアログにて、「設定年度」に過去年度を選択することで、年度更新未実 施の学校を表示できます。

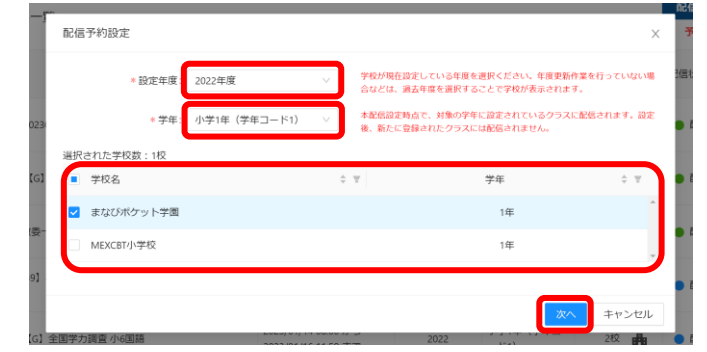

**まなびポケット MEXCBT連携アプリ 配信予約設定ダイアログ**

例

前提 ・現在の年度が 2023 年度

 ・配信予約を行う A 学校の年度には 2022 年度が設定されている (年度更新作業が行われていない)

このとき、2023 年度の A 学校の中学 3 年生に対して問題を配信する場合は、 「選択年度」に 2022 年度、

「学年」に中学 2 年(配信対象の生徒が 2022 年度時点で在籍していた学年)を 選択する必要があります。

問題配信中の学校で、解答期間内に年度更新が行われた場合の注意点

- ・年度更新後に児童生徒が問題を受検する場合 年度更新が行われた場合であっても、問題が配信された児童生徒については、年度更 新前と同様、問題を受検することができます。ただし、年度更新後に問題を受検した 場合、結果には問題配信時のクラス所属情報(旧年度)が記録されます。
- ・年度更新後、問題配信中のクラスに転入生が登録された場合(下図学校 C 参照) 年度更新後に、問題配信中のクラスに転入生が登録された場合、転入生には問題が配信 されず、受検ができません。この場合、年度更新後の新しい学年に再度問題を配信いた だく必要があります。

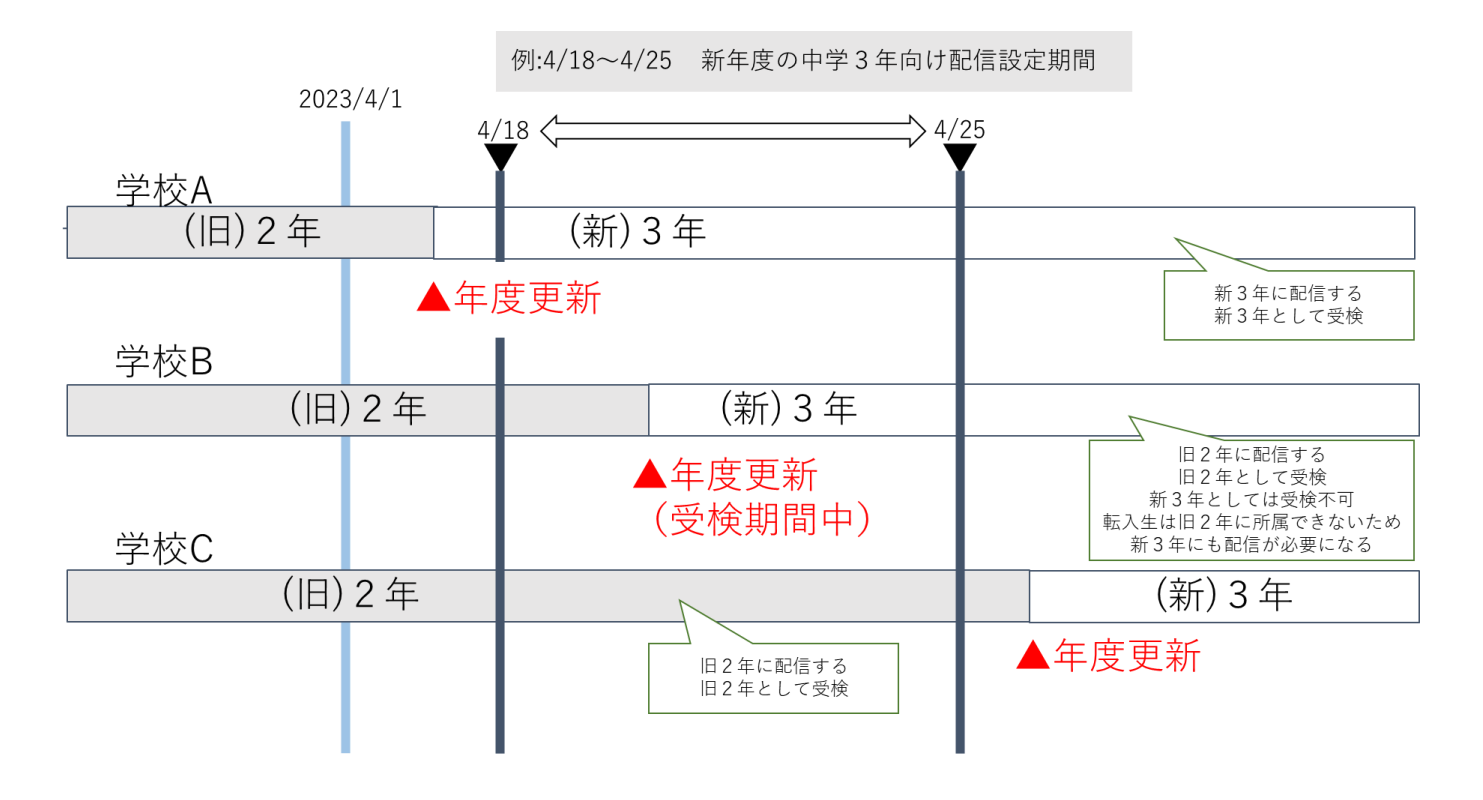

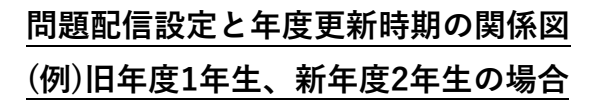

# **第11章 問題を解答する(教育委員会向け)**

11-1 MEXCBT へのログイン

学習eポータル(まなびポケット)に教育委員会アカウントでログインしてください。 ログイン後、左側のホームをクリックし、ホーム画面より「MEXCBT連携アプリ」を クリックしてください。

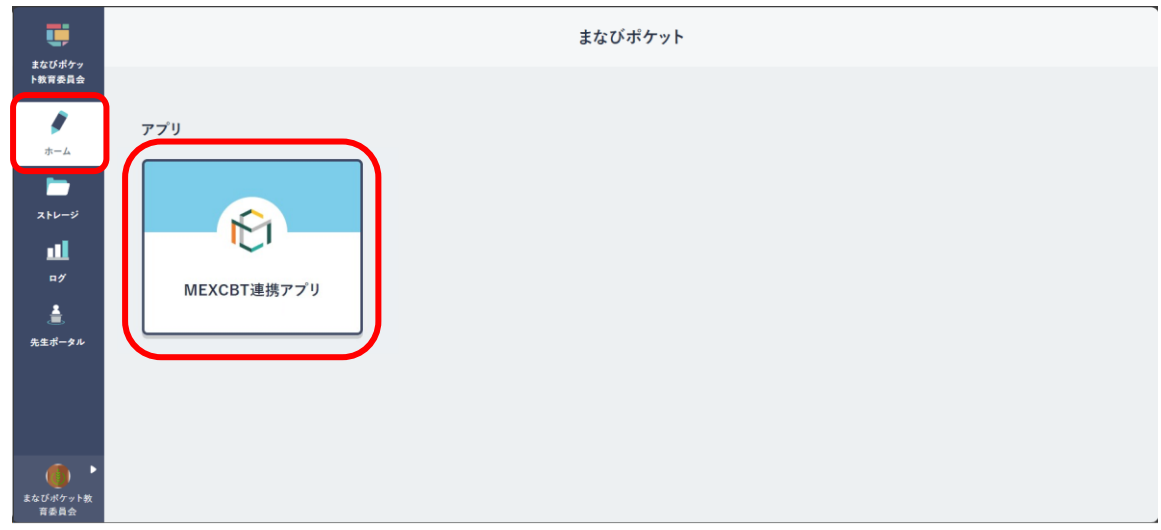

#### 学習 e ポータル (まなびポケット)ホーム画面

11-2 お試し受検の問題を追加する(教育委員会向け)

教育委員会はお試し受検として配信対象のテストを受検することができます。 お試し受検を行うテストを設定する場合の手順を以下に記載します。

① ホーム画面の「お試し受検」をクリックしてください。 または、左上のメニューアイコンをクリックしてメニューバーを開き、

メニューバーから「お試し受検」を選択してください。

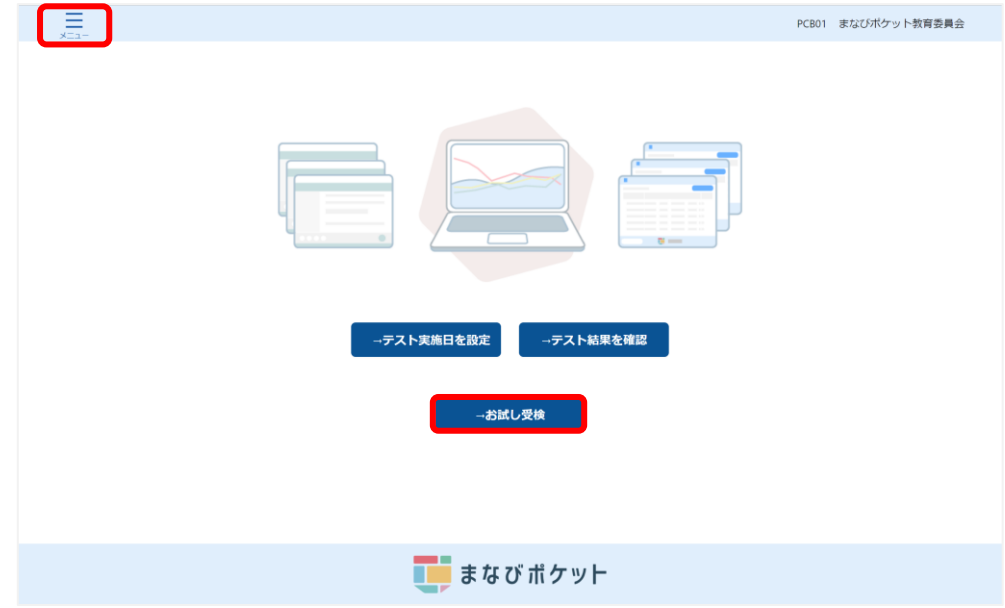

**まなびポケット MEXCBT連携アプリ ホーム画面**

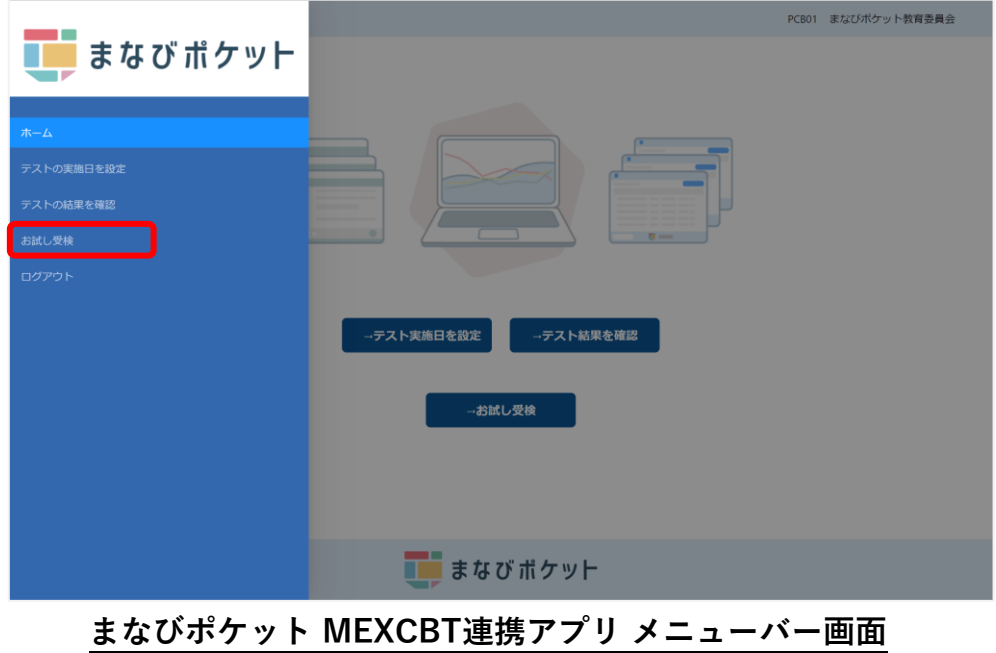

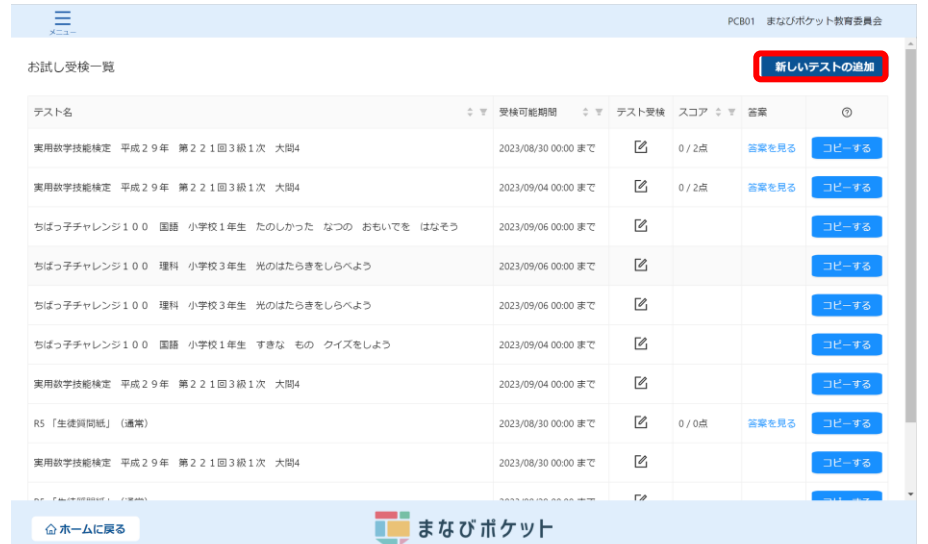

② お試し受検一覧画面右上の、「新しいテストの追加」をクリックしてください。

**まなびポケット MEXCBT 連携アプリ 教育委員会向けお試し受検一覧画面**

③ 問題の種類、形式、学年、教科などの項目を適宜入力し、問題を検索します。

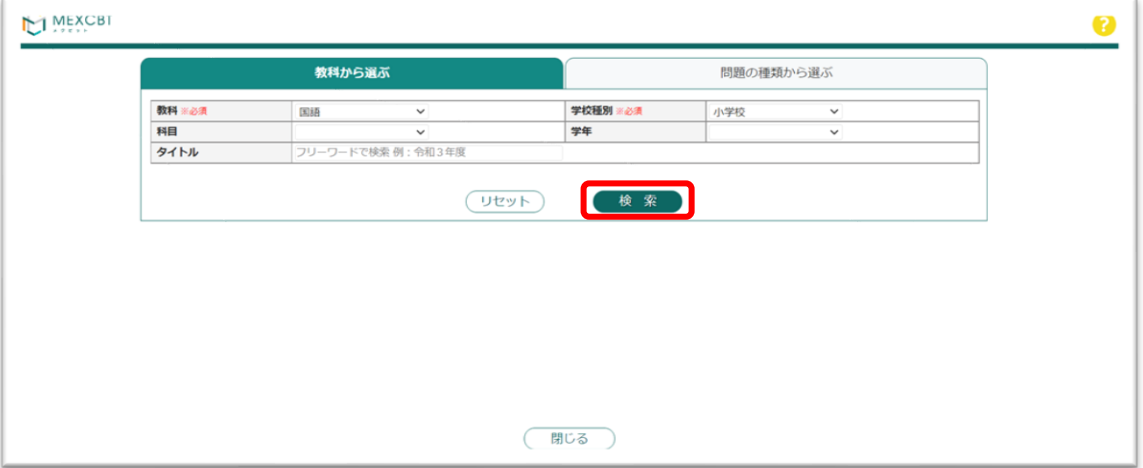

#### **MEXCBT 問題検索画面**
④ 当てはまる問題の一覧が表示されます。問題情報や解答情報を押すと、 プレビューすることができます。

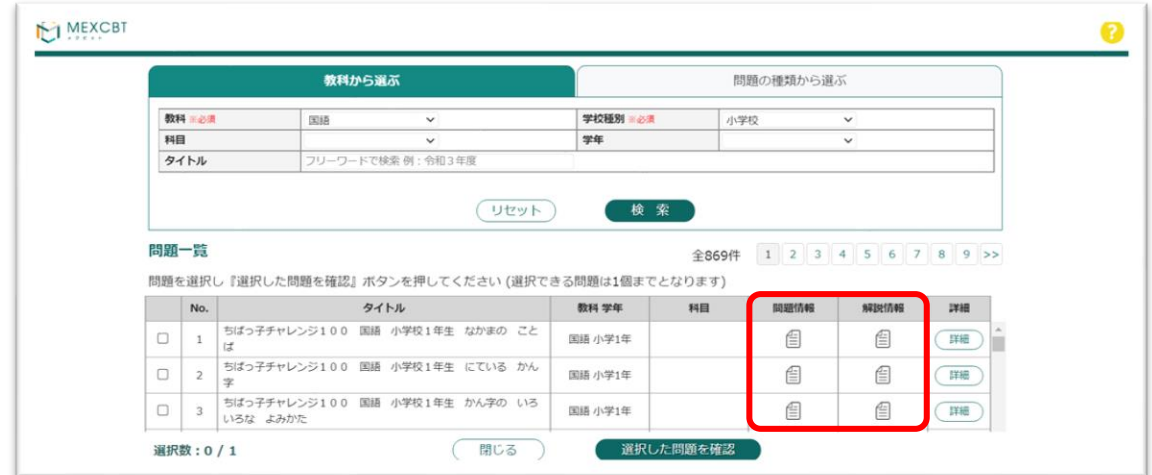

**MEXCBT 問題選択画面**

⑤ 問題一覧から追加したい問題を選び、「選択した問題を確認」ボタンを押します。 1度に追加できる問題は1個です。

#### 問題一覧

 $\text{\textsterling}869$   $\text{\textsterling}12345$   $\text{\textsterling}156789$ 

問題を選択し『選択した問題を確認』ボタンを押してください (選択できる問題は1個までとなります)

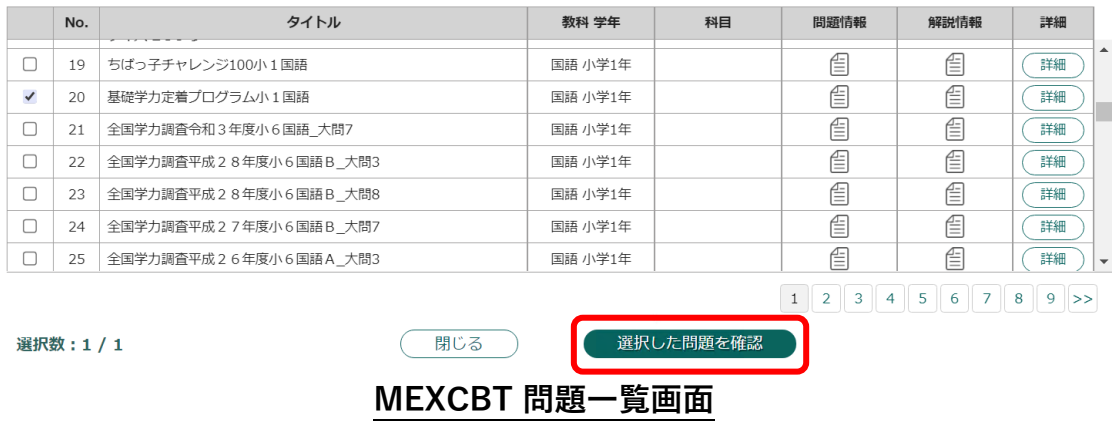

- 問題の種類から選ぶ 教科※必須 学校種別 ※必須 小学校 国語  $\overline{\phantom{0}}$ 科目 学年 タイトル \* <br>※ 株売 周 · 今和っ 以下の問題を追加します。 よろしいですか? 選択数:1 タイトル 教科 学年 科目 削除 問題一覧  $8 \ 9 \ 5$ 基礎学力定着プログラム小1国語 国語 小学1年 削除  $\vert \div$ 問題を選択し 全て削除 ) No. 詳細 追加する 一覧へ戻る  $\overline{\square}$ 詳細 19 20 基礎学力定着プログラム小1国語 国語 小学1年 詳細  $\overline{\mathcal{L}}$ 偟 囼  $\Box$ 21 全国学力調査令和3年度小6国語\_大問7 国語 小学1年 自 自 詳細
- ⑥ 問題追加確認ダイアログにて、「追加する」をクリックしてください。

**MEXCBT 問題一覧 問題追加確認ダイアログ**

⑦ 完了ダイアログが表示されますので、「OK」をクリックしてください。

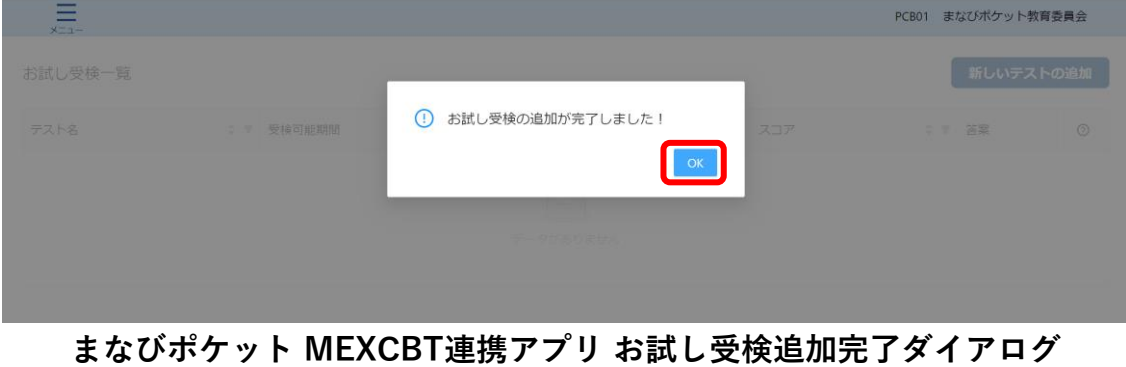

※お試し受検の問題については、90 日まで保存されます。

### 11-3 お試し受検の問題を解答する(教育委員会向け)

お試し受検一覧画面からお試し受検を行いたいテストコースを確認し、

テスト名右端から四列目にある「テスト受検」欄のアイコンをクリックします。

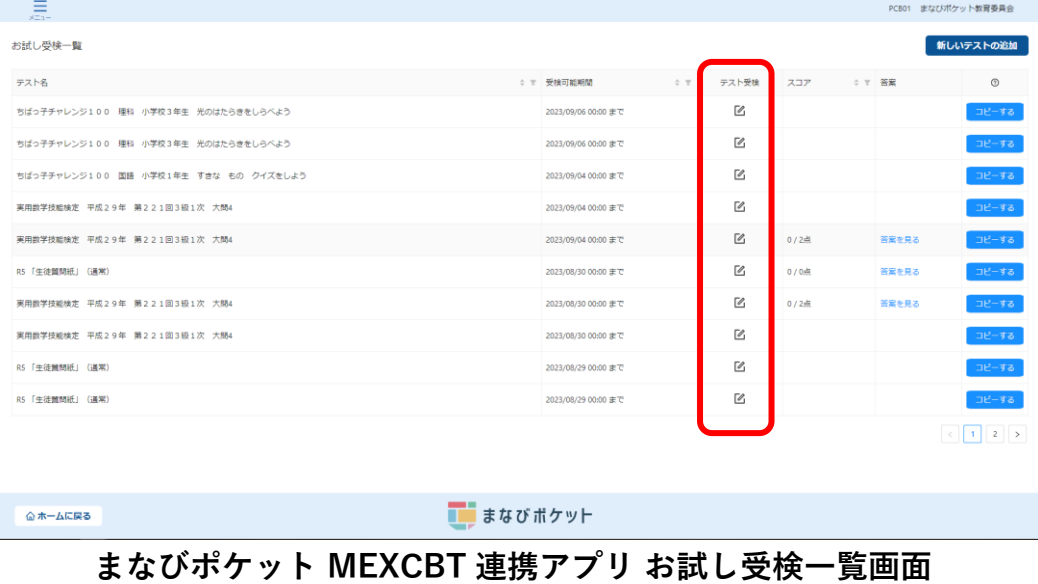

任意のテストコースの「テスト受検」欄のアイコンをクリックすると、別タブでMEXCBT (メクビット)が表示されます。適宜画面の指示に従い、解答してください。

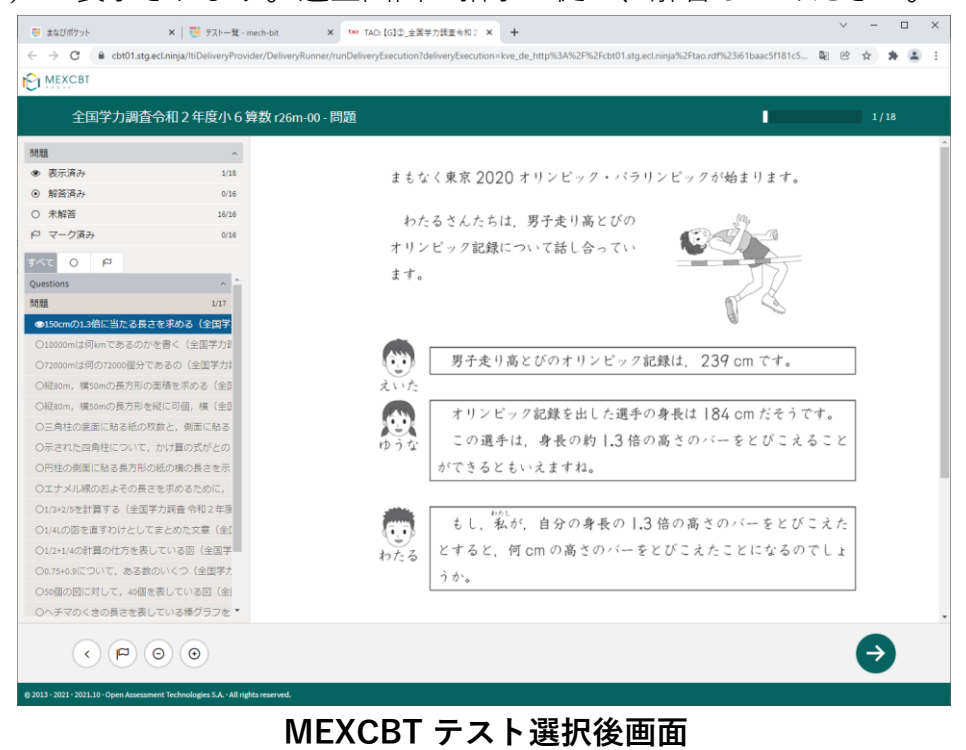

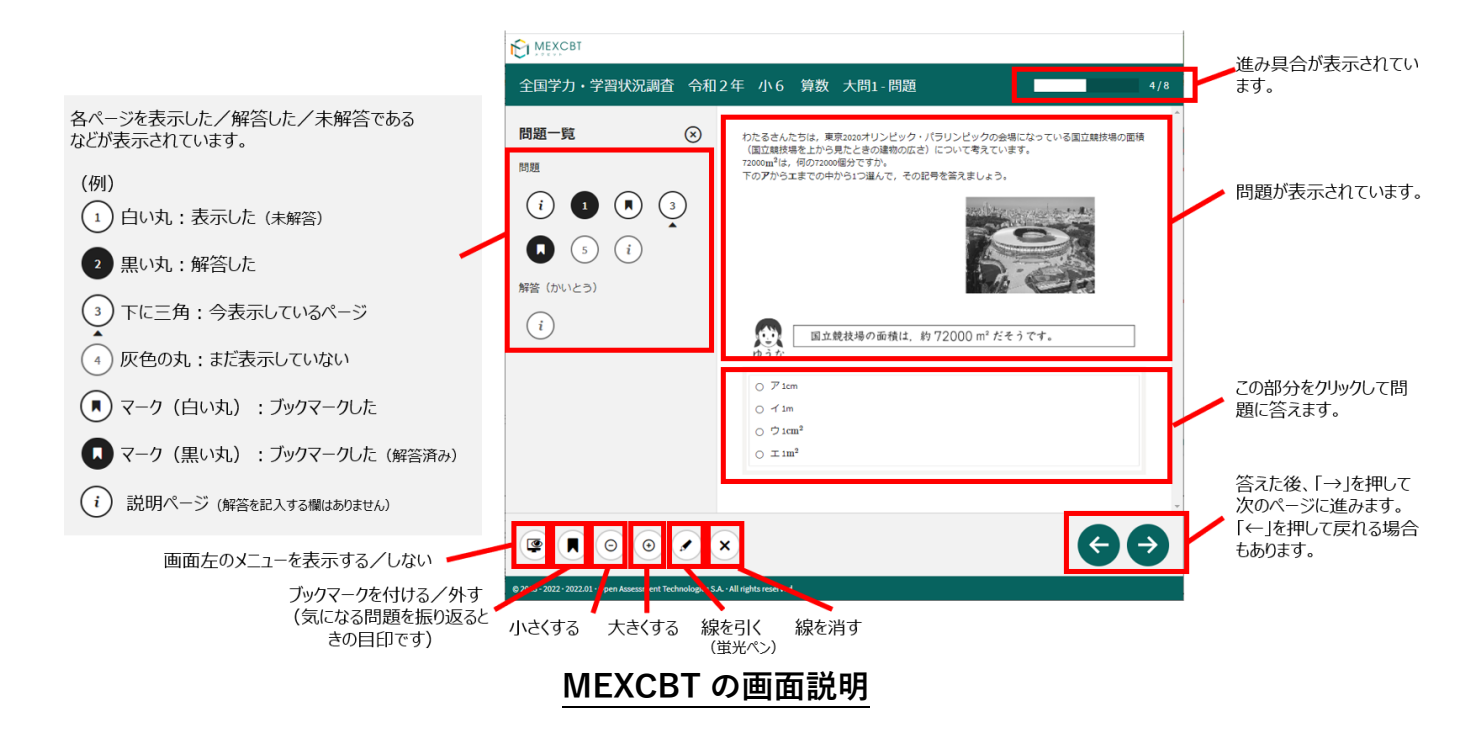

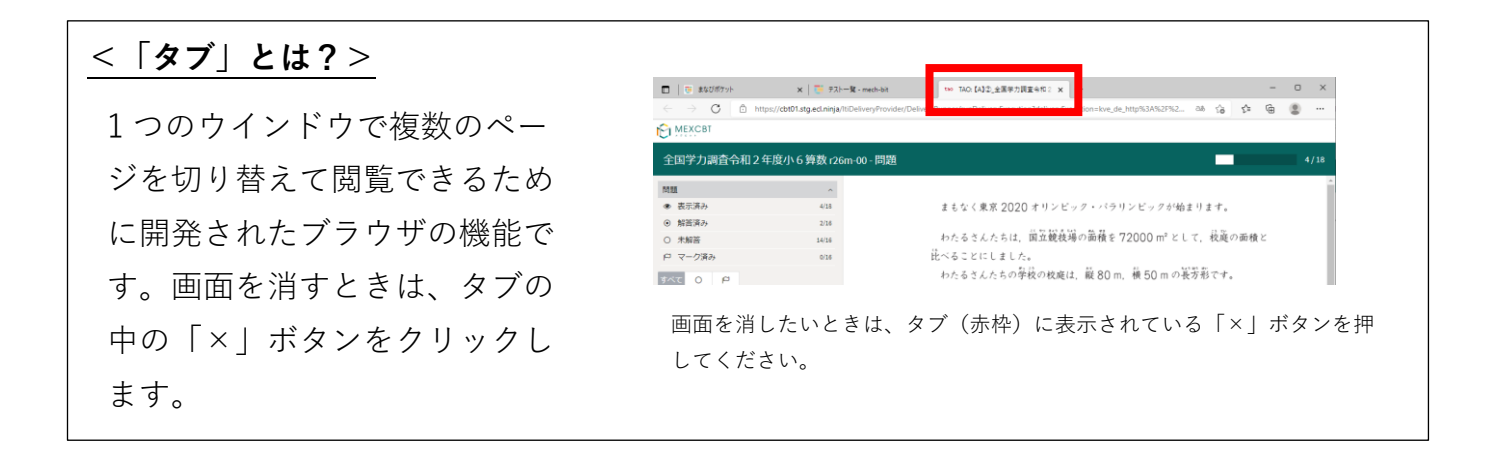

全ての問題に解答すると、次の画面が表示されます。「←」を押すと、解答画面に戻ること ができるため、再考することも可能です。

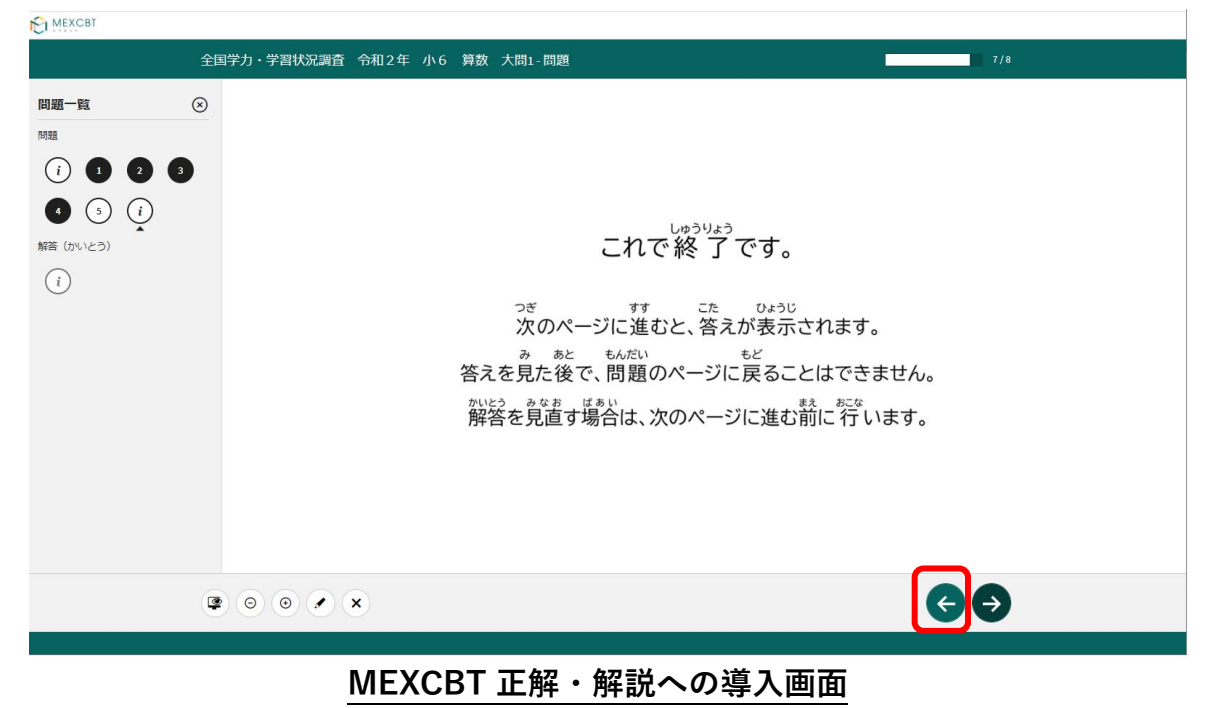

「→」を押した後は、問題の種類によって動作が異なります。

(1)一問一答形式の場合

以下の通り、正答と解説が表示されます(表示されない場合もあります)が、「←」 を押すことで、解説確認後も解き直しをすることができます。 画面右下の「終了」を 押すことで終了します。これにより解答データがMEXCBT(メクビット)に登録される ため、**必ず「終了」を押すようにしてください。**

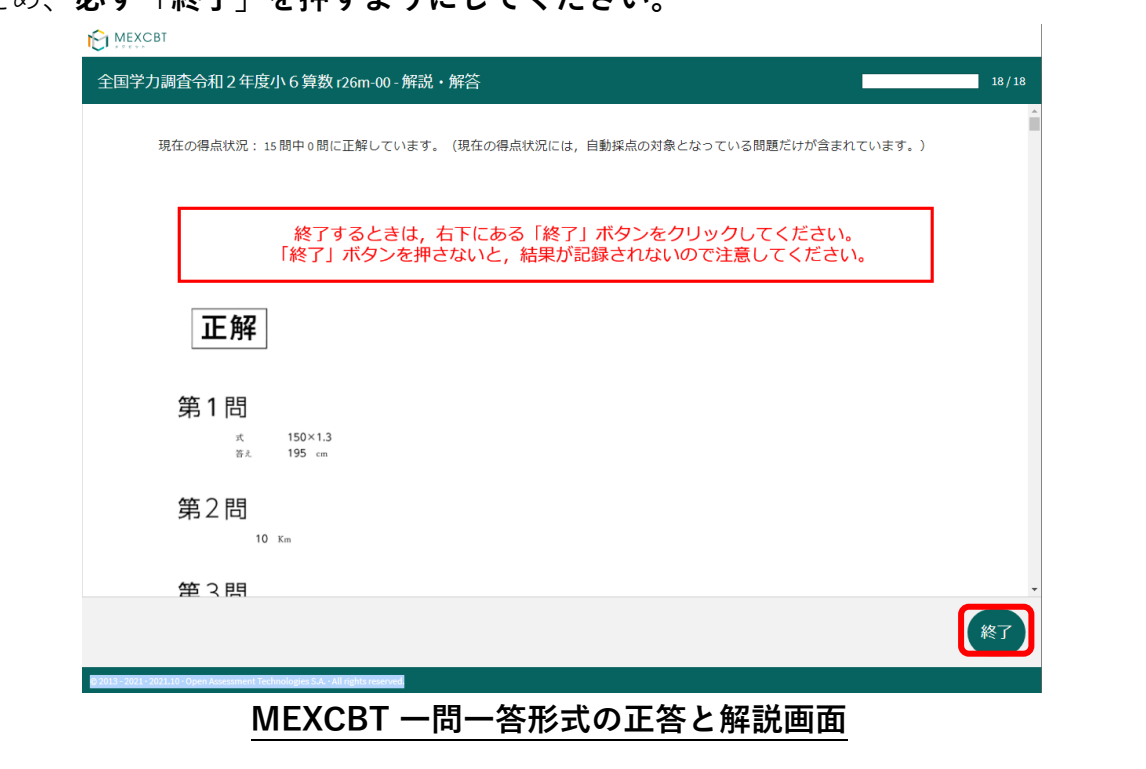

「終了」を押すと次の画面が表示されます。**タブの「×」ボタンを押して、画面を閉じてく ださい。**

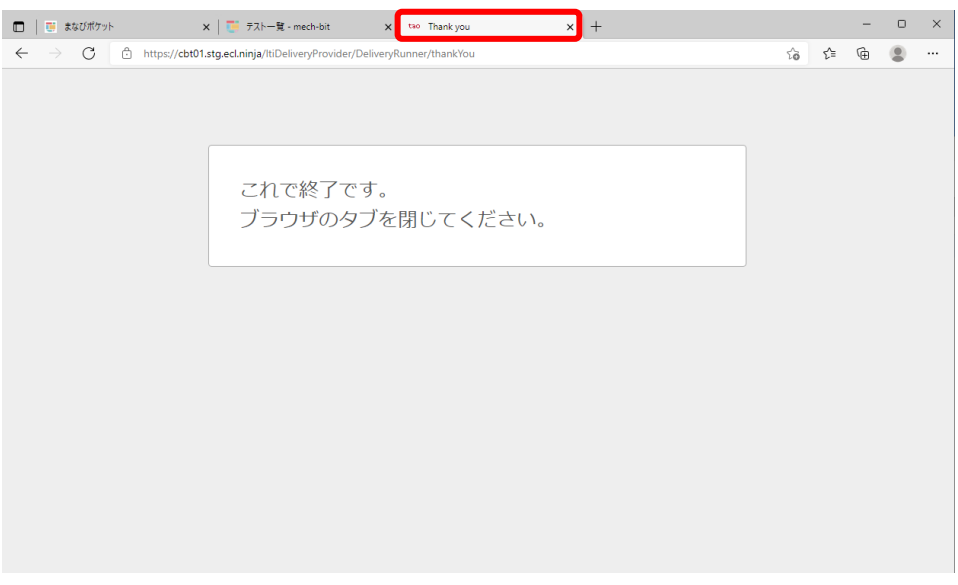

#### **MEXCBT テスト終了後の画面**

#### (2)複数問題解答形式の場合

正答や解説が表示されるのは、一問一答形式の場合と同じですが、一問一答形式の 場合で表示されていた「←」ボタンは表示されず、正答や解説を確認した後に、 解答画面に戻ることができません。「終了」を押した後、画面を閉じてください。

11-4 お試し受検の結果を確認する(教育委員会向け)

解答が完了した答案は、各テスト名右端から二列目「答案」欄の「答案を見る」をクリック して確認することができます。

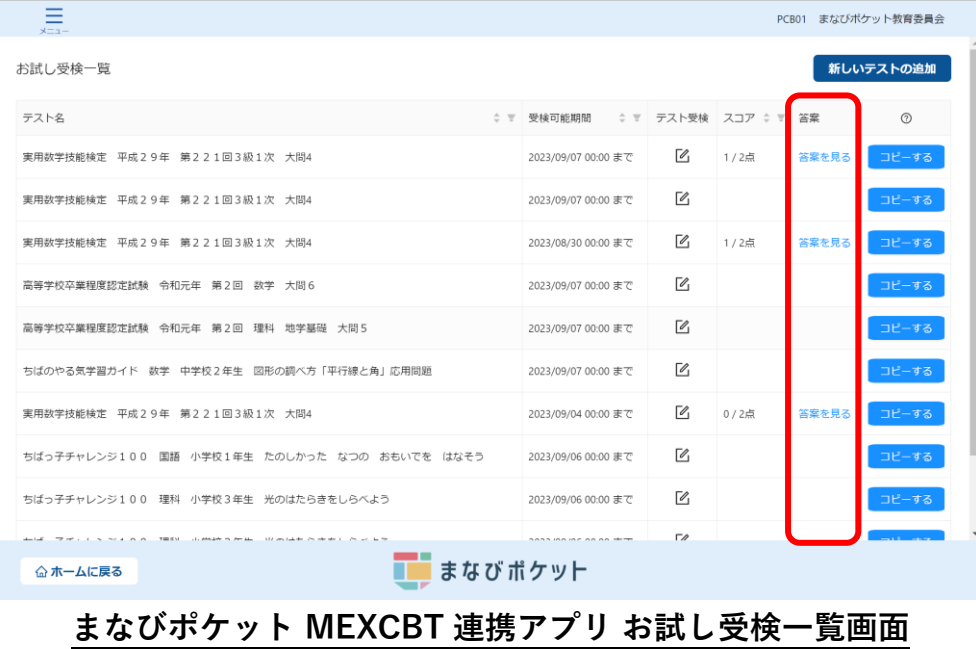

「答案を見る」をクリックすると、お試し受検の解答内容の詳細画面が表示されます。

解答後に表示される正答・解説画面と類似した画面となりますが、解答者の解答が表示され る等、より詳細な画面が表示されます。不正解の場合のみ、上部のタブに解答者の解答画面 (「解答内容」タブ)と正答(「正解」タブ)が表示され、「解答内容」タブの左側に

「×」印が表示されます。正答の場合は、「正解」タブは表示されず、「解答内容」タブの 左側に「レ」印が表示されます。また、無解答(空欄等)だった場合は、画面上部に「無解 答」と表示されます。

「次へ」を押して表示される画面は、11-3 (1)で示された、問題を解いた後に表示され る正答・解説画面と同一となります。

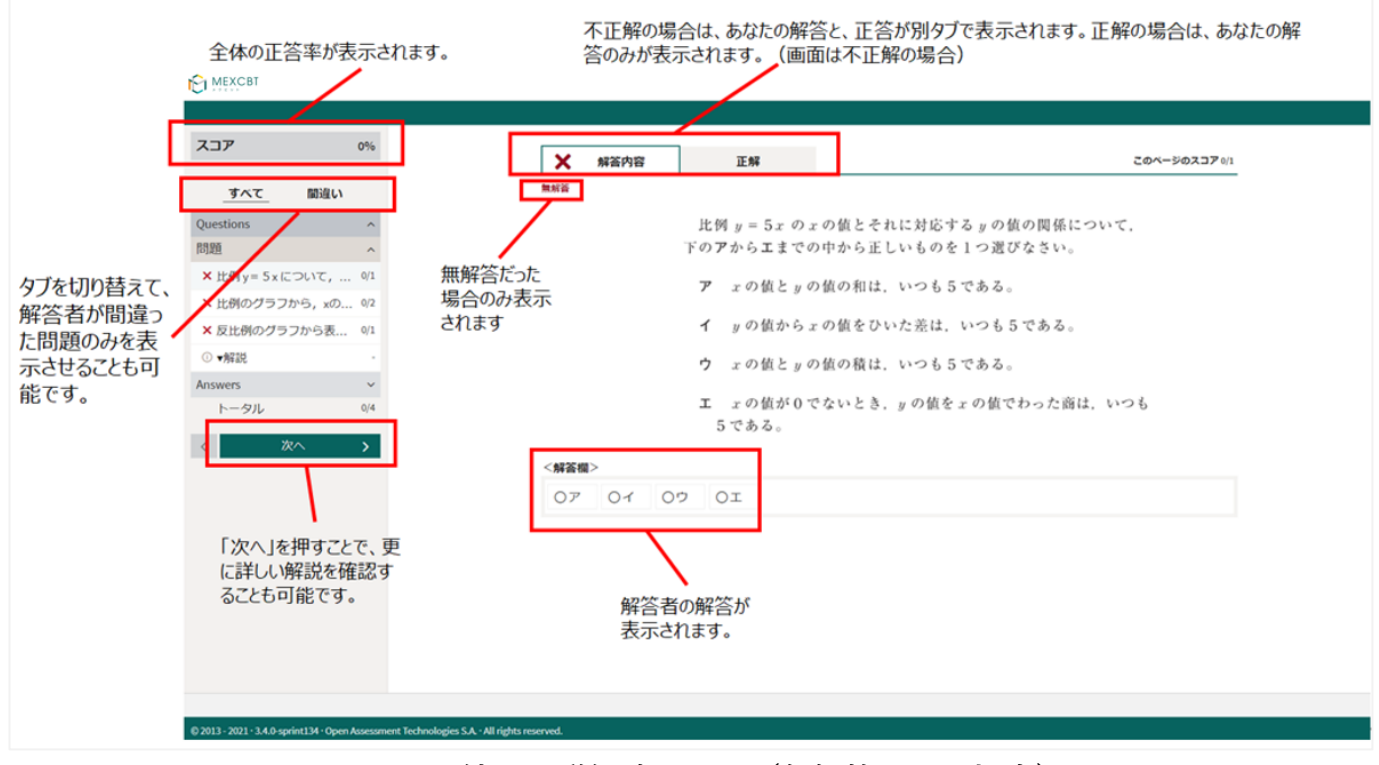

**MEXCBT 結果の詳細確認画面(無解答だった場合)**

詳細の確認後は「終了」ボタンは表示されないため、タブを閉じて終了してください。

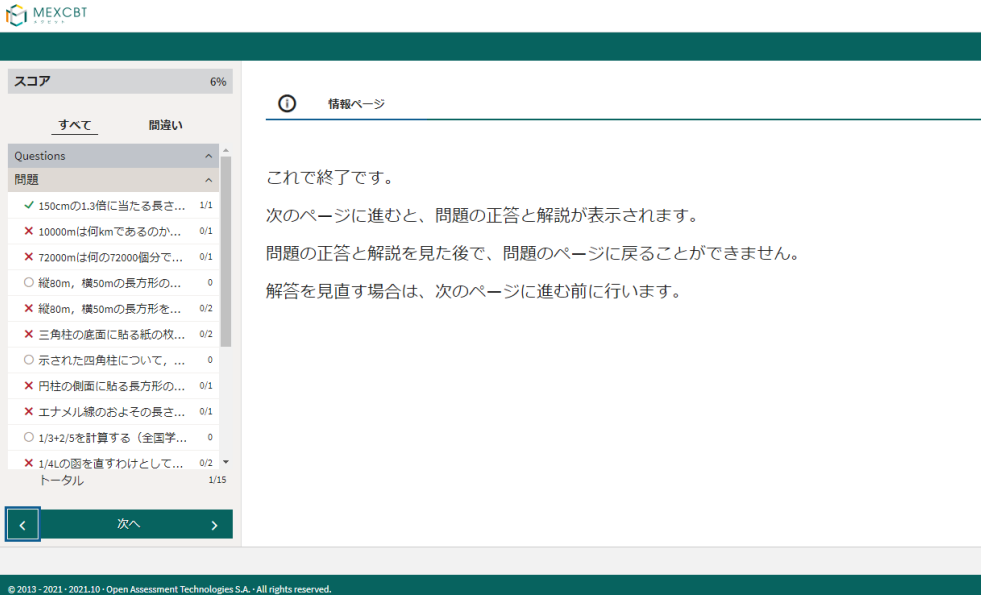

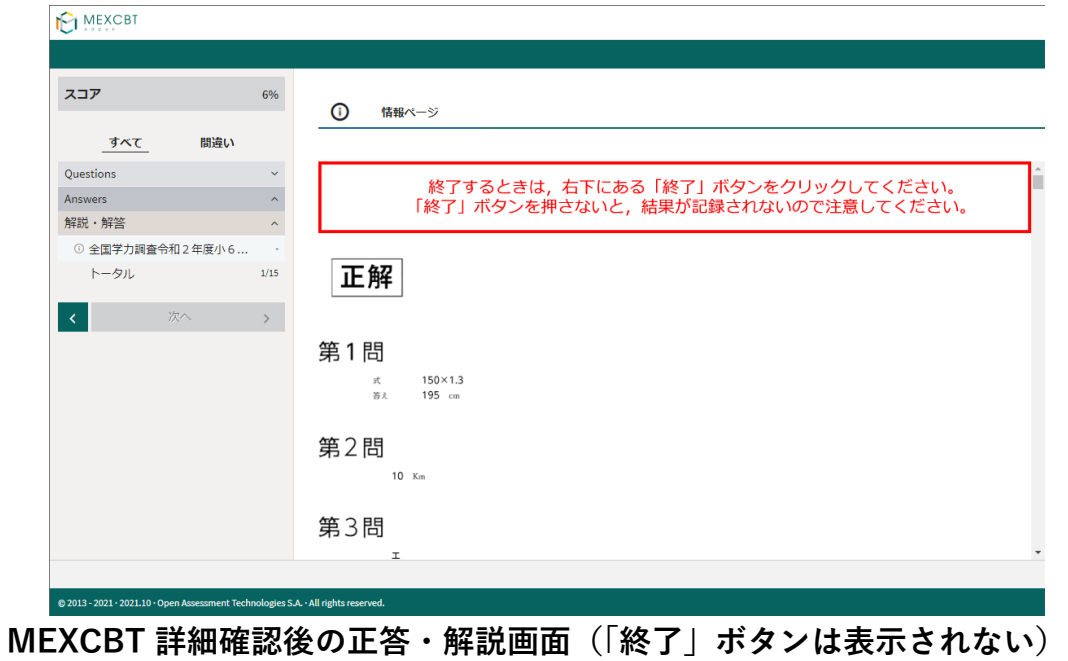

### 11-5 お試し受検の問題をコピーする

同じテストを再度受検したい場合は、テスト名右端の「コピーする」を

クリックしてください。

| Ξ                                                                          |                               |                            |                      |       | PCB01 まなびポケット教育委員会 |  |  |  |
|----------------------------------------------------------------------------|-------------------------------|----------------------------|----------------------|-------|--------------------|--|--|--|
| お試し受検一覧                                                                    |                               |                            |                      |       | 新しいテストの追加          |  |  |  |
| テスト名                                                                       | ○ 〒 受検可能期間                    |                            | ☆ ▼ テスト受検 スコア ☆ ▼ 答案 |       |                    |  |  |  |
| 実用数学技能検定 平成29年 第221回3級1次 大問4                                               | 2023/09/07 00:00 まで           | $\overline{\mathscr{O}}_1$ | 1/2点                 | 答案を見る | コピーする              |  |  |  |
| 実用数学技能検定 平成29年 第221回3級1次 大問4                                               | 2023/09/07 00:00 まで           | $\overline{\mathscr{O}}_1$ |                      |       | コピーする              |  |  |  |
| 実用数学技能検定 平成29年 第221回3級1次 大問4                                               | 2023/08/30 00:00 まで           | $\alpha$                   | 1/2点                 | 答案を見る | コピーする              |  |  |  |
| 高等学校卒業程度認定試験 令和元年 第2回 数学 大問6                                               | 2023/09/07 00:00 まで           | $\overline{\mathscr{O}}_1$ |                      |       | コピーする              |  |  |  |
| 高等学校卒業程度認定試験 令和元年 第2回 理科 地学基礎 大問5                                          | 2023/09/07 00:00 まで           | $\mathcal{O}_1$            |                      |       | コピーする              |  |  |  |
| ちばのやる気学習ガイド 数学 中学校2年生 図形の調べ方「平行線と角」応用問題                                    | 2023/09/07 00:00 まで           | $\overline{\mathscr{O}}_1$ |                      |       | コピーする              |  |  |  |
| 実用数学技能検定 平成29年 第221回3級1次 大問4                                               | 2023/09/04 00:00 まで           | $\overline{\mathscr{O}}_1$ | 0/2点                 | 答案を見る | コピーする              |  |  |  |
| ちばっ子チャレンジ100 国語 小学校1年生 たのしかった なつの おもいでを はなそう                               | 2023/09/06 00:00 まで           | $\alpha$                   |                      |       | コピーする              |  |  |  |
| ちばっ子チャレンジ100 理科 小学校3年生 光のはたらきをしらべよう                                        | 2023/09/06 00:00 まで           | $\overline{\mathscr{O}}_1$ |                      |       | コピーする              |  |  |  |
| THE END<br>All products the electric change in the<br>and lots in the also | <b>BASS INDIAN AN AR INTE</b> | $\Gamma$                   |                      |       |                    |  |  |  |
| ■■ まなびポケット<br>△ホームに戻る                                                      |                               |                            |                      |       |                    |  |  |  |
| <u>▐▐▔V</u> △DT `±#▅▄゚゚゚゚゚゚<br>医石云<br>┵┵<br>ᇏᇇ                             |                               |                            |                      |       |                    |  |  |  |

**まなびポケット MEXCBT 連携アプリ お試し受検一覧画面**

完了ダイアログが表示されますので、「OK」をクリックしてください。

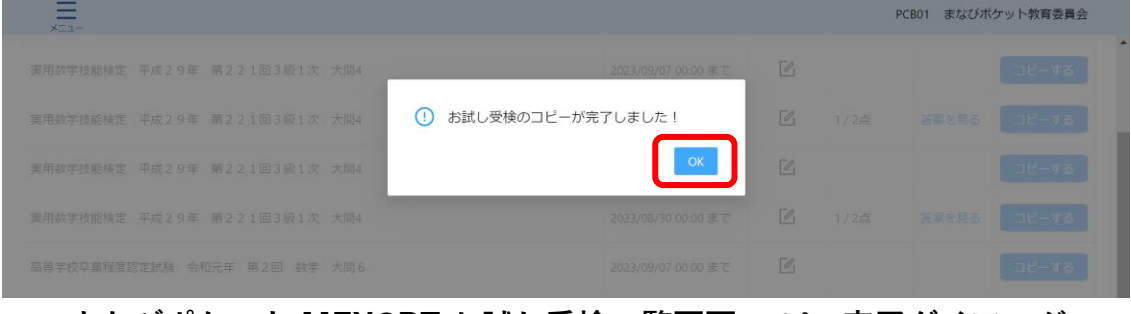

**まなびポケット MEXCBT お試し受検一覧画面 コピー完了ダイアログ**

※コピーしたテストはお試し受検一覧の最上部に追加されます。

※テストのコピーを行わず再受検した場合、再受検した最新の解答結果が表示されます。 過去分の解答結果は表示されませんのでご留意ください。

## **第12章 結果を確認する(教育委員会向け)**

12-1 MEXCBT へのログイン

学習eポータル(まなびポケット)に教育委員会アカウントでログインしてください。 ログイン後、左側のホームをクリックし、ホーム画面より「MEXCBT連携アプリ」を クリックしてください。

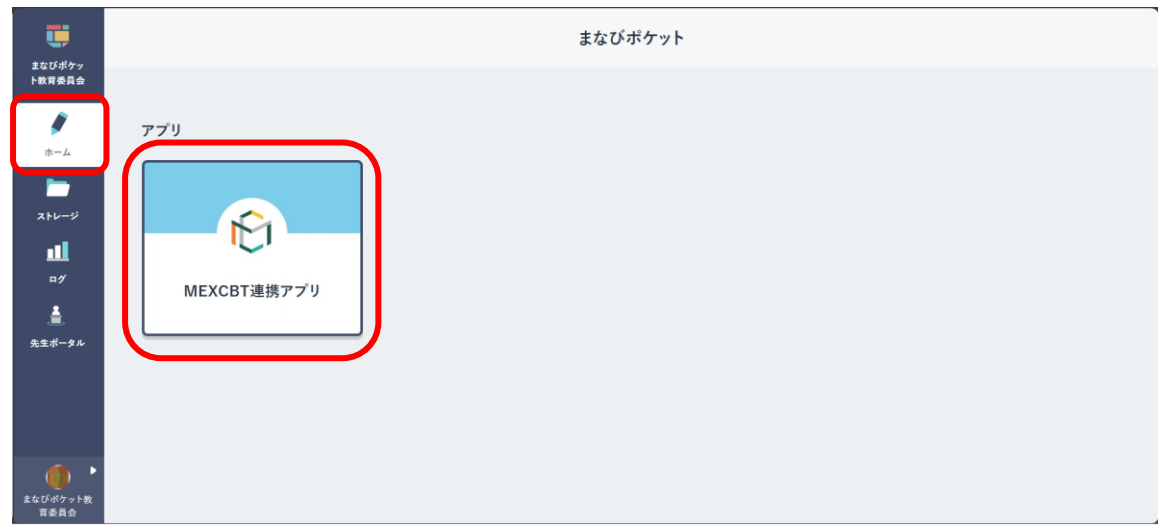

#### 学習 e ポータル (まなびポケット)ホーム画面

### 12-2 結果確認画面を表示する

ホーム画面の「テスト結果を確認」をクリックしてください。

またはメニューアイコンをクリックしてメニューバーを開き、メニューバーから「テストの 結果を確認」を選択してください。

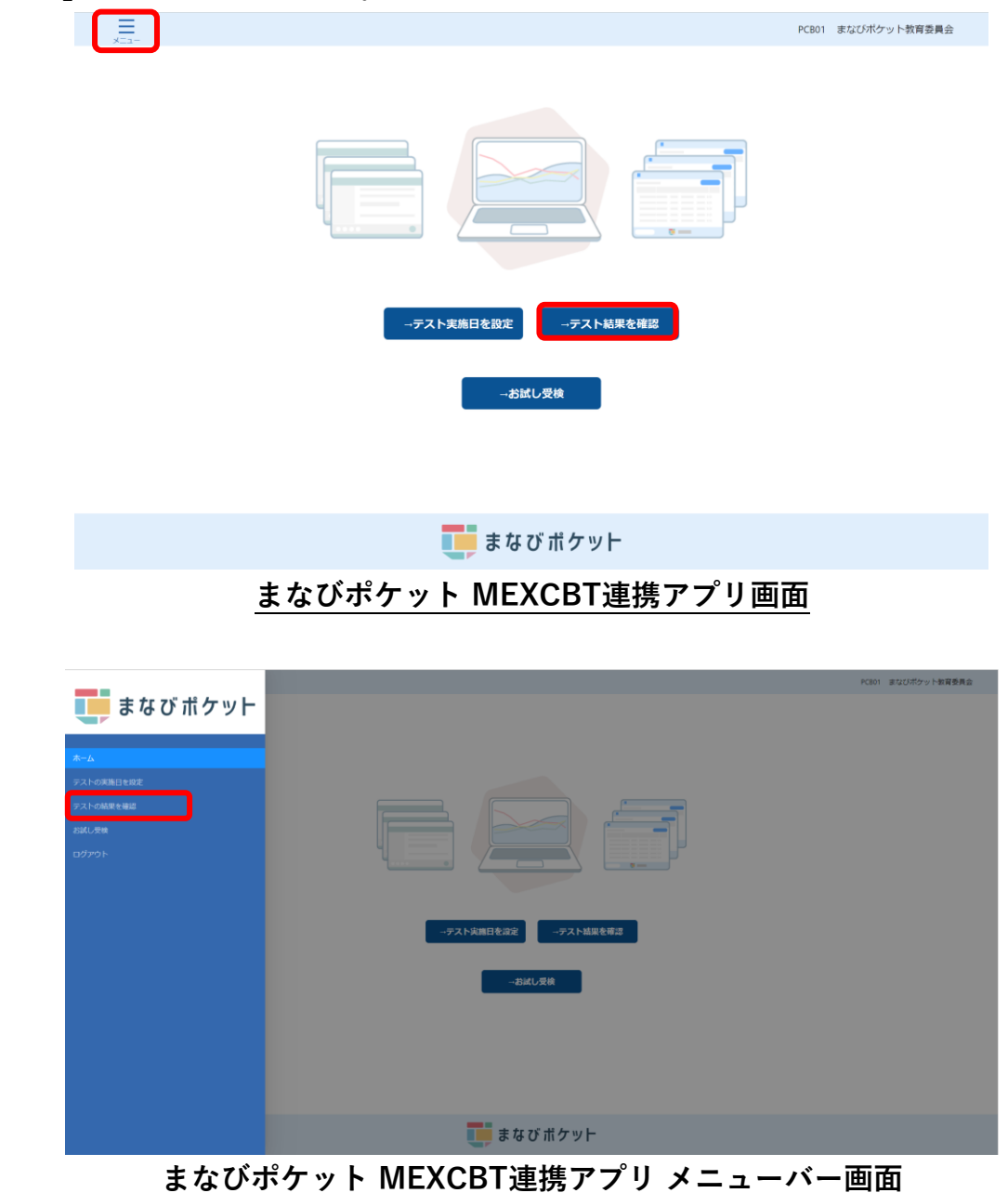

初期状態では、常に現在の年度のテスト結果が表示されています。

異なる年度の結果を確認したい場合には、「テスト結果一覧」タイトル横の「20XX年度」プ ルダウンメニューをクリックし、希望の年度を選択してください。

※表示されるのは、前日までの結果となります。

※本画面の「実施校数」「解答人数」「平均スコア」は、児童生徒が問題に解答し

「終了」ボタンをクリックした前日までの集計結果が表示されます。

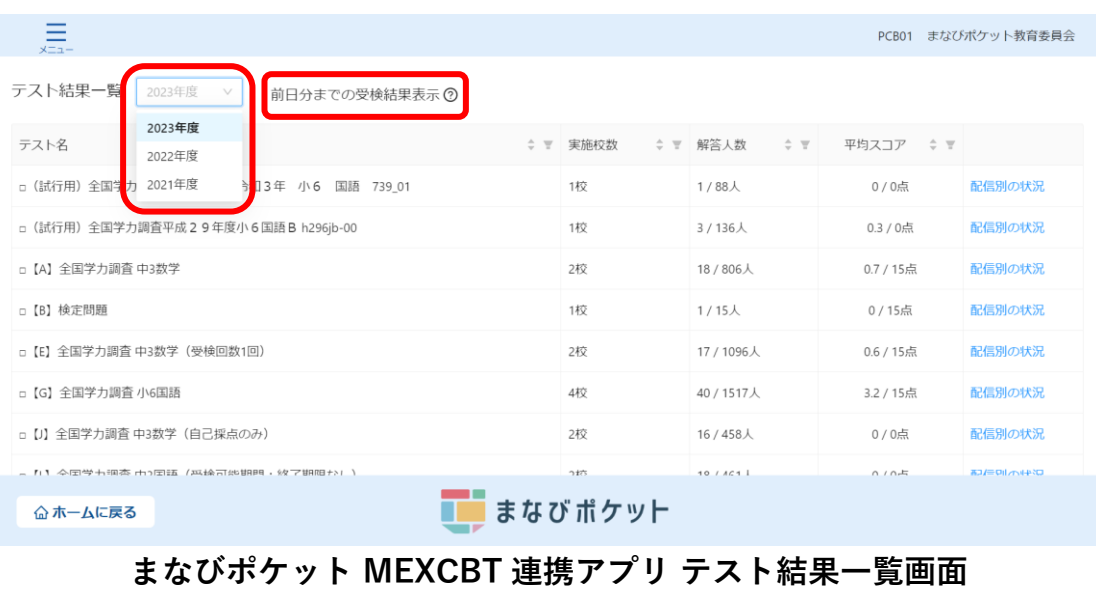

#### 12-3 テスト結果詳細画面を表示する

詳細を確認したいテスト名右端「詳細」欄の、「配信別の状況」リンクを クリックしてください。

※解答人数には児童生徒が問題に解答し「終了」ボタンをクリックした前日までの集計を表示します。 ※実施校数は教育委員会ユーザーがテストコースを配信することでカウントされます。実施校数は前日までの 配信数が表示され、児童生徒のテスト実施状態が未着手の場合でもカウント対象となります。

| PCB01 まなびポケット教育委員会<br>メニュー                    |         |            |              |           |                  |  |  |  |
|-----------------------------------------------|---------|------------|--------------|-----------|------------------|--|--|--|
| テスト結果一覧<br>2023年度<br>$\vee$<br>前日分までの受検結果表示 ⑦ |         |            |              |           |                  |  |  |  |
| $\div$<br>テスト名                                | 実施校数    | ≑ ▼ 解答人数   | $\div$ $\mp$ | 平均スコア ≑ ▼ |                  |  |  |  |
| □ (試行用)全国学力・学習状況調査 令和3年 小6 国語 739_01          | 1校      | $1/88$ 人   |              | 0/0点      | 配信別の状況           |  |  |  |
| □ (試行用) 全国学力調査平成 2 9年度小 6 国語 B h296jb-00      | 1校      | 3/136人     |              | 0.3 / 0点  | 配信別の状況           |  |  |  |
| □【A】全国学力調査 中3数学                               | 2校      | 18 / 806人  |              | 0.7 / 15点 | 配信別の状況           |  |  |  |
| □【B】検定問題                                      | 1校      | $1/15$ 人   |              | 0/15点     | 配信別の状況           |  |  |  |
| □【E】全国学力調査 中3数学(受検回数1回)                       | 2校      | 17 / 1096人 |              | 0.6 / 15点 | 配信別の状況           |  |  |  |
| □【G】全国学力調査 小6国語                               | 4校      | 40 / 1517人 |              | 3.2 / 15点 | 配信別の状況           |  |  |  |
| □ 【J】全国学力調査 中3数学 (自己採点のみ)                     | 2校      | 16 / 458人  |              | 0/0点      | 配信別の状況           |  |  |  |
| - 7:1 今国学五祖杏 市7国話 /英玲哥86期明 : 炊了期阳ナス! )        |         | 10/AC1     |              | $0/0+$    | <b>高工学中の小中2日</b> |  |  |  |
| 命ホームに戻る                                       | まなびポケット |            |              |           |                  |  |  |  |

**まなびポケット MEXCBT 連携アプリ テスト結果一覧画面**

#### テスト結果一覧が表示されます。

※本画面の「解答期間」「解答人数」「平均スコア」は、児童生徒が問題に解答し 「終了」ボタンをクリックした前日までの集計結果が表示されます。

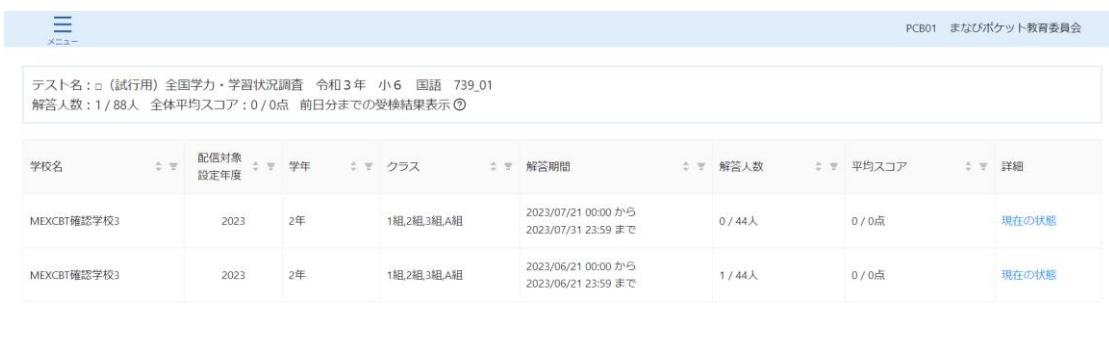

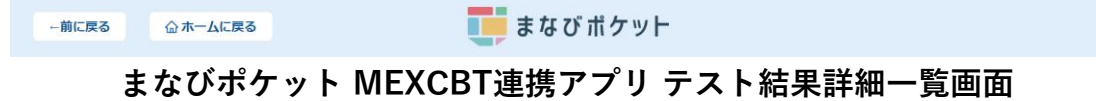

テスト名右端「詳細」欄の、「現在の状態」をクリックすることで、 テスト実施状況の現在の状態を学校ごとに確認することができます。

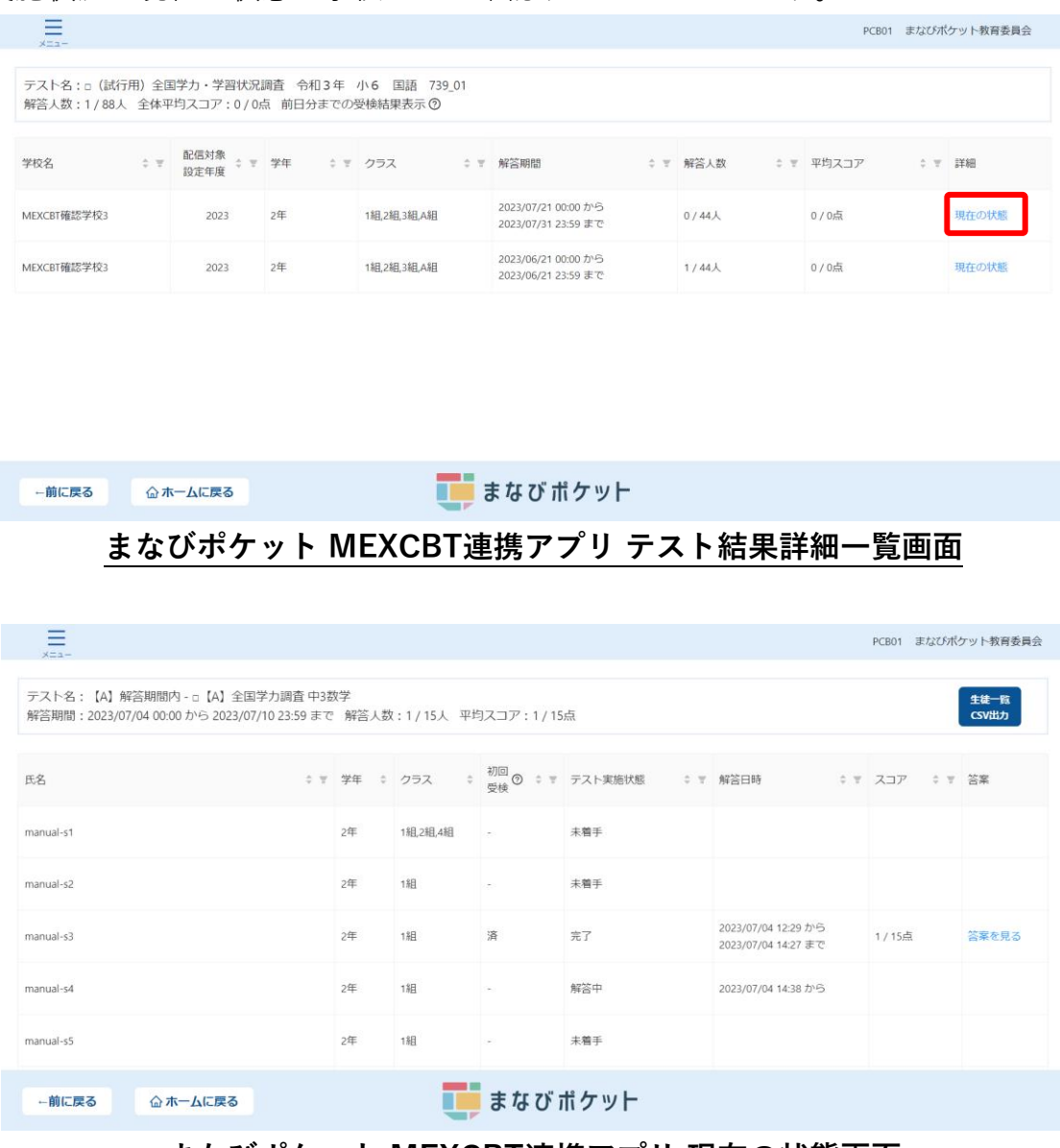

#### **まなびポケット MEXCBT連携アプリ 現在の状態画面**

現在の状態画面で「生徒一覧CSV出力」をクリックすると、 CSVをダウンロードすることができます。 ※CSVは「学校名(教職員は非表示)」、「学年」、「クラス」、 「displayname(表示名)」、「PFID(UUID)」、「MEXCBTテスト名」、

「テストコース名」、「配信期間」、「受検完了日」、「得点」、「満点」、 「得点率(%)」の項目が出力されます。

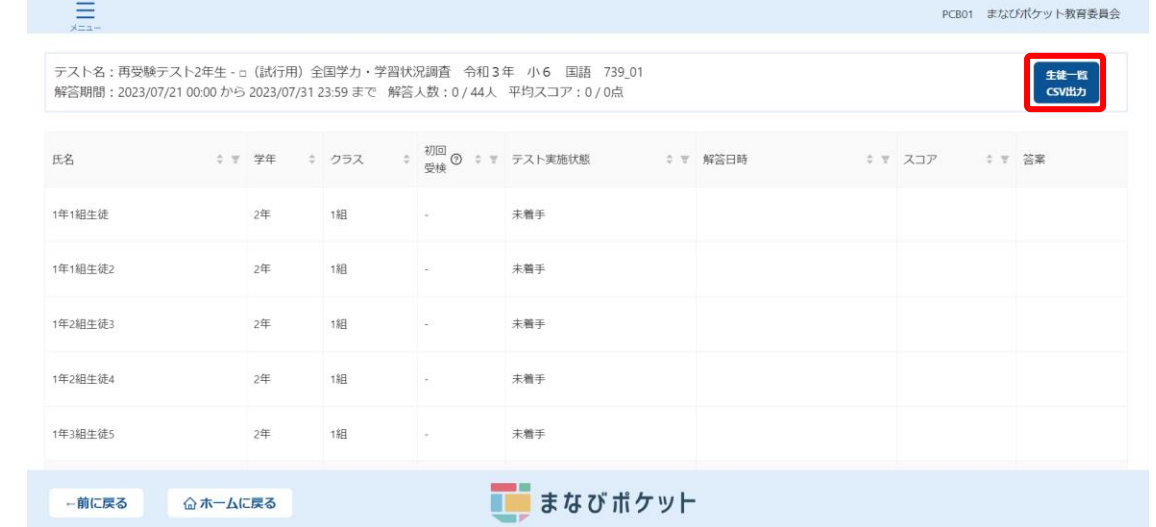

#### **まなびポケット MEXCBT連携アプリ 現在の状態画面**

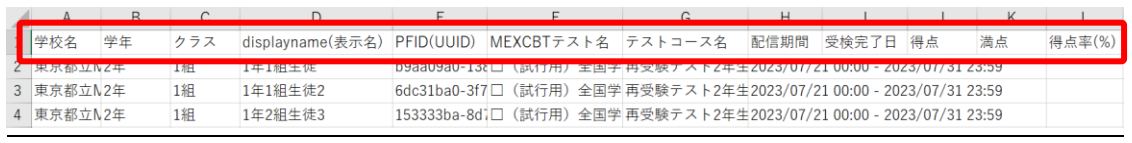

#### **まなびポケット MEXCBT 連携アプリ 生徒一覧 CSV 出力画面**

### 12-4 MEXCBT からログアウトする

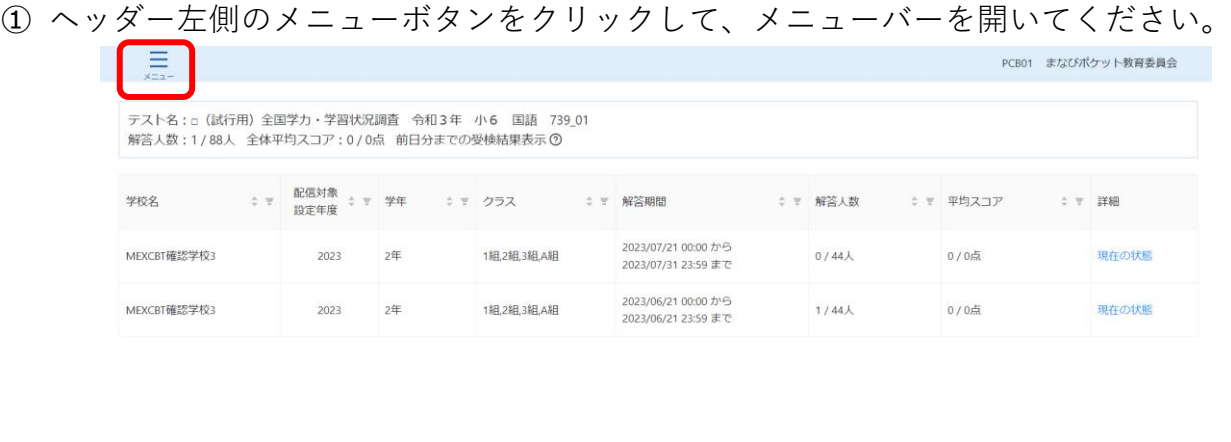

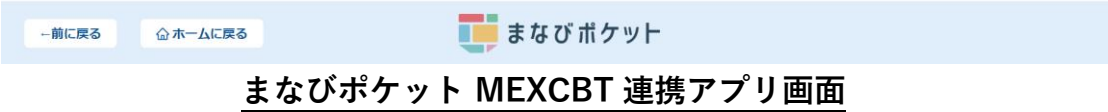

① メニューバーが表示されたら、「ログアウト」をクリックしてください。

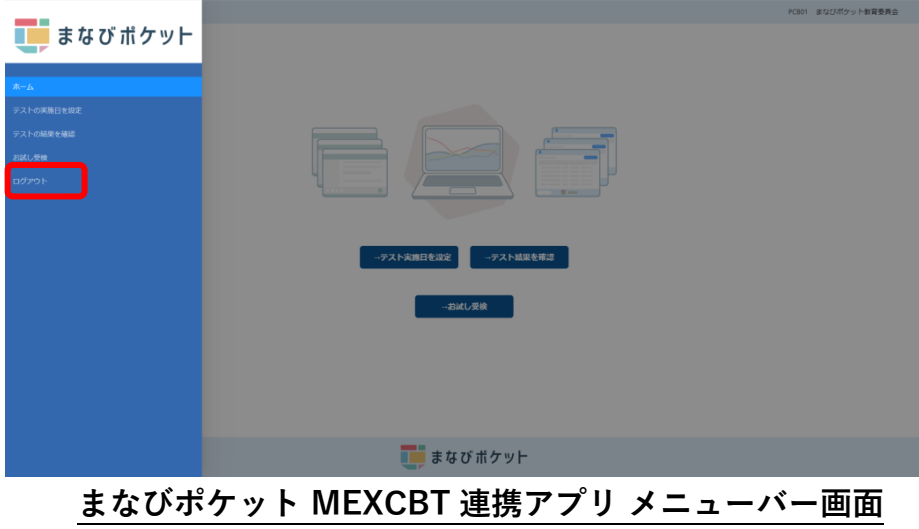

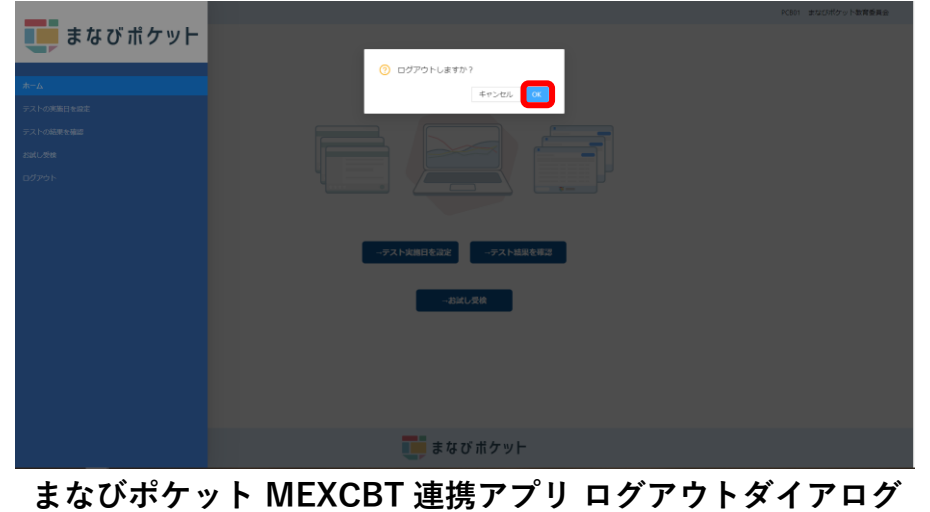

② ダイアログが表示されます。「OK」をクリックしてください。

③ ブラウザのタブのXボタンをクリックして、アプリケーションを終了してください。

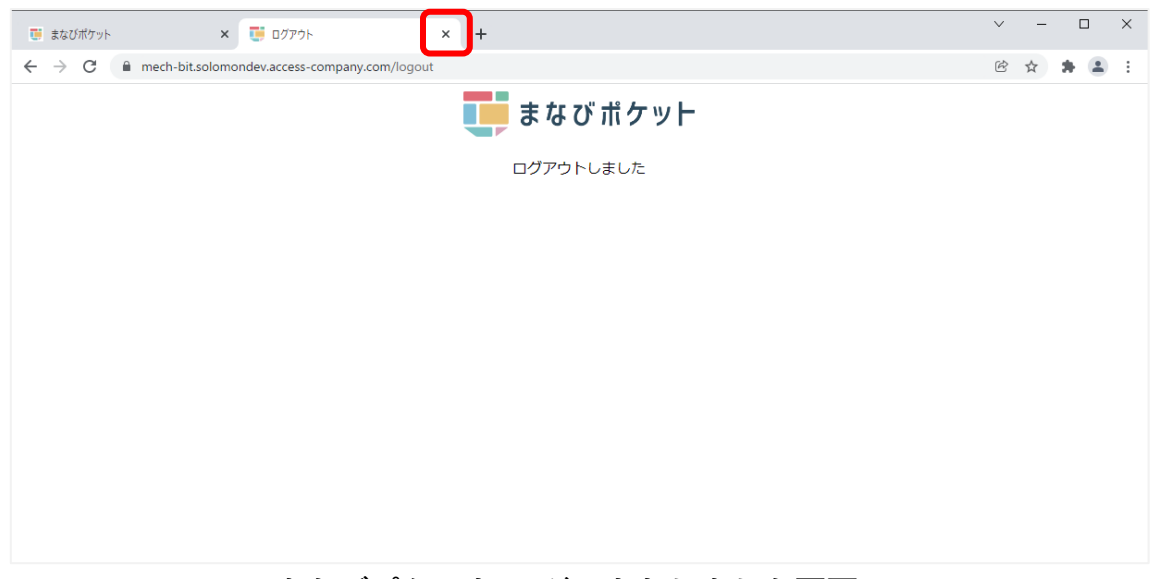

#### **まなびポケット ログアウトしました画面**

※ 複数人数で同一端末を使用する場合は、各アカウントでログインした時の MEXCBT 画面を 必ず閉じてご使用ください。(まなびポケットからログアウトしても MEXCBT からはログア ウト出来ません。)

# <span id="page-91-0"></span>**第13章 よくある質問**

MEXCBT に関する Q&A は、随[時運用支援サイト](https://support2.mexcbt.mext.go.jp/) (mext.go.jp)上で更新されます。

## **《問合せ窓口》**

## **学習 e ポータル(まなびポケット)・MEXCBT 連携アプリに関するお問い合わ**

**せ**

問い合わせ先はまなびポケットの開通連絡時にご案内しております。

#### **MEXCBT に関するお問い合わせ**

オンライン学習システム推進コンソーシアム(事務局:株式会社内田洋行教育総合研究所) 電話番号: MEXCBT コールセンター 03-5541-1301 (平日9時から17時) メールアドレス:mexcbt-info@uchida.co.jp

<本マニュアルに記載されている商品・サービス名は,各社の商標または登録商標です>